# HP Deskjet 450 Mobile Printer

**Benutzerhandbuch** 

#### **Copyright-Informationen**

© 2003 Copyright Hewlett-Packard Development Company, L.P.

Vervielfältigung, Adaption oder Übersetzung sind ohne vorherige schriftliche Genehmigung nur im Rahmen des Urheberrechts zulässig.

Die Informationen in diesem Dokument können ohne vorherige Ankündigung geändert werden.

Für HP Produkte und Dienste gelten nur die Gewährleistungen, die in den ausdrücklichen Gewährleistungserklärungen des jeweiligen Produkts bzw. Dienstes aufgeführt sind. Dieses Dokument gibt keine weiteren Gewährleistungen. HP haftet nicht für technische oder redaktionelle Fehler oder Auslassungen in diesem Dokument.

1.9/2003

#### **Warenzeichen-Hinweise**

HP ZoomSmart Scaling Technology ist ein Warenzeichen der Hewlett-Packard Company.

Microsoft, MS-DOS, MS Windows, Windows, Windows NT, Windows CE und Microsoft Pocket PC Software sind entweder eingetragene Warenzeichen oder Warenzeichen der Microsoft Corporation in den Vereinigten Staaten oder anderen Ländern/Regionen.

Pentium ist ein eingetragenes US-Warenzeichen der Intel Corporation.

Mac, Macintosh, Mac OS, PowerBook und Power Macintosh sind in den USA und anderen Ländern/Regionen eingetragene Warenzeichen von Apple Computer, Inc. TrueType ist ein in den USA eingetragenes Warenzeichen von Apple Computer, Inc.

Palm, Palm V, Palm VII und Palm OS sind eingetragene Warenzeichen von Palm, Inc.

IS/Complete und BtPrint-hp sind eingetragene Warenzeichen von IS/Complete, Inc.

Bluetooth und die Bluetooth-Logos sind Warenezeichen im Besitz von Bluetooth SIG, Inc., U.S.A. unter Lizenz von Hewlett-Packard.

Nokia ist ein eingetragenes Warenzeichen der Nokia Corporation

# Inhalt

#### **Einrichten**

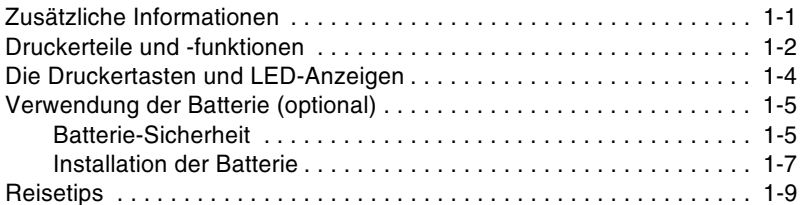

#### **Installation der Software**

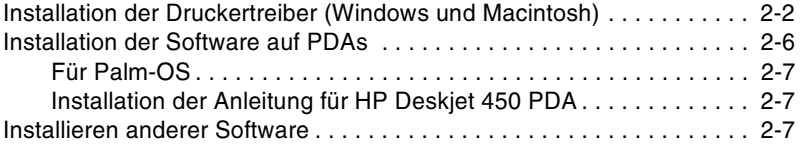

#### **Drucken**

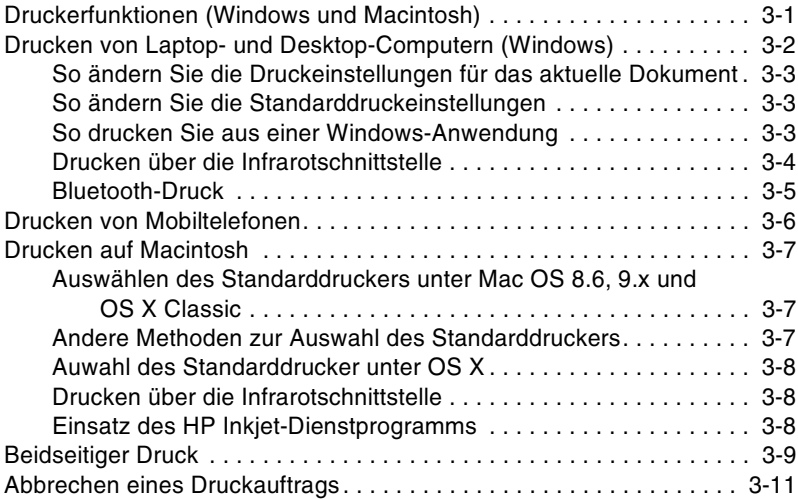

#### Auswählen und Verwenden von Druckmedien

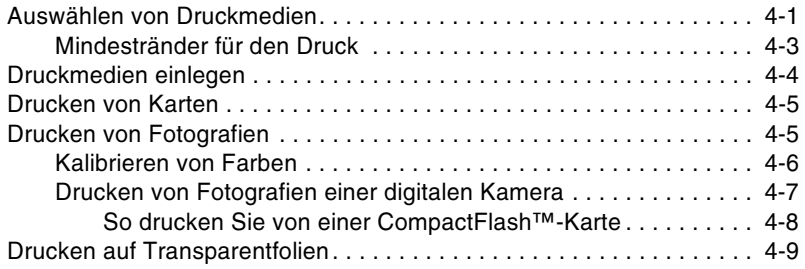

#### Verwenden der Toolbox

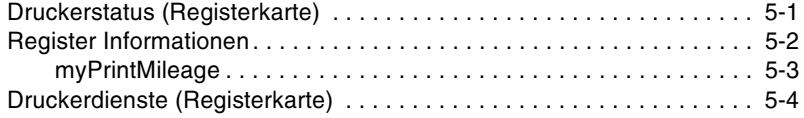

#### **Wartung des Druckers**

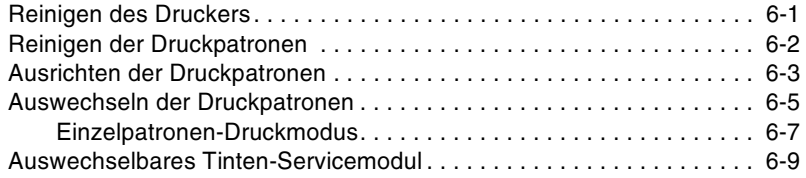

#### **Fehlerbehebung**

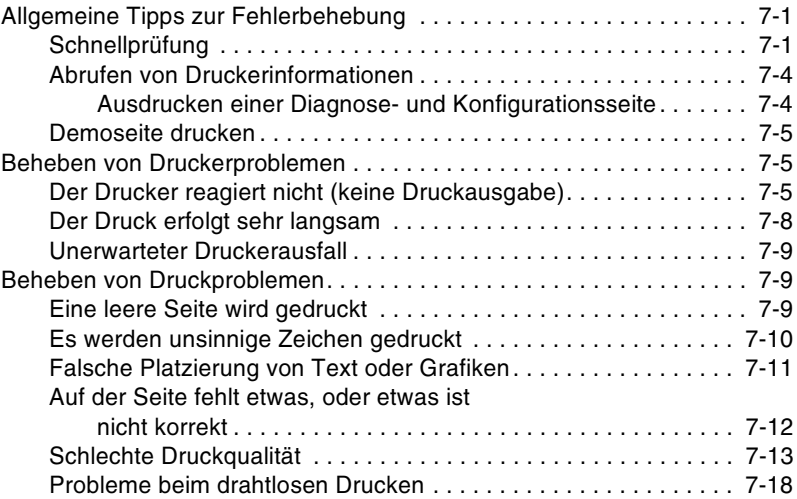

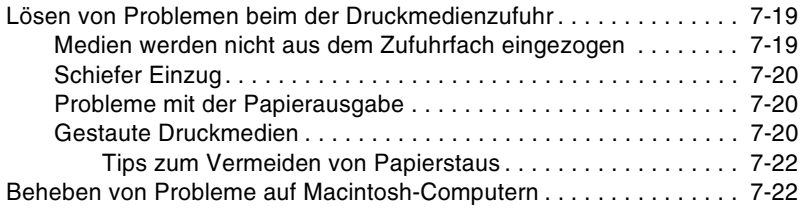

#### HP-Verbrauchsmaterial und Zubehör

#### **Druckerspezifikationen**

#### **LED-Referenz**

#### Unterstützung und Gewährleistung

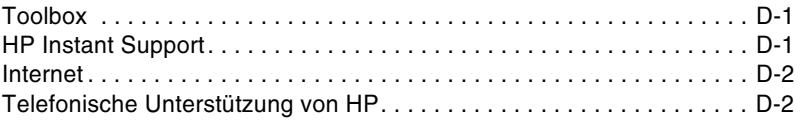

#### **Behördliche Bestimmungen**

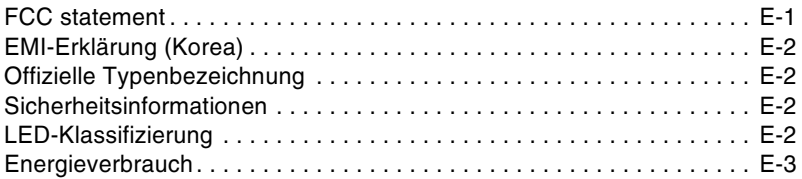

#### **Index**

# <span id="page-5-0"></span>Einrichten

Dieser Drucker bietet schnellen und professionellen Druck. Sie können von Notebooks, Desktops, drahtlosen Geräten wie PDAs unter Microsoft® Pocket PC Software, Windows® CE und Palm OS®, digitalen Kameras über eine CompactFlash<sup>™</sup>-Karte und mobilen Telefone mit Infrarot-Konnektivität drucken. Er bietet Ausgabe von hoher Qualität mit satten Farben auf Druckmedien bis zu 216 x 356 mm.

# <span id="page-5-1"></span>Zusätzliche Informationen

Die folgenden Ressourcen bieten weitere Informationen über den Drucker:

- Installationsposter Enthält Darstellungen der Installationsinformationen. Eine gedruckte Version dieses Dokuments gehört zum Lieferumfang. Eine Dateiversion als Adobe® Acrobat®-PDF-Datei befindet sich auf der Starter CD.
- $\bullet$ Leitfaden zur Inbetriebnahme - Der Leitfaden zur Inbetriebnahme gibt Ihnen Informationen zum Einrichten des Druckers und zur Installation der Software. Bei der Einrichtung des Druckers haben Sie wahrscheinlich diesen Leitfaden zu Rate gezogen.
- Online-Benutzerhandbuch Enthält Informationen zum Einrichten des  $\bullet$ Druckers, Durchführen von grundlegenden Aufgaben mit dem Drucker und Beheben von Druckerproblemen. Dieses Handbuch ist PDF-Datei und als Microsoft<sup>®</sup> HTML-Hilfedatei (CHM) auf der Starter CD verfügbar. (Zum Anzeigen von CHM-Dateien ist Microsoft Windows und Internet Explorer Version 4.01 oder höher erforderlich. Falls Ihr Computer diese Anforderungen nicht erfüllt, verwenden Sie bitte die Version in .pdf-Format).
- Anleitung für HP Deskiet 450 Personal Digital Assistant (PDA) - $\bullet$ Enthalt Anweisungen zum Drucken vom PDA sowie Hinweise zur Fehlerbehebung und Informationen über techniche Unterstützung. Sie können die Anleitung von der Starter CD auf den PDA übertragen oder vom Internet unter http://www.hp.com/support/dj450 herunterladen.
- $\bullet$ Toolbox (nur Windows) - Enthält Informationen über Tintenstand und Batterieladestatus und bietet eine Verknüpfung zum Online-Benutzerhandbuch, das Anleitungen und Hinweise zur Fehlerbehebung beinhaltet. Enthält außerdem myPrintMileage, das Ihre Druckernutzungsdaten aufzeichnet.
- Online-Hilfe (nur Windows) Enthält Informationen über die Verwendung  $\bullet$ des Druckers und der Toolbox.
- HP Instant Support Ein web-basiertes Dienstprogramm mit Tipps zur Selbsthilfe und Fehlerbehebung zur Diagnose und Beseitigung von Druckerproblemen. Darüber hinaus bietet es Druckernutzungsinformationen, die das Verständnis der Durckermuster erleichtern. Der E-Service kann über die Toolbox aufgerufen werden.
- Internet Enthält die neuesten Druckerinformationen Besuchen Sie http://www.hp.com/support/di450, um weitere Einzelheiten zu erfahren.

# <span id="page-6-0"></span>**Druckerteile und -funktionen**

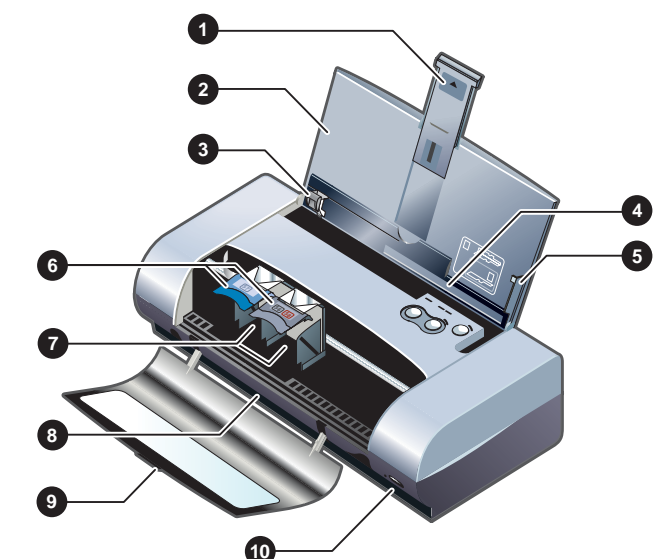

#### Vorderansicht

- $\mathbf{1}$ Eingabefachverlängerung - Kann ausgefahren werden, um größere Druckmedien aufzunehmen. So werden mögliche Probleme mit der Medienzufuhr vermieden. Ziehen Sie die Verlängerung für alle Druckmedien mit Ausnahme von A5-Papier und Karten heraus.
- $\overline{2}$ Eingabefach - Enthält die Druckmedien. Entfernen Sie die Medien und schließen Sie das Fach, wenn der Drucker nicht verwendet wird.
- $3<sup>1</sup>$ Papierführung - Ist verstellbar und kann an die Breite des Druckmediums angepasst werden. Führt das Papier und verhindert schiefen Einzug.
- $\overline{\mathbf{4}}$ Karteneinzug - Kann nach unten geklappt werden, um Medien von 120 mm oder geringerer Breite aufzunehmen, z.B. Karteikarten, kleine Fotomedien und japanische Hagaki-Karten. Sorgt für die richtige Ausrichtung der Medien, um korrekte Druckränder zu gewährleisten.
- 5 Ausrichtungsstange - Führt größere im Einzugsfach eingelegte Medien wie Letter oder A4 in den Drucker ein. Sorgt für die richtige Ausrichtung der Medien, um korrekte Druckränder zu gewährleisten.
- Verriegelung der Druckpatrone Erleichtert Entfernen und Einlegen von 6 Druckpatronen. Kann angehoben werden, um die entsprechende Druckpatrone aus der Halterung zu entfernen.
- Druckpatronen-Halterung Nimmt die Druckpatrone auf.  $\overline{7}$
- $\mathbf{R}$ Ausgabefach - Hier werden Druckmedien aus dem Drucker ausgegeben.
- $\mathbf{q}$ Vordere Abdeckung - Bietet Zugriff auf die Druckpatrone und ermöglicht Beheben von Papierstaus. Die Abdeckung muss beim Drucken geschlossen sein.
- 10 Infrarot-Anschluss Ermöglicht das Drucken von einem Infrarot sendenden Gerät (wie zum Beispiel einem Notebook oder PDA).

#### **Rückansicht**

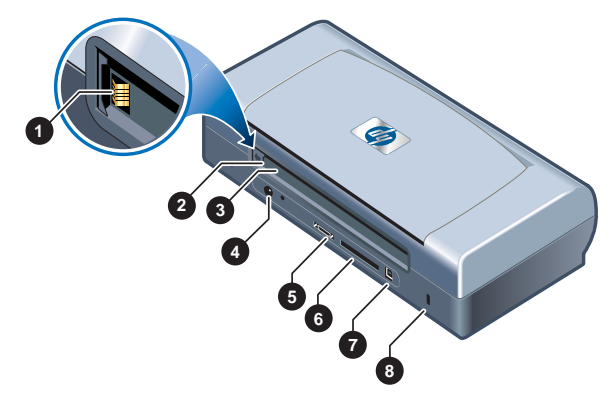

- $\mathbf 1$ Batteriekontakte – Kontakte für die Stromversorgung von der optionalen Batterie (Teilenummer C8222A, siehe HP-Verbrauchsmaterial und Zubehör).
- $2^{\circ}$ Abdeckung der Batteriekontakte - Deckt die Batteriekontakte ab, wenn die optionale Batterie nicht installiert ist.
- Batteriesteckplatz Legen Sie die Batterie hier ein. 3
- $\mathbf{A}$ Netzanschluss – Schließen Sie das Netzkabel bier an
- 5 Parallelanschluss - Schließen Sie das Parallelkabel hier an.
- CompactFlash™-Kartensteckplatz Nimmt Bluetooth-Karten zum 6 Drucken über eine Bluetooth-Verbindung auf.
- USB-Anschluss Schließen Sie das USB-Kabel hier an.  $\overline{7}$
- 8 Anschluss für Sicherheits-Verriegelung - sichert den Drucker mit einem verriegelten Kabel.

#### **Ansicht von unten**

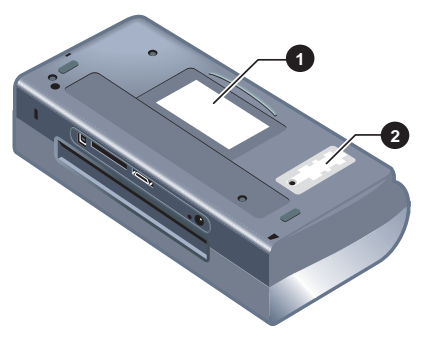

- **1 Kartenhalter** Kann eine Namens- oder Geschäftskarte aufnehmen.
- **2 Abdeckung des auswechselbaren Tinten-Servicemoduls Bietet** Zugriff auf das Tinten-Servicemodul. Siehe [Auswechselbares Tinten-](#page-55-1)[Servicemodul](#page-55-1).

## <span id="page-8-0"></span>**Die Druckertasten und LED-Anzeigen**

Eine Liste der LED-Kombinationen und deren Bedeutung finden Sie unter [LED-](#page-87-1)[Referenz](#page-87-1).

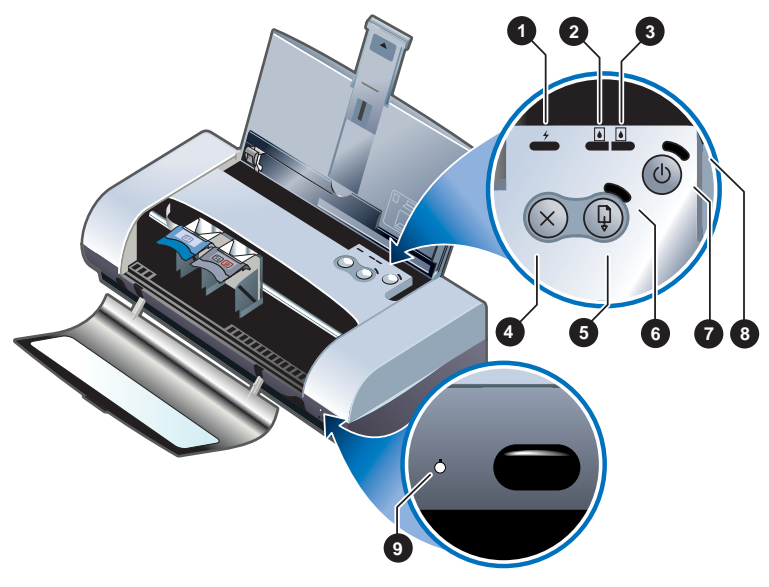

- 1 Batterie-Ladeanzeige Leuchtet grün auf, wenn die Batterie aufgeladen wird; leuchtet rot auf, wenn die Batterie defekt ist.
- **2 LED für linke Druckpatrone** Leuchtet gelb auf, wenn die Drei-Farben-Druckpatrone fast leer ist, und blinkt, wenn sie ausgewechselt werden muss.
- $\mathbf{3}$ LED für rechte Druckpatrone - Leuchtet gelb auf, wenn die schwarze oder Foto-Druckpatrone fast leer ist, und blinkt, wenn sie ausgewechselt werden muss.
- Abbrechen-Taste Bricht den aktuellen Druckauftrag ab. Die zum 4 Abbrechen erforderliche Zeit ist von der Größe des Druckjobs abhängig. Drücken Sie diese Taste nur einmal, um einen Druckiob in der Warteschlange abzubrechen.
- 5 Fortfahren-Taste – Nimmt einen wartenden Druckauftrag wieder auf oder setzt den Druckvorgang nach einer temporären Unterbrechung (z.B. Einlegen neuer Druckmedien in den Drucker) fort.
- 6 Fortfahren-LED - Leuchtet gelb auf, wenn ein Druckauftrag wartet, und blinkt, wenn ein Eingreifen von Seiten des Benutzers erforderlich ist (z.B. zum Beseitigen eines Papierstaus oder Schließen einer offenen Abdeckung).
- $\overline{7}$ Netztaste – Schaltet den Drucker ein oder aus-
- 8 Strom-LED - Leuchtet grün auf, wenn der Drucker über den Netzadapter oder eine 41-100% aufgeladene Batterie versorgt wird. Bei Verwendung einer Batterie, leuchtet die Anzeige gelb auf, wenn die Batterie 10-40% aufgeladen ist. Rot bedeutet, dass die Batterie weniger als 10% aufgeladen ist. Die Anzeige blinkt beim Drucken.
- 9 Infrarot-LED - Leuchtet grün auf, wenn der Drucker Daten von einem Infrarot sendenden Gerät empfängt.

# <span id="page-9-0"></span>**Verwendung der Batterie (optional)**

Die aufladbare Lithiumionen-Batterie ist im Lieferumfang des HP DeskJet 450CBi Druckers enthalten. Sie ist außerdem als optionales Zubehör (Teilenummer C8222A) erhältlich. Siehe HP-Verbrauchsmaterial und Zubehör

#### <span id="page-9-1"></span>**Batterie-Sicherheit**

Verwenden Sie nur die Batterie C8222A mit dem Drucker  $\bullet$ 

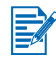

Die aufladbare Lithiumionen-Batterie enthält kein Quecksilber.

Nach Ablauf der Lebensdauer muss die Batterie möglicherweise recycelt oder ordnungsgemäß entsorgt werden.

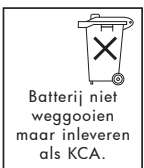

- Wenden Sie sich vor der Entsorgung der Batterie an Ihr lokales Entsorgungsunternehmen, um Informationen über örtliche Vorschriften bezüglich Entsorgung und Recycling von Batterien zu erhalten.
- Die Batterie kann explodieren, wenn Sie unvorschriftsmäßig ausgewech- $\bullet$ selt oder im Feuer entsorgt wird. Erzeugen Sie keinen Kurzschluss.
- Zum Erhalt einer Ersatzbatterie wenden Sie sich an den  $\bullet$ örtlichen Fachhändler oder an die Verkaufsstelle von HP. Siehe HP-Verbrauchsmaterial und Zubehör.
- Um Feuer, Verbrennungen oder eine Beschädigung der Batterie zu  $\bullet$ vermeiden, achten Sie darauf, dass keine Metallteile die Batteriekontakte herühren
- Nehmen Sie die Batterie nicht auseinander. Sie enthält keine Teile.  $\bullet$ die gewartet werden müssen.
- Seien Sie äußerst vorsichtig im Umgang mit einer beschädigten oder  $\bullet$ leckenden Batterie. Falls Sie mit den Elektrolyten in Kontakt kommen, waschen Sie das betroffene Gebiet mit Seife und Wasser. Falls Augenkontakt erfolgt, spülen Sie das Auge 15 Minuten lang mit Wasser und nehmen Sie umgehend ärtzliche Hilfe in Anspruch.
- Setzen Sie die Batterie keiner Lagertemperatur über 50 °C oder unter  $-20$  °C aus.

#### **Die Batterie**

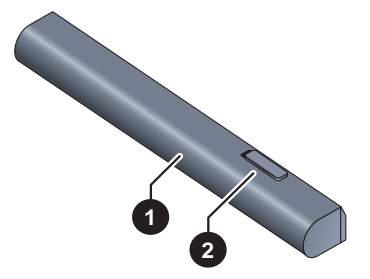

- $1$ Batterie - Versorgt den Drucker mit Strom.
- $\overline{2}$ Batterieriegel - Kann verschoben werden, um die Batterie zu entriegelen.

### <span id="page-11-0"></span>Installation der Ratterie

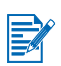

Sie können die Batterie bei ein- oder ausgeschaltetem Drucker installieren.

- $\mathbf{1}$ Schieben Sie die Batterie wie in der folgenden Abbildung gezeigt unter einem Winkel in das Batteriefach, bis sie glatt an den Kontakten anliegt. Dabei wird die Abdeckung der Batteriekontakte automatisch geöffnet.
- $\overline{2}$ Schieben Sie die Batterie ins Batteriefach, bis sie einrastet.

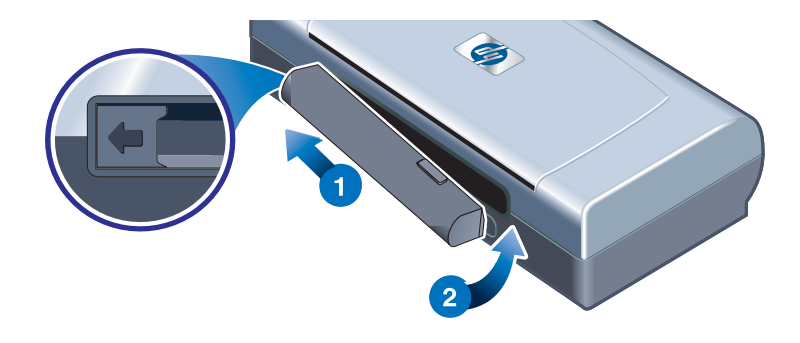

#### Aufladen und Verwenden der Batterie

Laden Sie die Batterie vor der Verwendung vollständig auf. Die Batterie ist während des Ladevorgangs warm. Laden Sie die Batterie nicht ein einem engem Raum wie z.B. einem Aktenkoffer auf, weil sie sich sonst überhitzen könnte.

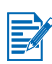

Der Netzadapter ist normalerweise warm, wenn er an eine Steckdose angeschlossen ist.

- $\mathbf{1}$ Installieren Sie die Batterie
- $\mathbf{p}$ Schließen Sie den Netzadapter an, und schalten Sie den Drucker ein. Die Batterielade-LED leuchtet während des Ladevorgangs grün auf und geht aus, wenn die Batterie vollständig aufgeladen ist.

Wenn die Batterie vollständig aufgeladen ist, können Sie den Drucker verwenden, ohne dass er an eine Wechselstromquelle angeschlossen ist.

#### **Wichtige Hinweise**

Beachten Sie beim Aufladen oder Verwenden der Batterie die folgenden Informationen:

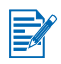

- Das Aufladen einer vollständig leeren Batterie dauert ungefähr 1 Stunde und 30 Minuten.
- Batterielade-LED ist grün, während die Batterie aufgeladen wird. Falls Sie rot aufleuchtet, ist die Batterie möglicherweise defekt und muss ausgewechselt werden.
- Die Strom-LED ist grün, wenn die Batterie 41-100% aufgeladen ist. Sie ist gelb, wenn die Batterie 10-40% geladen ist, und rot, wenn die Batterieladung unter 10% beträgt. Laden Sie Batterie auf, wenn die Strom-LED gelb aufleuchtet. Wenn sie rot wird, laden Sie die Batterie so bald wie möglich auf. Der Batteriestatus wird außerdem in der Druckerstatusleiste der Toolbox angezeigt.
- Wenn die Batterie niedrig ist, schließen Sie den Netzadapter an, um sie  $\bullet$ aufzuladen, oder ersetzen Sie die Batterie durch eine geladene Batterie.
- Abhängig von der Komplexität von Druckaufträgen hält eine vollständig  $\bullet$ geladene Batterie ungefähr 350 Seiten lang.
- Falls der Drucker 10 Minuten lang nicht verwendet wird, wechselt er in den  $\bullet$ Stromsparmodus, um die Batterie zu schonen.
- $\bullet$ Laden Sie die Batterie vollständig auf, wenn sie längere Zeit gelagert werden muss. Die Batterie sollte nicht für mehr als sechs Monate in einem entladenen Zustand (leer) aufbewahrt werden.
- Beachten Sie zur Maximierung der Batterielebendauer und -kapazität die folgenden Temperatur-Richtlinien:
	- Aufladen:  $0 °C$  bis 40 °C
	- Einsatz und Lagerung: -20 °C bis 50 °C

#### **Entfernen der Batterie**

- $\mathbf{1}$ Schieben Sie den Batterieriegle in die Richtung des Pfeils.
- $\mathbf{z}$ Entfernen der Batterie

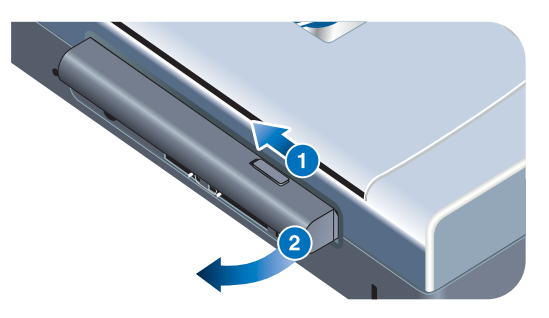

# <span id="page-13-0"></span>**Reisetips**

Die folgenden Tips helfen Ihnen, den Drucker auf eine Reise vorzubereiten.

- Falls Sie eine zusätzliche schwarze oder Foto-Druckpatrone mitnehmen,  $\bullet$ lagern Sie diese in der Reisehalterung (Teilenummer C8223A, siehe HP-Verbrauchsmaterial und Zubehör), um ein Auslaufen von Tinte zu vermeiden
- Sie können den Drucker in der Tragtasche mitnehmen (Teilenummer  $\bullet$ C8232A, siehe HP-Verbrauchsmaterial und Zubehör). Die Tragtasche hat Abteilungen für Ihr Notebook und den Drucker. Die Abteilungen können außerdem voneinander getrennt werden, falls Sie Notebook oder Drucker getrennt mitnehmen möchten.
- $\bullet$ Schalten Sie den Drucker mithilfe der Netztaste aus. So wird sicher gestellt, dass die Patronenhalterung in die Ausgangsposition auf der rechten Seite des Drucker zurück kehr und verriegelt wird.
- Trennen Sie das Druckerkabel und den Netzadapter vom Drucker. Fahren  $\bullet$ Sie die Verlängerung des Eingabefachs ein, und schließen Sie das Eingabefach.
- Falls Sie in ein andere Land bzw. eine andere Region reisen, nehmen Sie  $\bullet$ den richtigen Steckeradapter mit.
- Verwenden Sie nur den Netzadapter, der zum Lieferumfang des Druckers  $\bullet$ gehört. Benutzen Sie keinen anderen Spannungstransformator. Der Netzadapter kann mit Wechselstromquellen von 100 bis 240 Volt und 50 oder 60 Hz verwendet werden.
- Entfernen Sie die Batterie, wenn Sie den Drucker für mehr als einen Monat  $\bullet$ nicht verwenden.

# <span id="page-14-1"></span><span id="page-14-0"></span>**Installation der**  $\mathbf{2}$ Software

Dieses Kapitel erläutert die Installation der Druckersoftware zum Drucken über unterschiedliche Verbindungen und Geräte, u.a. PDAs.

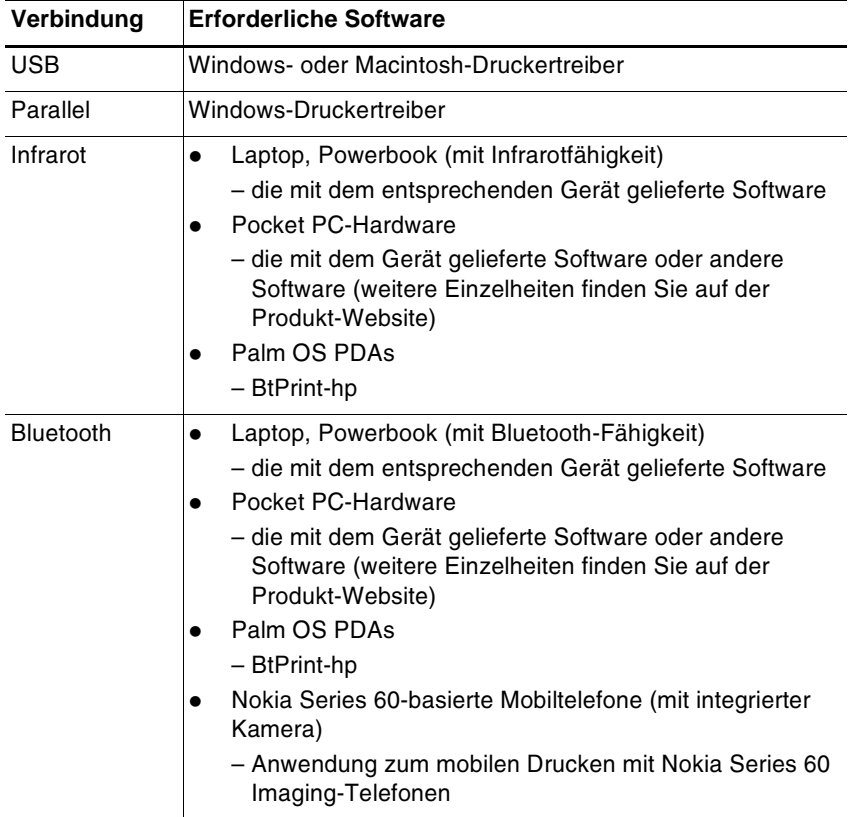

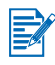

Das Drucken von CompactFlash™-Karten (Typ I) unter Verwendung von DPOF-Format wird ebenfalls unerstützt. Siehe Drucken von Fotografien einer digitalen Kamera.

# <span id="page-15-1"></span><span id="page-15-0"></span>**Installation der Druckertreiber (Windows und Macintosh)**

Die Druckertreibersoftware ermöglicht dem Computer die Kommunikation mit dem Drucker. Zur optimalen Nutzung der Druckerfunktionen muss einer der auf der Starter CD bereit gestellten Druckertreiber auf Ihrem Computer installiert sein.

Falls Ihr Computer kein CD-ROM-Laufwerk besitzt, können Sie die Druckersoftware von der Internetadresse http://www.hp.com/support/di450 herunterladen. Des weiteren können Sie von dieser Website auch Updates der Druckersoftware herunterladen

Informationen zur Verwendung des Druckertreibers und zum Ändern der Treibereinstellungen finden Sie im Abschnitt Drucken von Laptop- und Desktop-Computern (Windows).

#### **Für Windows**

Die Druckertreibersoftware läuft unter Windows NT 4.0 und Windows 98 oder höher und ermöglicht Drucken über ein USB- oder Parallelkabel.

Die Installationssoftware ermittelt die Version des Betriebssystems, das Sie verwenden. Wenn Sie später eine neue Version von Windows installieren, müssen Sie den Druckertreiber erneut installieren. Wenn Sie beispielsweise von Windows 98 auf Windows 2000 aufrüsten, müssen Sie den Druckertreiber neu installieren.

#### Erstellen von Kopien der Druckersoftware

Die Starter CD enthält ein Dienstprogramm, mit dem Sie die Druckersoftware auf Disketten kopieren können. Klicken Sie im Installationsprogramm auf die Option Dienstprogramm zum benutzerdefinierten Anpassen, um Kopien auf Diskette zu erstellen.

Mit Hilfe dieses Dienstprogramms läßt sich die Druckersoftware auch auf Ihre Festplatte oder auf ein Netzlaufwerk kopieren. Nachdem Sie die Dateien an den neuen Speicherort kopiert haben, können Sie die Druckersoftware von dort aus installieren

#### So installieren Sie den Druckertreiber

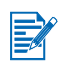

Zur Installation eines Druckertreibers unter Windows NT 4.0. Windows 2000 oder Windows XP sind Administratorrechte erforderlich.

- $\ddot{\mathbf{1}}$ Starten Sie Windows, und vergewissern Sie sich, daß keine anderen Anwendungen laufen.
- $\mathbf{p}$ Legen Sie die Starter CD in das CD-ROM-Laufwerk ein. Der Systemsetup-Assistent sollte automatisch ausgeführt werden.
- $\overline{3}$ Falls der Systemsetup-Assistent nicht automatisch startet, klicken Sie auf Start > Ausführen, und geben Sie den Buchstaben Ihres CD-ROM-Laufwerks gefolgt von \SETUP ein (zum Beispiel D:\SETUP).
- $\mathbf{A}$ Klicken Sie im CD-Browser-Menü auf Druckertreiber installieren.
- 5 Klicken Sie im Begrüßungsbildschirm auf Weiter.
- 6 Klicken Sie auf Ja, um die Bedingungen des Lizenzvertrags zu akzeptieren.
- $\overline{7}$ Wählen Sie den Anschluss aus, den der Computer für die Kommunikation mit dem Drucker verwendet.

Wählen Sie Schnellinstalltion mit den von HP empfohlenen Standardeinstellungen, um alle Drucker-Dienstprogramme einschließlich der Toolbox zu installieren. Wenn Sie diese Auswahl nicht treffen, machen Sie mit Schritt 9 weiter Klicken Sie auf Weiter

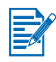

Sie können nur ein Kabel, parallel oder USB, gleichzeitig mit dem Drucker verbinden.

8 Wählen Sie Ich bin damit einverstanden, automatisch hochzuladen, damit myPrintMileage Informationen über die Druckerverwendung an die myPrintMileage Website sendet. Sie können die benutzerdefinierte Verwendungsanalyse dort einsehen.

Wenn Sie diese Option nicht auswählen, können Sie sie später über die Toolbox aktivieren. Sie können die automatische Hochladefunktion jederzeit über die Toolbox oder das Toolbox-Symbol in der Taskleiste deaktivieren.

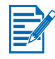

Weitere Einzelheiten hierzu finden Sie unter Verwenden der Toolbox.

Klicken Sie auf Weiter, und folgen Sie den Bildschirmanweisungen, um die Softwareinstallation abzuschließen

9 Wenn Sie die Option Schnellinstalltion mit den von HP empfohlenen Standardeinstellungen nicht ausgewählt haben, wählen Sie Typische Installation, um alle Drucker-Dienstprogramme zu installieren. Klicken Sie dann auf Weiter

Folgen Sie den Bildschirmanweisungen, um die Softwareinstallation ahzuschließen

- Oder -

Wählen Sie Benutzerdefinierte Installation, klicken Sie auf Weiter, und wählen Sie dann die Dienstprogramme, die Sie installieren möchten.

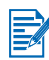

Wenn Sie die Toolbox installieren, können Sie Drucker-Fehlermeldungen auf dem Bildschirm anzeigen.

Klicken Sie auf Weiter, und folgen Sie den Bildschirmanweisungen, um die Softwareinstallation abzuschließen

10 Klicken Sie auf Fertig, um das System neu zu starten und die Installation abzuschließen.

#### So verifizieren Sie die Installation

- Vergewissern Sie sich, dass das USB- bwz. Parallelkabel korrekt  $\mathbf{1}$ angeschlossen und der Drucker eingeschaltet ist.
- $\mathbf{2}$ Klicken Sie mit der rechten Maustaste auf das Druckersymbol, und klicken Sie dann auf:
	- Druckeinstellungen (Windows 2000 und Windows XP)
	- Eigenschaften (Windows 98 und Windows Me)
	- Standard-Dokumenteinstellungen (Windows NT 4.0)
- Klicken Sie auf der Registerkarte "Allgemein" auf die Option Testseite  $\mathbf{3}$ drucken. Falls keine Testseite gedruckt wird, lesen Sie unter Der Drucker reagiert nicht (keine Druckausgabe) nach.

#### So deinstallieren Sie die Software

Das Installationsprogramm bietet eine Deinstallationsoption, mit der Sie die Druckersoftware von Ihrem Computer entfernen können.

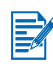

Sie müssen über Administratorrechte verfügen, um die Druckersoftware unter Windows NT 4.0 (Service Pack 6.0 oder höher), Windows 2000 oder Windows XP zu deinstallieren.

- 1 Starten Sie Windows, und vergewissern Sie sich, daß keine anderen Windows-Anwendungen laufen.
- $\mathbf{2}$ Klicken Sie auf Start > Programme > HP Deskjet 450 Printer > HP Deskjet 450 Printer Uninstaller.
- $3<sup>1</sup>$ Folgen Sie den Bildschirmanweisungen, um die Druckersoftware zu entfernen.

# **Für Macintosh**

Bei Apple® Computermodellen, die Mac OS 8.6 oder höher verwenden, können Sie Ihren Drucker über den USB-Anschluss anschließen. Benutzer von Mac OS 8.6 oder 9.1 haben außerdem die Möglichkeit, eine Verbindung über den Infrarotanschluss herzustellen.

#### So installieren Sie den Druckertreiber (Mac OS 8.6, 9.x und OS X Classic)

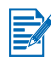

Mac OS X Classic ist eine Mac OS X-Funktion, die es ermöglicht, alle für Mac OS 9.x entwickelten Anwendungen auf Computern unter Mac OS X auszuführen. Mac OS X Classic-Anwendungen verfügen über eine Mac OS 9.x-Benutzerschnittstelle.

- $\overline{1}$ Legen Sie die Starter CD in das CD-ROM-Laufwerk ein, und doppelklicken Sie auf das CD-Symbol auf dem Mac-Desktop.
- Doppelklicken Sie auf das Installationssymbol für Ihr Macintosh- $2^{\circ}$ Betriebssystem.
- $\overline{3}$ Folgen Sie den Bildschirmanweisungen, um die Installation abzuschließen.
- 4 Für USB: Schließen Sie das USB-Kabel an. (Dieses Kabel muss separat erworben werden. Teilenummer C6518A.)

Für Infrarot: Positionieren Sie den Computer so, dass der Infrarotanschluss mit dem Infrarotanschluss des Druckers ausgerichtet ist.

#### So installieren Sie den Druckertreiber (Max OS X)

Führen Sie folgende Schritte aus, um den Drucker zum Computer hinzuzufügen:

- $\mathbf{1}$ Legen Sie die Starter CD in das CD-ROM-Laufwerk ein, und doppelklicken Sie auf das CD-Symbol auf dem Mac-Desktop.
- $\mathbf{p}$ Doppelklicken Sie auf das Symbol Installer.
- $\mathbf{3}$ Öffnen Sie das Druckcenter (Print Center).
- $\overline{\mathbf{A}}$ Klicken Sie auf die Schaltfläche Drucker hinzufügen.
- 5 Wählen Sie im Menü den Eintrag USB aus.
- 6. Wählen Sie in der Liste der Drucker den Eintrag dj450 aus.
- $\mathbf{7}$ Klicken Sie auf die Schaltfläche Hinzufügen.

#### So deinstallieren Sie die Software

Das Installationsprogramm bietet eine Deinstallationsoption, mit der Sie die Druckersoftware von Ihrem Computer entfernen können.

 $\overline{1}$ Starten Sie den Computer neu.

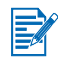

Falls Sie keinen Neustart vornehmen, werden einige Dateien beim Ausführen des Deinstallationsprogramms nicht vom Computer entfernt.

- Legen Sie die Starter CD in das CD-ROM-Laufwerk ein, und doppelklicken  $\overline{2}$ Sie auf das CD-Symbol auf dem Desktop.
- $\mathbf{R}$ Doppelklicken Sie auf das Installationssymbol, und folgen Sie dann den Bildschirmanweisungen.
- Wenn das Dialogfeld Hauptinstallation erscheint, wählen Sie 4 Deinstallieren aus dem Pulldownmenü oben links im Dialogfeld.
- 5 Folgen Sie den Bildschirmanweisungen, um die Druckersoftware zu entfernen.

# <span id="page-19-1"></span><span id="page-19-0"></span>**Installation der Software auf PDAs**

Die folgenden optionalen Dienstprogramme können auf dem PDA installiert werden.

So installieren Sie die Softwareanwendungen:

- $\mathbf{1}$ Legen Sie die Starter CD in das CD-ROM-Laufwerk ein.
- $\overline{2}$ Klicken Sie auf die Schaltfläche Zusätzliche Software im CD-Browsermenü, und wählen Sie die Software, die Sie installieren möchten.
- $\overline{3}$ Falls Sie an eine Website weiter geleitet werden, laden Sie die Software von dort herunter, und synchronisieren Sie den PDA, um die Dateien auf Ihren Computer zu übertragen.

Andernfalls werden Sie an ein Verzeichnis auf der CD verweisen. Wählen Sie die gewünschte Sprache, öffnen Sie das Verzeichnis und kopieren Sie die Dateien auf die Festplatte. Synchronisieren Sie den PDA dann, um die Dateien vom Computer zu übertragen.

# <span id="page-20-0"></span>Für Palm-OS

#### **BtPrint-hp**

BtPrint-hp ist ein Dienstprogramm zum Drucken von Palm-OS-PDAs über den Bluetooth- oder Infrarotanschluss des Druckers. Weitere Informationen über die Verwendung von BtPrint-hp finden Sie unter http://www.btprint.com/hp.

#### Systemanforderungen

Palm OS Version 3.0 oder höher mit installierter Bluetooth SD/IO-Karte

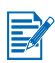

BtPrint-hp installiert Infrarotdruck für Palm OS 3 sowie Bluetooth- und Infrarotdruck für OS 4 oder höher.

#### <span id="page-20-1"></span>Installation der Anleitung für HP Deskjet 450 PDA

Diese Anleitung enthält Anweisungen zum Drucken auf dem PDA sowie Hinweise zur Fehlerbehebung und Informationen bezüglich der technischen Unterstützung. Sie können die Anleitung von der Starter CD auf den PDA übertragen oder vom Internet herunterladen.

#### So kopieren Sie das Programm von der Starter CD

- $\mathbf{1}$ Legen Sie die Starter CD in das CD-ROM-Laufwerk ein.
- Klicken Sie auf die Schaltfläche Dokumentation lesen im CD- $\mathbf{v}$ Browsermenü, und wählen Sie PDA-Anleitung.
- $\mathbf{3}$ Wechseln Sie zum Verzeichnis mit der gewünschten Sprache, und kopieren Sie die Anleitung für HP Deskjet 450 PDA und die Installationsanweisungen auf die Festplatte.
- 4 Folgen Sie den Installationsanweisungen, und synchronisieren Sie den PDA, um die PDA-Anleitung vom Computer zu übertragen.

# <span id="page-20-2"></span>**Installieren anderer Software**

Mit HP Photo Printing Software können Sie Seiten für Fotoalben erstellen und drucken. Um die Software zu installieren, klicken Sie auf die Schaltfläche Zusätzliche Software im CD-Browsermenü, und wählen Sie sie in der angezeigten Softwareliste.

# <span id="page-21-2"></span><span id="page-21-0"></span>Drucken

Dieses Kapitel erklärt das Drucken von Windows- und Macintosh-Computern. Außerdem beschreibt es die Druckertreiberfunktionen. Druckeinstellungen und richtige Durchführung von Druckaufgaben.

Der Drucker ist flexibel und bietet vier unterschiedliche Anschlussoptionen: USB, parallel, Infrarot und Bluetooth. Einzelheiten können Sie der Tabelle am Anfang des Abschnitts Installation der Software entnehmen. Außerdem können Sie über eine CompactFlash™-Karte Bilder mit DPOF-Einstellungen von einer digitalen Kamera drucken.

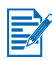

- Zum Einlegen von Medien und Drucken auf Mediensorten wie Karten, Transparentfolien und Fotopapier lesen Sie unter Auswählen und Verwenden von Druckmedien nach.
- Zum Drucken von PDAs siehe Installation der Software auf PDAs.
- Zum Drucken von Bildern von einer CompactFlash™-Karte mit DPOF- $\bullet$ Einstellungen siehe Drucken von Fotografien einer digitalen Kamera.
- Zum Drucken von Mobiltelefonen siehe Drucken von Mobiltelefonen.  $\bullet$

# <span id="page-21-1"></span>**Druckerfunktionen (Windows und Macintosh)**

Ihr Drucker bietet die folgenden Funktionen:

- Vergrößern oder Verkleinern von Dokumenten. Mit der Funktion  $\bullet$ HP ZoomSmart können Sie die Größe Ihrer Dokumente ändern.
- Unterteilen von Seiten. Mit dieser Funktion können Sie eine Seite  $\bullet$ vergrößern und in Form von Mosaikteilen auf mehreren Seiten ausdrucken. Anschließend können Sie die einzelnen Unterteilungen zu einem großen Poster zusammensetzen.
- Erstellen von Handzetteln. Mit dieser Funktion können Sie ein mehrseiti- $\bullet$ ges Dokument auf einem einzigen Blatt Papier drucken (bis zu 9 Seiten pro Blatt für Windows, bis zu 12 für Macintosh). Dabei ist jede Seite verkleinert.
- Erstellen von Broschüren. Mit dieser Funktion können Sie ein mehrseiti- $\bullet$ ges Dokument in Form einer sortierten Broschüre ausdrucken, indem Sie die einzelnen Blätter beidseitig mit jeweils zwei Seiten bedrucken. Ein achtseitiges Dokument wird beispielsweise mit den Seiten 1 und 8 auf der Vorderseite des Blattes und mit den Seiten 2 und 7 auf der Rückseite des Blattes ausgedruckt. Wenn Sie die Ausdrucke in der Mitte falten, erhalten Sie eine Broschüre.
- Drucken eines Spiegelbilds. Mit dieser Funktion können Sie das Spiegelbild einer Seite ausdrucken. Bedruckte Transparentfolien werden beispielsweise mit dem Druckbild nach unten auf den Projektor gelegt. Die Rückseite der Folie kann dann beschrieben und wieder gesäubert werden, ohne daß das Druckhild darunter leidet
- Beidseitiger Druck. Wenn sie im Druckertreiber die Option Beidseitiger  $\bullet$ Druck (Duplex) (Windows) bzw. Beide Seiten bedrucken (Macintosh) auswählen, können auf beiden Seiten des Papiers drucken.
- Erstellen und Verwenden von Wasserzeichen. Mit dieser Funktion  $\bullet$ können Sie Text festlegen, der im Hintergrund eines bestehenden Dokuments erscheinen soll. Sie können beispielsweise die erste oder alle Seiten eines Dokuments mit dem diagonal verlaufenden Text "Entwurf" oder "Vertraulich" unterlegen. (Die Wasserzeichen-Funktion ist nur unter Windows verfügbar)
- Bildverbesserung. Verwenden Sie die Option HP Digitale Fotografie,  $\bullet$ um das Aussehen gedruckter Bilder zu verbessern. Sie können Kontrastverbesserung, digitalen Blitz, SmartFocus, Schärfe und Glättungseinstellungen Ihren Druckansprüchen anpassen. Das Dialogfeld ist nur im Modus Optimal oder Normal erreichbar.

# <span id="page-22-1"></span><span id="page-22-0"></span>**Drucken von Laptop- und Desktop-Computern** (Windows)

Unter Windows können Sie über den USB-, Parallel-, Infrarot- oder Bluetooth-Anschluss drucken.

Der Druckertreiber speichert die standardmäßigen Druckeinstellungen für die meisten Anwendungen. Sie müssen diese Einstellungen ändern, wenn Sie auf anderen Medienformaten oder -sorten drucken oder eine optionale Funktion, z.B. beidseitigen Druck, verwenden möchten.

Die Druckeinstellungen können Sie in dem Anwendungsprogramm ändern, in dem das Dokument erstellt wurde. Wenn Sie hingegen die Standard-Druckeinstellungen für alle Dokumente ändern möchten, müssen Sie über das über den Druckertreiber tun.

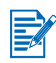

Die Druckertreiber-Hilfe kann über die Schaltfläche Hilfe, die Taste F1 oder das Fragezeichensymbol in der oberen rechten Ecke im Druckertreiberfenster (je nach verwendetem Windows-Betriebssystem) aufgerufen werden. Die Hilfebildschirme enthalten detaillierte Informationen über den Treiberfunktionen

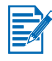

Wenn Sie die Toolbox installieren, können Sie Drucker-Fehlermeldungen auf dem Bildschirm anzeigen. Siehe Installation der Druckertreiber (Windows und Macintosh).

# <span id="page-23-0"></span>So ändern Sie die Druckeinstellungen für das aktuelle Dokument

- $\overline{1}$ Klicken Sie auf Datei > Drucken > Eigenschaften. (Diese Schritte können varijeren: die hier beschriebene Methode ist jedoch die geläufigste.)
- Nehmen Sie die gewünschten Änderungen vor, und klicken Sie auf OK.  $\mathbf{2}$

Der Drucker verwendet nun die aktuellen Einstellungen aus Ihrem Anwendungsprogramm.

## <span id="page-23-1"></span>So ändern Sie die Standarddruckeinstellungen

- $\mathbf 1$ Klicken Sie auf Start > Einstellungen > Drucker, um das Verzeichnis "Drucker" zu öffnen.
- $2^{\circ}$ Klicken Sie mit der rechten Maustaste auf das Druckersymbol, und klicken Sie dann auf:
	- Druckeinstellungen (Windows 2000 und Windows XP)
	- Eigenschaften (Windows 98 und Windows Me)
	- Standard-Dokumenteinstellungen (Windows NT 4.0)
- $\mathbf{3}$ Klicken Sie auf die Registerkarte Einrichtung, und wählen Sie die gewünschten Druckeinstellungen aus.
- Nachdem Sie Ihre Änderungen vorgenommen haben, klicken Sie auf  $\overline{4}$ OK, um die Änderungen zu aktivieren und das Dialogfeld Eigenschaften zu schließen

#### <span id="page-23-2"></span>So drucken Sie aus einer Windows-Anwendung

- Klicken Sie auf Ablage > Drucken.  $\mathbf{1}$
- $\overline{2}$ Wählen Sie den Drucker im Dialogfeld Drucker aus, und nehmen Sie die gewünschten Änderungen an den Druckeinstellungen vor.

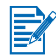

Falls Sie hauptsächlich den HP Deskjet 450 Drucker verwenden, können Sie ihn als Standarddrucker einrichten. Klicken Sie dazu auf Start > Einstellungen > Drucker. Rechtsklicken Sie im Druckerordner auf das Druckersymbol, und klicken Sie dann im angezeigten Popupmenü auf Als Standard festlegen.

Klicken Sie auf Drucken. 3

## <span id="page-24-0"></span>Drucken über die Infrarotschnittstelle

Falls Sie einen Laptop-Computer verwenden, der mit Infrarottechnologie ausgestattet ist, können Sie eine drahtlose Verbindung zum Drucker herstellen und einen Druckauftrag auf diese Weise senden.

Standardmäßig ist der Infrarotanschluss nicht aktiviert. Vor der Verwendung müssen Sie zuerst den Infrarotanschluss an Ihrem Hostgerät aktivieren.

- $\overline{1}$ Starten Sie das System neu und drücken Sie F2 während das System hochfährt
- $\overline{2}$ Wählen Sie das Menü Systemkomponenten und aktivieren Sie den Infrarotanschluss
- $\mathbf{R}$ Stellen Sie den Modus FIR ein
- $\overline{\mathbf{4}}$ Wenn ein Konflikt zwischen dem DMA-Kanal und dem DMA-Kanal des Parallelanschlusses auftritt, ändern Sie den Parallelanschluss auf EPP.
- 5 Speichern Sie und Verlassen Sie das Menü zum Fortsetzen des Startvorgangs.

Weitere Informationen finden Sie in der Dokumentation des Laptops.

Drucken unter Verwendung des Infrarotanschlusses:

- $\mathbf{1}$ Stellen Sie sicher, dass der Infrarotanschluss Ihres Geräts aktiviert ist.
- $\overline{2}$ Legen Sie die Starter-CD in das CD-Laufwerk ein, und folgen Sie der Anleitung für Ihr Betriebssystem und den jeweiligen Anschluss.
- Wählen Sie Andere im Dialogfeld zur Anschlussauswahl und wählen 3 Sie den Anschluss, der dem Infrarotgerät ihres Hostgerätes zugeordnet ist
- Stellen Sie fest, wo sich die Infrarotlinse am Laptop befindet. 4
- 5 Richten Sie die Infrarotlinsen des Laptops und des Druckers aufeinander aus.

Positionieren Sie den Laptop so, dass die Infrarotlinse sich im Abstand von weniger als einem Meter und innerhalb eines Winkels von 30 Grad von der Infrarotlinse des Druckers befindet.

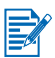

Stellen Sie sicher, daß sich keinerlei Hindernisse zwischen dem Gerät und dem Drucker befinden.

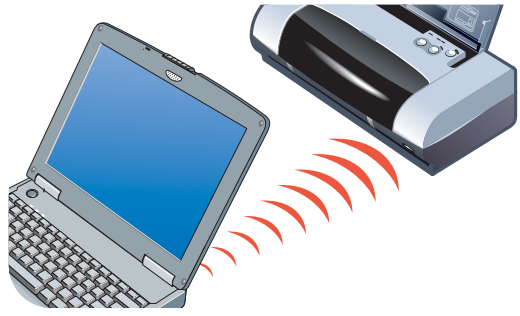

Konsultieren Sie die Bedienungsanleitung für Ihren Laptop, um den Auftrag 6 an den Drucker zu senden

Während der Datenübertragung sendet der Laptop einen Infrarotstrahl an den Drucker, und die Infrarot-LED des Drucker leuchtet grün auf. Nach Abschluss der Übertragung erlischt der Strahl und die LED-Anezeige.

#### <span id="page-25-0"></span>**Bluetooth-Druck**

Falls Sie einen Laptop-Computer verwenden, der mit Bluetooth-Technologie ausgestattet sind, können Sie eine drahtlose Verbindung zum Drucker herstellen und einen Druckauftrag auf diese Weise senden.

Für eine Bluetooth-Verbindung müssen Sie folgendes sicherstellen.

- Die Bluetooth CompactFlash™-Karte befindet sich im CF-Kartensteckplatz ä des Druckers.
- Ihr Bluetooth-Hostgerät wird vom Drucker unterstützt.
- Das Drucken mit Bluetooth ist auf Ihrem Gerät aktiviert. Unter http://www.hp.com/support/dj450 finden Sie eine Liste der unterstützten Bluetooth-Geräte. Weitere Anweisungen können Sie der Dokumentation des Herstellers entnehmen
- Schieben Sie die Bluetooth-CF-Karte in den CF-Kartensteckplatz des  $\blacktriangleleft$ Druckers.
- $\overline{2}$ Installieren Sie die Druckersoftware.
	- a Legen Sie die Starter-CD in das CD-Laufwerk ein, und folgen Sie der Anleitung für Ihr Betriebssystem und den jeweiligen Anschluss.
	- **b** Wählen Sie USB oder Parallel und klicken Sie auf Überspringen wenn Sie zum Anschließen des Druckers aufgefordert werden.
- **3** Führen Sie eine Druckersuche mit Ihrem Hostgerät durch (siehe die Online-Anleitung zum Drucken mit Bluetooth).
- **4 Wählen** Sie den Drucker aus der Liste der Bluetooth-fähigen Drucker.
- **5** Überprüfen Sie, ob sich das Deskjet 450 Druckersymbol im Verzeichnis "Drucker" bzw. "Drucker und Faxgeräte" befindet. (Klicken Sie auf **Start**, wählen Sie **Einstellungen**, und klicken Sie dann auf Drucker in Windows NT 4.0, Windows 98, Windows Me und Windows 2000 bzw. klicken Sie auf **Start** und dann auf **Drucker und Faxgeräte** in Windows XP). Falls Sie das Druckersymbol dort nicht sehen, doppelklicken Sie auf **Neuer Drucker** und wählen Sie den COM-Anschluss, der Ihrem Bluetooth-Gerät zugeordnet ist. Klicken Sie auf **Weiter**. Wählen Sie **HP** und **hp deskjet 450 series** im **Druckerinstallations-Assistenten**. Folgen Sie zum Abschließen der Druckerinstallation den Anweisungen auf dem Bildschirm.
- **6** Klicken Sie mit der rechten Maustaste auf das Druckersymbol und wählen Sie **Anschlüsse** (Windows 2000, Windows XP, Windows NT 4.0) bwz. Details (Windows 98 und Windows Me).
- **7** Vergewissern Sie sich, dass der Drucker dem COM-Anschluss oder dem für Ihr Bluetoothgerät erzeugten virtuellen Bluetooth-Anschluss zugeordnet ist.

Weitere Informationen über Bluetooth finden Sie in der Anleitung für das Drucken mit Bluetooth unter<http://www.hp.com/support/dj450>.

# <span id="page-26-0"></span>**Drucken von Mobiltelefonen**

Falls Ihr Mobiltelefon den Druck mit Bluetooth unterstützt, können Sie möglicherweise von Ihrem Mobiltelefon aus drucken. Weitere Informationen finden Sie in der Dokumentation Ihres Mobiltelefons. Setzen Sie sich mit dem Hersteller Ihres Mobiltelefons in Verbindung, falls die Dokumentation keine Angaben zum Drucken mit Bluetooth enthält.

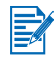

Möglicherweise müssen sie zusätzliche Software herunterladen und installieren, um das Drucken von Ihrem Mobiltelefon aus zu ermöglichen.

Bestimmte Nokia Series 60 Imaging-Telefone unterstützen möglicherweise mobiles Drucken. Weitere Informationen finden Sie auf den folgenden **Websites** 

Europa und Afrika:<http://www.nokia.com>

Nord-, Mittel- und Südamerika: <http://www.nokiausa.com>

Asien-Pazifik-Region<http://www.nokia-asia.com>

Wenden Sie sich wegen technischer Unterstützung beim Einrichten der Druckfunktionen Ihres Mobiltelefons an den Hersteller.

# <span id="page-27-0"></span>**Drucken auf Macintosh**

Auf Macintosh-Computern können Sie über USB oder Infrarot drucken. Wählen Sie den Drucker vor dem Drucken als Standarddrucker aus-

#### <span id="page-27-1"></span>Auswählen des Standarddruckers unter Mac OS 8.6, 9.x und OS X Classic

Gehen Sie unter Mac OS 8.6, 9.x und OS X Classic wie folgt vor, um den HP Deskiet 450 Drucker in der Auswahl als Standarddrucker zu wählen.

Wenn Sie den Drucker als Standarddrucker festlegen, werden alle Druckaufträge automatisch an diesen Drucker geleitet.

Für ein bestimmtes Dokument können Sie auch einen anderen Drucker auswählen. Durch das Wechseln des Druckers werden jedoch möglicherweise die Formatierung und der Seitenumbruch des Dokuments beeinflusst. Achten Sie vor dem Drucken auf einem anderen Drucker darauf, ob sich die Formatierung und der Seitenumbruch des Dokuments geändert haben.

- $\mathbf 1$ Wählen Sie Auswahl aus dem Apple-Menü.
- $\overline{2}$ Wählen Sie HP Deskiet XX im oberen linken Fenster der Auswahl. Dabei steht XX für die Version des aktuellen Druckertreibers.
- 3 Wählen Sie 450 im rechten Fenster der Auswahl.
- $\overline{\mathbf{4}}$ Schließen Sie das Auswahl-Fenster.

#### <span id="page-27-2"></span>Andere Methoden zur Auswahl des **Standarddruckers**

Andere Vorgehensweisen ermöglichen die Auswahl eines Standarddruckers ohne Verwendung der Auswahl. Versuchen Sie es mit einer der folgenden Optionen:

- Klicken Sie in der Menüleiste auf das Druckersymbol, und wählen Sie Deskjet 450.
- $\bullet$ Klicken Sie auf das Symbol der Kontrollleiste am Rand des Desktop, um diese zu öffnen. Klicken Sie in der Kontrollleiste auf das Druckersymbol, und wählen Sie Deskjet 450.
- Ziehen Sie das Dokument, das Sie auf dem Deskjet 450 drucken möchten,  $\bullet$ auf das Druckersymbol auf dem Desktop.
- $\bullet$ Klicken Sie auf das Symbol Deskjet 450 auf dem Desktop, und klicken Sie in der Menüleiste auf Drucken, Wählen Sie Als Standarddrucker verwenden.

#### <span id="page-28-0"></span>Auwahl des Standarddrucker unter OS X

Führen Sie folgende Schritte aus, um den Drucker als Standarddrucker des Computers einzurichten:

- $\ddot{\mathbf{1}}$ Öffnen Sie das Druckcenter (Print Center).
- $\overline{2}$ Klicken Sie auf di450.
- Führen Sie einen der folgenden Schritte durch: 3
	- Wählen Sie Drucker und anschließend die Option zum Festlegen des Druckers als Standard aus.
	- $\bullet$  Drücken Sie REFEHI STASTE  $\pm$  D

Ein blaues Aufzählungszeichen erscheint neben dem Druckernamen. Dadurch wird angezeigt, daß dieser Drucker als Standarddrucker eingerichtet ist.

#### <span id="page-28-1"></span>Drucken über die Infrarotschnittstelle

Sie können einen Laptop-Computer verwenden, der mit Infrarottechnologie ausgestattet ist, um eine drahtlose Verbindung zum Drucker herzustellen und einen Druckauftrag auf diese Weise zu senden.

Druckanweisungen finden Sie unter Drucken über die Infrarotschnittstelle im Windows-Abschnitt.

#### <span id="page-28-2"></span>Einsatz des HP Inkjet-Dienstprogramms

Das HP Inkjet-Dienstprogramm enthält Werkzeuge für Mac OS 8.6, 9.x und OS X zur Kalibrierung des Druckers, Reinigung der Druckpatronen sowie zum Drucken einer Testseite und Auffinden von Support-Informationen im Internet.

#### Anzeigen des HP Inkiet-Dienstprogramms

- Doppelklicken Sie auf dem Desktop auf das Macintosh HD-Symbol.  $\mathbf 1$
- $\overline{2}$ Führen Sie einen der folgenden Schritte durch:
	- Mac OS 8.6 bis Mac OS 9,0: Wählen Sie Dienstprogamme > HP Inkjet.
	- Mac OS 9.1: Wählen Sie Programme (Mac OS 9) > Dienstprogramme > HP Inkjet.
	- Mac OS X: Wählen Sie Programme > Dienstprogramme.
- 3 Wählen Sie HP Inkjet-Dienstprogramm.

#### Anzeigen der Bedienfelder des HP Inkjet-**Dienstprogramms**

Im Bedienfeldmenü des HP Inkjet-Dienstprogramm sind die folgenden Optionen verfügbar:

- WOW!: Druckt eine Beispielseite zur Überprüfung der  $\bullet$ Druckausgabequalität.
- $\bullet$ Test: Druckt eine Test- oder Diagnoseseite.
- Reinigen: Reinigt die Druckpatronen.  $\blacksquare$
- $\bullet$ Gerät kalibrieren: Richtet die Tintenpatronen aus.
- Farbe kalibrieren: Passt die Farbeinstellungen an, um Farbtönungen  $\bullet$ auszugleichen.
- $\bullet$ Batteriestand: Zeigt Batterie-Ladeinformationen an.
- Druckeinstellungen konfigurieren: Erlaubt die Konfiguration der DPOF- $\bullet$ Einstellungn für den Druck von einer CompactFlash™-Karte unter Verwendung von DPOF-Dateien.
- Geschätzter Tintenstand: Zeigt den Tintenstand der Druckpatronen an.  $\bullet$
- Unterstützung: Bietet Zugriff auf die HP Website mit Informationen über  $\bullet$ HP Produkte, Verbrauchsmaterial und Unterstützung für den Drucker.
- $\bullet$ Registrieren: Zugriff auf die HP Website zur Registrierung des Druckers.

# <span id="page-29-0"></span>**Beidseitiger Druck**

Sie können beide Papierseiten manuell bedrucken, indem Sie ein Blatt Papier umdrehen und erneut in den Drucker einlegen.

Um beide Seiten eines Blattes zu bedrucken, müssen Sie in Ihrem Anwendungsprogramm oder im Druckertreiber Duplexoptionen festlegen.

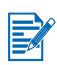

Für beste Druckergebnisse verwenden Sie kein Papier über 90 g/m<sup>2</sup>, und drucken Sie nicht auf beiden Seiten von Etiketten oder Transparentfolien.

#### **Für Windows**

- $\mathbf 1$ Legen Sie das richtige Papier ins Eingabefach ein. Achten Sie darauf, dass die Druckseite nach oben weist
- $2^{\circ}$ Klicken Sie auf Start > Einstellungen > Drucker, um das Verzeichnis "Drucker" zu öffnen.
- $\overline{3}$ Klicken Sie mit der rechten Maustaste auf das Druckersymbol, und klicken Sie dann auf:
	- Druckeinstellungen (Windows 2000 und Windows XP)
	- Eigenschaften (Windows 98 und Windows Me)
	- Standard-Dokumenteinstellungen (Windows NT 4.0)
- Klicken Sie auf die Registerkarte Funktionen und anschließend auf 4 Dokument-Optionen, Klicken Sie dann auf Beidseitiger Druck (Duplex). Klicken Sie auf OK.
- 5 Klicken Sie auf Lange Seite oder Kurze Seite, um die Seitenausrichtung zu wählen.
- 6 Ändern Sie gegebenenfalls weitere Druckeinstellungen, und klicken Sie dann auf OK, um das Dialogfeld zu schließen.

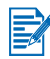

Wählen Sie als Druckqualität für beidseitigen Druck entweder Normal oder Optimal im Register Einrichtung.

- $\overline{7}$ Klicken Sie auf OK, um den Druckvorgang zu starten.
- 8 Nachdem die erste Seite des Blattes bzw. der Blätter ausgedruckt ist, drehen Sie das Papier um, und legen Sie es wieder in das Zufuhrfach ein.
- 9 Befolgen Sie die Anweisungen auf dem Bildschirm, um den beiseitigen Druck abzuschließen.

Weitere Informationen zum Einstellen von Druckoptionen finden Sie unter Drucken von Laptop- und Desktop-Computern (Windows).

#### **Für Macintosh**

- Legen Sie das richtige Papier ins Eingabefach ein. Achten Sie darauf, dass  $\mathbf{1}$ die Druckseite nach oben weist.
- $\overline{2}$ Öffnen Sie das Bedienfeld Layout.
- $3<sup>1</sup>$ Wählen Sie die Option Beide Seiten bedrucken und legen Sie die gewünschte Ausrichtung der Bindung fest (wählen Sie das gewünschte Symbol). Wählen Sie dann die Option Manuell.
- 4 Nachdem die erste Seite des Blattes bzw. der Blätter ausgedruckt ist, drehen Sie das Papier um, und legen Sie es wieder in das Zufuhrfach ein.
- 5 Befolgen Sie die Anweisungen auf dem Bildschirm, um den beiseitigen Druck abzuschließen

Weitere Informationen zum Einstellen von Druckoptionen finden Sie unter Drucken auf Macintosh.

# <span id="page-31-0"></span>**Abbrechen eines Druckauftrags**

Sie können einen Druckauftrag auf zwei verschiedene Arten abbrechen:

Drücken Sie die Abbrechen-Taste auf dem Drucker ò

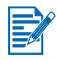

Durch das Drücken der Abbrechen-Taste wird nur der Druckauftrag abgebrochen, der derzeitig vom Drucker verarbeitet wird. Alle anderen anstehenden Druckaufträge bleiben davon unberührt.

- Oder -
- Doppelklicken Sie unter Windows auf das Druckersymbol in der unteren  $\bullet$ rechten Ecke des Monitors. Wählen Sie das Dokument aus, dessen Druck Sie abbrechen wollen. Klicken Sie im Menü Dokument auf Abbrechen.
- Doppelklicken Sie auf einem Macintosh-Computer auf das Druckersymbol  $\bullet$ auf dem Schreibtisch, wählen Sie den Druckauftrag aus, und klicken Sie anschließend auf Papierkorb.

# <span id="page-32-2"></span><span id="page-32-0"></span>Auswählen und Verwenden von Druckmedien

Dieses Kapitel erklärt das Einlegen von und Drucken auf unterschiedlichen Mediensorten wie Karten und Transparentfolien. Es erläutert außerdem, wie Sie von einer digitalen Kamera aufgenommene Fotos über eine CompactFlash<sup>™</sup>-Karte drucken können.

Informationen über die Änderung von Druckeinstellungen sowie über Funktionen des Druckertreibers finden Sie unter Drucken.

# <span id="page-32-1"></span>Auswählen von Druckmedien

Bevor Sie Ihren Drucker in Betrieb nehmen, sollten Sie sich mit den verschiedenen Medienarten vertraut machen, die Sie zum Drucken verwenden können.

Die optimale Druckqualität erzielen Sie mit HP-Medien, da diese speziell auf Ihren Drucker abgestimmt sind. Informationen über die unterstützten Medien finden Sie im Abschnitt Druckerspezifikationen. Bestellinformationen und Teilenummern finden Sie unter HP-Verbrauchsmaterial und Zubehör

#### Tips zum Auswählen und Verwenden von **Druckmedien**

Sie erzielen die besten Resultate, wenn Sie die folgenden Richtlinien beachten:

- Verwenden Sie ausschließlich Papier, das die Druckerspezifikationen  $\bullet$ erfüllt. Eine Liste der unterstützten Medien finden Sie unter Druckerspezifikationen.
- Zu dünnes, sehr glattes oder leicht dehnbares Papier wird unter  $\bullet$ Umständen falsch durch den Papierpfad des Druckers transportiert.
- Papier, das zu rauh ist oder Tinte nicht gut aufnimmt, kann dazu führen, daß Text- und/oder Grafikbereiche mangelhaft ausgefüllt sind.
- Verwenden Sie keine beschädigten, gewellten oder zerknitterten Medien.  $\bullet$ Verwenden Sie kein Papier mit Ausschnitten oder Perforierungen oder Papier mit starken Texturen oder Prägungen. Diese Medienarten können Papierstaus und andere Probleme verursachen.
- Um Mehrfacheinzüge und Papierstaus zu vermeiden, sollten Sie immer  $\bullet$ nur eine Mediensorte in das Eingabefach einlegen. Wenn Sie einen vorhandenen Medienstapel aufstocken möchten, nehmen Sie die vorhandenen Medien stets aus dem Fach, und richten Sie die neuen Medien aus, bevor Sie sie einlegen. Ein kurzes Durchblättern des Medienstapels kann dabei helfen, Zufuhrprobleme zu vermeiden.
- Medien müssen immer mit der bedruckbaren Seite nach oben und eng an  $\bullet$ der Ausrichtungsstange anliegend eingelegt werden. Die Papierführung sollte eng, aber nicht fest am Druckmedium anliegen.
- $\bullet$ Vergewissern Sie sich, dass die Eingabefachverlängerung vollständig ausgefahren ist.
- Legen Sie nicht mehr als 45 Blatt Papier oder einen Medienstapel von  $\bullet$ höchstens 4.5 mm in das Eingabefach ein.
- Legen Sie die Druckmedien im Hochformat ein. Wenn Sie im Querformat  $\bullet$ drucken möchten, wählen Sie diese Option im Druckertreiber aus.
- Im Falle von Medienzufuhrproblemen siehe Lösen von Problemen beim  $\bullet$ der Druckmedienzufuhr.

# <span id="page-34-0"></span>Mindestränder für den Druck

Die Seitenränder des Dokuments müssen mit den folgenden Mindesteinstellungen für die Seitenränder im Hochformat übereinstimmen:

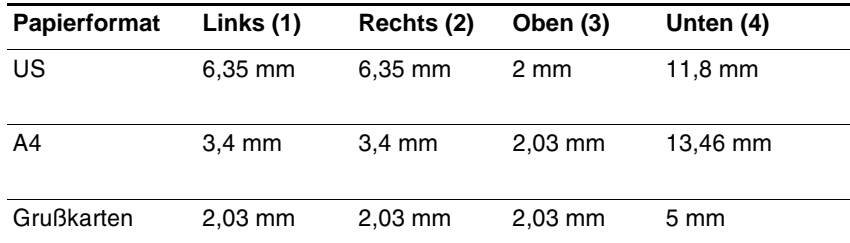

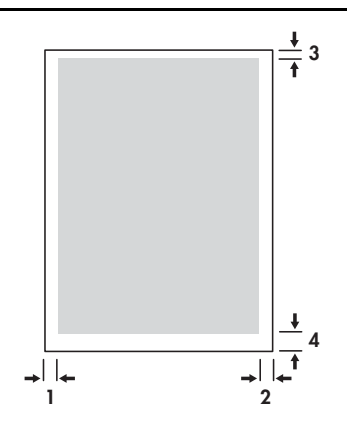

# <span id="page-35-0"></span>**Druckmedien einlegen**

Sie können Karten und Fotografien mithilfe des Eingabe- oder Kartenfachs drucken.

 $\mathbf{1}$ Entfernen Sie alle Druckmedien aus dem Eingabefach.

Falls notwendig, klappen Sie den Karteneinzug nach unten.

 $\overline{2}$ Wenn Sie Medien vom Format 101,6 x 152 mm verwenden, legen Sie diese mit der bedruckbaren Seite (hoch glänzend für Fotos) nach oben in den Karteneinzug ein. Vergewissern Sie sich, dass die rechte Seite der Druckmedien eng am rechten Rand des Einzugs anliegt. Stellen Sie die Papierführung ggf. ein, bis sie am linken Rand des Mediums anliegt.

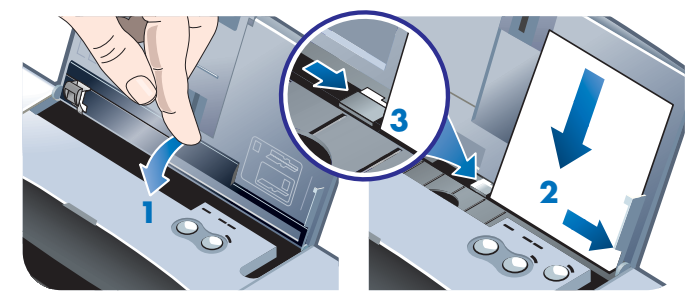

#### - Oder -

Legen Sie die Medien mit der bedruckbaren Seite (hoch glänzend für Fotos) nach oben in das Eingabefach ein. Achten Sie dabei darauf, dass die rechte Medienseite eng an der Ausrichtungsstange anliegt. Stellen Sie die Papierführung ggf. ein, bis sie am linken Rand des Mediums anliegt.

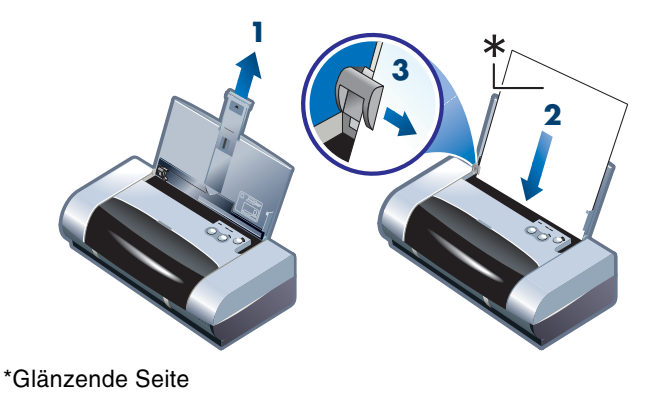
# Drucken von Karten

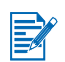

Druckanweisungen für PDAs finden Sie in der mit der PDA-Drucksoftware gelieferten Dokumentation.

# **Für Windows**

- $\mathbf{1}$ Öffnen Sie den Druckertreiber.
- $\mathbf{2}$ Wählen Sie auf der Registerkarte Einrichtung die verwendete Papiersorte im Menü Papiersorte aus. Wenn Sie beispielsweise auf HP Glossy Greeting Card Paper drucken möchten, wählen Sie diese Option aus dem Menü.
- Wählen Sie das Kartenformat aus dem Menü Papierformat. 3
- $\overline{\mathbf{4}}$ Ändern Sie gegebenenfalls weitere Druckeinstellungen, und klicken Sie dann auf OK, um die Karte(n) zu drucken.

# **Für Macintosh**

- $\mathbf{1}$ Wählen Sie das Papierformat, und klicken Sie auf OK.
- $\mathbf{2}$ Öffnen Sie das Einstellungsfeld Papiersorte/Qualität.
- 3 Wählen Sie die verwendete Papiersorte aus. Wenn Sie beispielsweise auf HP Glossy Greeting Card Paper drucken möchten, wählen Sie diese Option aus dem Menü.
- $\overline{4}$ Ändern Sie gegebenenfalls weitere Druckeinstellungen, und klicken Sie dann auf OK, um die Karte(n) zu drucken.

# **Drucken von Fotografien**

Sie können Fotografien von einer digitalen Kamera über eien CompactFlash™ (CF)-Karte oder aus einer Anwendung wie HP Photo Printing Software drucken

Einzelheiten zum Laden von Druckmedien finden Sie unter Druckmedien einlegen.

# Kalibrieren von Farben

Kalibrieren Sie die Farbe nur dann, wenn die Drei-Farben-Druckpatrone (HP Nr. 57) und die Foto-Druckpatrone (HP Nr. 58) beide installiert sind. Die Foto-Druckpatrone ist als separates Zubehör erhältlich (siehe HP-Verbrauchsmaterial und Zubehön).

Eine Farbkalibrierung ist nur dann notwendig, wenn die Druckfarben eine sichtbare Verschiebung nach Gelb, Zyan oder Magenta erkennen lassen oder die Graustufen eine Färbung aufweisen. Drucken Sie vor der Kalibrierung eine Farbe-Diagnoseseite, und überprüfen Sie den Tintenstand, um sicher zu gehen, dass die Druckpatronen richtig funktionieren.

Kalibrierungsanweisungen finden Sie unter Kalibrieren von Farben.

Informationen zum Ersetzen der schwarzen Druckpatrone durch die Foto-Druckpatrone finden Sie unter Auswechseln der Druckpatronen. Für optimale Druckqualität müssen Sie die Druckpatronen ausrichten. Anweisungen dazu finden Sie unter Ausrichten der Druckpatronen.

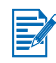

Im Einzelpatronen-Druckmodus oder beim Drucken mit der Drei-Farben-Druckpatrone zusammen mit der schwarzen Druckpatrone ist keine Farbkalibrierung erforderlich. Weitere Informationen zum Einzelpatronen-Druckmodus finden Sie unter Einzelpatronen-Druckmodus.

# **Für Windows**

- $\overline{1}$ Öffnen Sie den Druckertreiber.
- $\mathbf{p}$ Wählen Sie auf der Registerkarte Einrichtung die verwendete Papiersorte im Menü Papiersorte aus. Wenn Sie beispielsweise auf HP Premium Plus Photo Paper drucken möchten, wählen Sie diese Option aus dem Menü.
- Klicken Sie unter Druckqualität auf die Option Optimal. 3

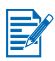

Verwenden Sie den Modus Optimal zum Drucken von Fotografien. Für optimale Druckqualität für Fotografien können Sie den Modus 4800 x 1200 dpi optimiert\* verwenden. Der Druckvorgang in diesem Modus dauert länger und erfordert mehr Speicherplatz auf dem Notebook oder Desktop-PC.

\*Bis zu 4800 x 1200 dpi optimiert für Farbdruck auf HP Premium Fotopapier und 1200 x 1200 Eingangs-dpi

- 4 Wählen Sie das Papierformat im Menü Papierformat.
- 5 Ändern Sie gegebenenfalls weitere Druckeinstellungen, und klicken Sie dann auf OK, um die Fotografie(n) zu drucken.

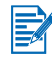

Es ist zu empfehlen, jedes Blatt nach dem Drucken einzeln herauszunehmen und trocknen zu lassen. Wenn feuchte Medien gestapelt werden, können Verschmierungen auftreten.

# **Für Macintosh**

- $\mathbf{1}$ Wählen Sie das Papierformat. und klicken Sie auf OK.
- $\overline{2}$ Öffnen Sie das Einstellungsfeld Papiersorte/Qualität.
- $\mathbf{3}$ Wählen Sie die verwendete Papiersorte aus. Wenn Sie beispielsweise auf HP Premium Plus Photo Paper drucken möchten, wählen Sie diese Option aus dem Menü.
- $\overline{\mathbf{A}}$ Klicken Sie auf die Registerkarte Qualität, und wählen Sie die Option Optimal.

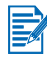

Verwenden Sie den Modus Optimal zum Drucken von Fotografien. Sie können die Option Foto - Hohe Auflösung wählen, die optimale Druckqualität für Fotografien mit bis zu 4800 x 1200 dpi optimiert\* ermöglicht. Der Druckvorgang in diesem Modus dauert länger und erfordert mehr Speicherplatz auf dem Notebook oder Desktop-PC.

\*Bis zu 4800 x 1200 dpi optimiert für Farbdruck auf HP Premium Fotopapier und 1200 x 1200 Eingangs-dpi

Ändern Sie gegebenenfalls weitere Druckeinstellungen, und klicken Sie 5 dann auf OK, um die Fotografie(n) zu drucken.

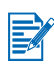

Es ist zu empfehlen, jedes Blatt nach dem Drucken einzeln herauszunehmen und trocknen zu lassen. Wenn feuchte Medien gestapelt werden, können Verschmierungen auftreten.

# <span id="page-38-0"></span>Drucken von Fotografien einer digitalen **Kamera**

Wenn Ihre digitale Kamera eine CF-Karte vom Typ I verwendet, können Sie die Karte in den Drucker einlegen, um Ihrer Fotografien zu drucken.

Ihre Kamera muss DPOF-Format Version 1 oder 1.1 unterstützen, um direkt von der CompactFlash™-Karte zum Drucker zu drucken. Lesen Sie in der Dokumentation der digitalen Kamera nach, um zu ermitteln, ob sie DPOF-Dateien unterstützt.

Sie können Fotografien auch von der CF-Karte zur Festplatte des Computers herunter laden und aus einer Anwendung wie HP Photo Printing Software drucken.

Zum Drucken von Fotografien auf Fotopaier siehe Druckmedien einlegen.

## So drucken Sie von einer CompactFlash™-Karte

Die mit der digitalen Kamera erstellten Dateien sind DPOF-Dateien. DPOF-Dateien werden auf der CF-Karte gespeichert und enthalten Informationen darüber, welche Bilder ausgewählt wurden und wie viele Kopieni jedes Bilds gespeichert oder gedruckt werden sollen.

Der Drucker kann eien DPOF-Datei von der CF-Karte lesen. Sie müssen also nicht die Druckersoftware verwenden, um Bilder, die gedruckt oder gespeichert werden sollen, erneut auszuwählen.

So drucken Sie unter Verwendung einer DPOF-Datei:

- $\blacktriangleleft$ Wählen Sie die Bilder aus, die gedruckt werden sollen, indem Sie auf der digitalen Kamera eine DPOF-Datei erstellen. Welche Einstellungen Sie festlegen können (z.B. Anzahl der Kopien), hängt von der Kamera ab. Einzelheiten zur Erstellung einer DPOF-Datei finden Sie in der Dokumentation der digitalen Kamera.
- Wenn Sie unter Windows die Toolbox installiert haben, öffnen Sie diese,  $2^{\circ}$ und klicken Sie auf die Registerkarte Druckereinstellungen. Klicken Sie auf Druckeinstellungen konfigurieren, und geben Sie im Dialogfeld Papiersorte, Papierformat und Druckqualität an.

Öffnen Sie auf einem Macintosh-Computer das HP Inkjet-Dienstprogramm, und klicken Sie auf Druckereinstellungen konfigurieren.

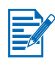

Falls die Toolbox oder das HP Inkjet-Dienstprogramm nicht installiert ist, drucken Sie eine Konfigurationsseite, um die Druckeinstellungen für direkten Druck zu überprüfen. Diese Informationen geben an, ob vor dem Druck das richtige Medienformat und die richtige Mediensorte eingelegt wird. Siehe Ausdrucken einer Diagnose- und Konfigurationsseite.

- 3 Schalten Sie den Drucker ein.
- $\overline{\mathbf{A}}$ Legen Sie die CF-Karte mit der DPOF-Datei in den CF-Kartensteckplatz des Druckers ein. Vergewissern Sie sich, dass die Vorderseite der Karte Ihnen zugewendet ist und die Seite mit den Löchern für die Stifte zuerst in den Drucker eingeführt wird.

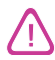

Falls das Ende mit den Stiftlöchern nicht zuerst in den Drucker geschoben wird, können CF-Karte, Drucker oder auch beide beschädigt werden.

Die Fortfahren-LED blinkt für ein paar Sekunden, wenn sich eine DPOF-Datei auf der Karte befindet.

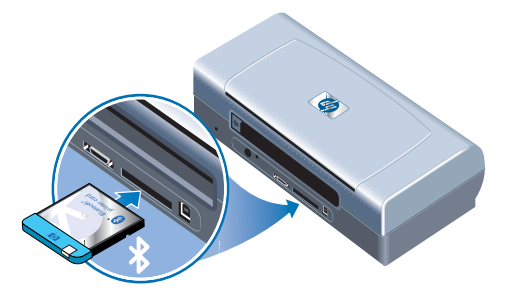

5 Drücken Sie die Fortfahren-Taste, um die Bilder zu drucken. Der Drucker erkennt die DPOF-Datei auf der CF-Karte automatisch und druckt die Bilder anhand der in der Datei festgelegten Einstellungen aus.

- Oder -

Drücken Sie die Abbrechen-Taste, wenn Sie nicht direkt von der CF-Karte aus drucken möchten. Wenn der Computer über ein USB- oder Parallelkabel mit dem Drucker verbunden ist, erscheint die CF-Karte als Laufwerk im Windows-Explorer. Sie können die Fotografien dann mit der gewünschten Anwendung öffnen und ausdrucken.

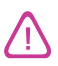

Entfernen Sie die CF-Karte nicht, bevor der Druckauftrag abgeschlossen ist. Andernfalls wird der Druckauftrag abgebrochen.

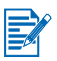

Wenn Sie bei der Installation des Druckertreibers (siehe Installation der Software) die Option Typische Installation wählen, kann der Computer die CF-Karte als physikalisches Laufwerk erkennen. Sie können dann mit jeder gewünschten Anwendung auf die Fotografien zugreifen und diese drucken. Einzelheiten finden Sie in der Datei Liesmich.txt oder auf der Starter CD.

# **Drucken auf Transparentfolien**

Die besten Resultate erzielen Sie mit HP Premium Plus Inkjet Transparency Film, da diese Folien speziell auf Ihren Drucker abgestimmt sind. Sie können aber auch andere, für Tintenstrahldrucker konzipierte Transparentfolien verwenden

- $\overline{1}$ Entfernen Sie alle Druckmedien aus dem Eingabefach.
- $\overline{2}$ Legen Sie die Transparentfolien so ein, dass die bedruckbare (rauhe) Seite nach oben und der Klebestreifen ins Eingabefach hinein weist.

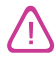

Aufgrund des Papiereinzugs des Druckers müssen Transparentfolien mit der bedruckbaren Seite nach oben eingelegt werden. Die bedruckbare Seite von Transparentfolien ist die rauhe Seite.

 $\mathbf{3}$ Verschieben Sie die Papierführung, bis diese am Rand der Transparentfolien anliegt.

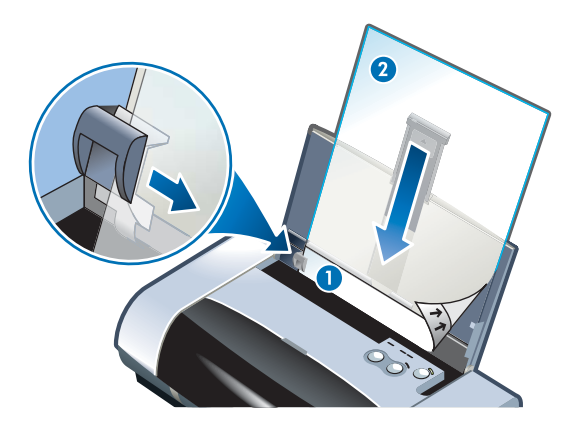

- 1 Aufkleber-Rückseite
- 2 Bedruckbare (rauhe) Seite nach oben

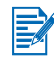

Druckanweisungen für PDAs finden Sie in der mit der PDA-Drucksoftware gelieferten Dokumentation.

## **Für Windows**

- $\mathbf{1}$ Öffnen Sie den Druckertreiber.
- $\overline{2}$ Klicken Sie unter Druckqualität auf die Option Optimal.

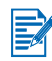

Use Best mode to print transparencies. This mode provides a longer drying time and ensures that the ink dries completely before the next page exits the printer.

3 Wählen Sie unter Papierart die Option Transparentfolien.

Wählen Sie die verwendete Transparentfolie aus. Wenn Sie beispielsweise auf HP Premium Plus Inkjet Transparency Film drucken, wählen Sie diese Option aus dem Menü.

- $\overline{4}$ Wählen Sie unter Papierformat das Format der zu bedruckenden Transparentfolie aus.
- $5<sup>1</sup>$ Ändern Sie gegebenenfalls weitere Druckeinstellungen, und klicken Sie dann auf OK, um die Transparentfolien zu drucken.

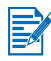

Remove each sheet of media as it prints and set aside to dry. Allowing wet media to stack up may cause smearing.

# **Für Macintosh**

- $\mathbf{1}$ Wählen Sie das Papierformat, und klicken Sie auf OK.
- $\overline{2}$ Öffnen Sie das Einstellungsfeld Papiersorte/Qualität.
- $\overline{\mathbf{3}}$ Wählen Sie die verwendete Papiersorte aus. Wenn Sie beispielsweise auf HP Premium Plus Inkjet Transparency Film drucken, wählen Sie diese Option aus dem Menü.
- $\overline{4}$ Klicken Sie auf die Registerkarte Qualität, und wählen Sie die Option Optimal.

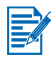

Use Best mode to print transparencies. This mode provides a longer drying time and ensures that the ink dries completely before the next page exits the printer.

5 Ändern Sie gegebenenfalls weitere Druckeinstellungen, und klicken Sie dann auf OK, um die Transparentfolien zu drucken.

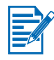

Remove each sheet of media as it prints and set aside to dry. Allowing wet media to stack up may cause smearing.

# Verwenden der 5 Toolbox

Die Toolbox liefert Informationen zum Status und zur Wartung des Druckers. Des weiteren bietet sie schrittweise Anleitungen zur Ausführung von grundlegenden Druckaufgaben sowie Hilfe bei der Behebung von Druckerproblemen. Außerdem können Sie Bluetooth-Einstellungen konfigurieren und auf Online-Ressourcen für den Drucker zugreifen.

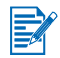

Die Toolbox ist nur für Windows-Systeme verfügbar. Für Macintosh-Compuer siehe Einsatz des HP Inkjet-Dienstprogramms.

Nach der Installation können Sie die Toolbox öffnen, indem Sie auf Start > Programme > HP Deskjet 450 Printer > HP Deskjet 450 Printer Toobox klicken.

# **Druckerstatus (Registerkarte)**

Die Registerkarte Druckerstatus zeigt den Status der Druckpatronen und der Batterie an. Zur Anzeige dieser Statusinformationen muss der Computer eine bidirektionale Kommunikation mit dem Drucker herstellen. Im Dropdown-Menü zur Druckerauswahl können Sie den Drucker festlegen, den Sie mit dem Toolbox-Dienstprogramm verwenden möchten. Der Druckerstatus wird im Statusfenster angezeigt.

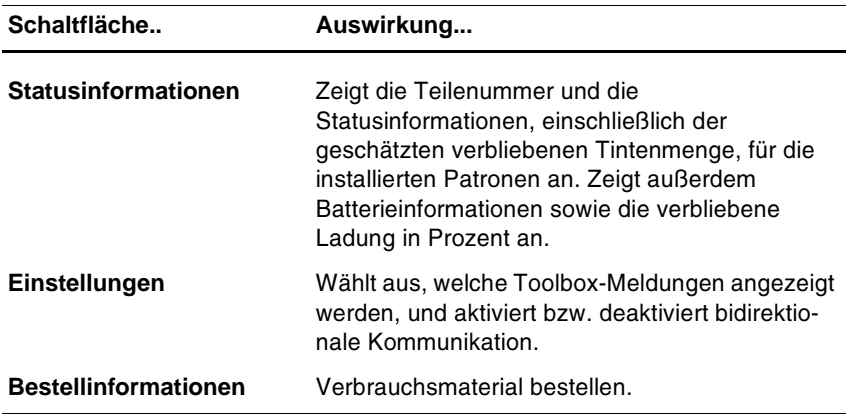

# **Register Informationen**

Auf der Registerkarte Informationen können Sie Ihren Drucker registrieren, nach Updates für den Druckertreiber suchen, Informationen zur Druckerhardware und zum Zustand der Druckpatronen einsehen sowie Ihre eigene Website mit Informationen zur Druckernutzung erstellen. Des weiteren können Sie von hier aus auf Anleitungen zur Verwendung des Druckers, auf Tips zur Fehlersuche sowie auf Informationen zur Kontaktaufnahme mit HP zugreifen.

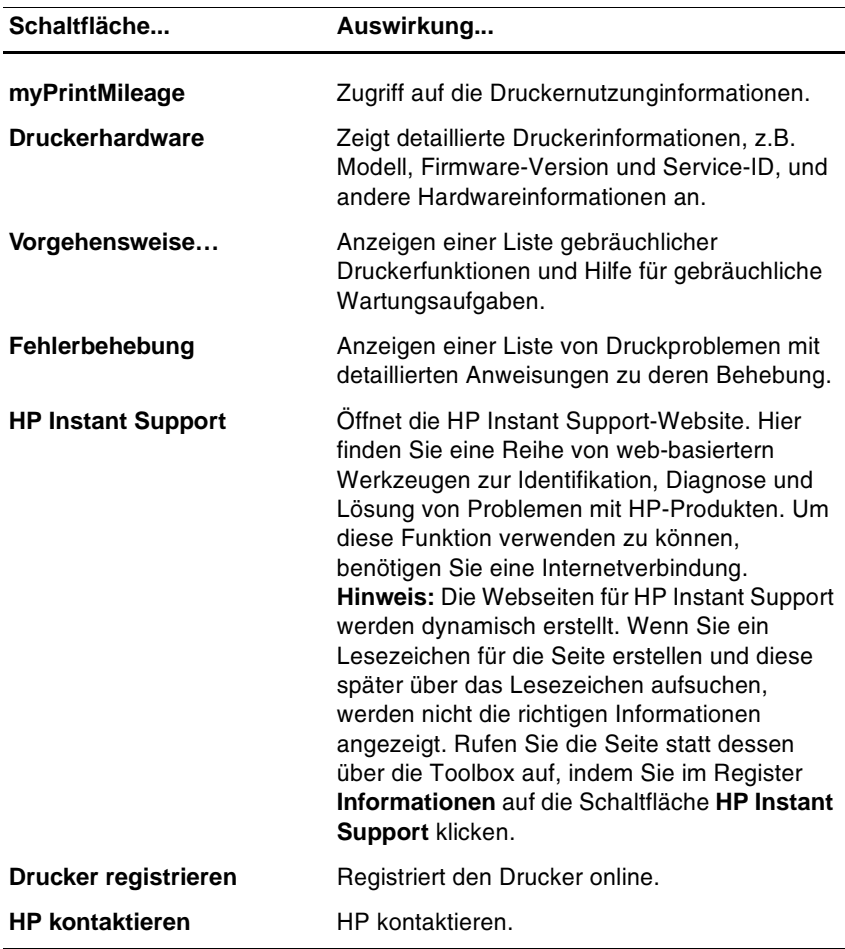

# myPrintMileage

In myPrintMileage werden Informationen über die Nutzung Ihres Druckers protokolliert, damit Sie den Kauf von Verbrauchsmaterial planen können. Es sind zwei Teile vorhanden:

- mvPrintMileage Website
- myPrintMileage-Agent (Dies ist ein zusammen mit der Toolbox auf Ihrem  $\bullet$ Computer installiertes Dienstprogramm. Der Agent wird während der Installation der Druckersoftware nur auf Ihren Wunsch hin aktiviert.)

Um die myPrintMileage-Website und myPrintMileage Agent nutzen zu können, müssen folgende Voraussetzungen erfüllt sein:

- **Toolbox installiert**
- Fin Internetanschluss
- Drucker angeschlossen

Die mvPrintMileage Website können Sie von der Toolbox aus aufrufen. Dies geschieht durch Klicken auf die Schaltfläche myPrintMileage auf der Registerkarte Information oder durch Klicken mit der rechten Maustaste auf das Symbol myPrintMileage in der Windows-Taskleiste (neben der Uhr) und Auswählen von Druckverwendung ansehen.

- Tintenverbrauch (myPrintMileage schätzt ab, wie viele Tintenpatronen Sie  $\bullet$ voraussichtlich in einem Jahr verbrauchen).
- Schwerpunkt des Tintenverbrauchs (mehr schwarze oder mehr farbige  $\bullet$ Tinte).
- Durchschnittliche Menge der verbrauchten Druckmedien, monatsweise  $\bullet$ aufgeschlüsselt für jeden Medientyp.
- Anzahl der gedruckten Seiten und Anzahl der Seiten, die voraussichtlich  $\bullet$ mit dem restlichen Tintenvorrat noch gedruckt werden können.

Darüber hinaus bietet die Website von myPrintMileage folgendes:

- Links mit Diensprogrammen und Anwendungen von Drittherstellern.  $\bullet$
- $\bullet$ Informationen über die neuesten digitalen Druckwerkzeuge, z.B. Bluetooth und Infrarotdruck
- $\bullet$ Druckhinweise.

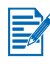

Die Webseiten von myPrintMileage werden dynamisch generiert. Setzen Sie kein Lesezeichen auf diese Seite. Öffnen Sie stattdessen die Toolbox und klicken Sie auf der Registerkarte Informationen auf die Schaltfläche myPrintMileage.

Sie können myPrintMileage jederzeit aktivieren und deaktivieren. Klicken Sie hierzu mit der rechten Maustaste auf das Symbol myPrintMileage Agent in der Taskleiste und klicken Sie dann auf Enable (aktivieren) oder Disable (deaktivieren).

# **Druckerdienste (Registerkarte)**

Auf der Registerkarte Druckerdienste finden Sie Dienstprogramme zur Wartung und zum Testen Ihres Druckers. Mit diesen Dienstprogrammen können Sie die Druckpatronen reinigen und ausrichten und die Farbe auf Ihren Ausdrucken kalibrieren. Sie können eine Demo- oder Diagnoseseite drucken, die Druckerkommunikation testen und die drahtlosen Einstellungen konfigurieren.

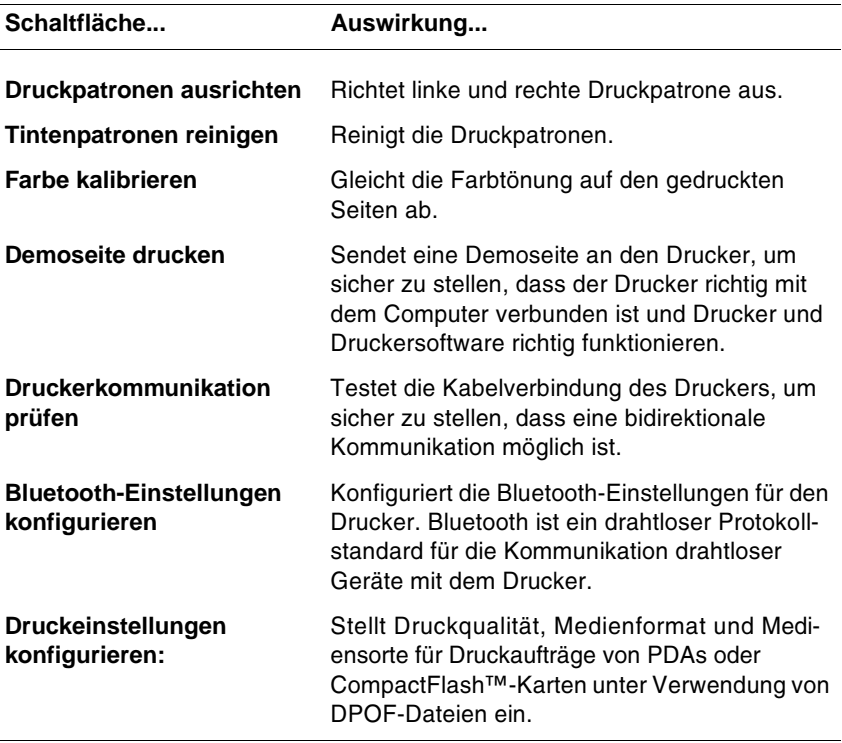

# <span id="page-47-0"></span>**Wartung des Druckers**

Dieses Kapitel erläutert die grundsätzlichen Maßnahmen zur Druckerwartung. Falls Sie die Toolbox installiert haben, können Sie dort Informationen über den Zustand des Druckers und der Tintenpatronen einsehen. Des weiteren können Sie über die Toolbox auch Wartungsaufgaben ausführen.

# **Reinigen des Druckers**

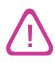

Bevor Sie den Drucker reinigen, sollten Sie ihn ausschalten und das Netzkabel abziehen. Falls Sie die optionale Batterie verwenden, schalten Sie den Drucker vor der Reinigung aus, und entfernen Sie die Batterie.

Der Drucker erfordert keine routinemäßige Wartung mit Ausnahme eines Auswechseln des Tinten-Servicemoduls (siehe Auswechselbares Tinten-Servicemodul). Sie sollten jedoch dafür sorgen, dass er stets schmutz- und staubfrei ist. Das Reinigen gewährleistet nicht nur, dass der Drucker in einem erstklassigen Zustand bleibt, sondern es kann auch die Problemdiagnose erleichtern.

Befolgen Sie beim Reinigen des Druckers die folgenden Richtlinien:

Reinigen Sie das äußere Druckergehäuse mit einem weichen Tuch, das  $\bullet$ mit Wasser und einem milden Reinigungsmittel angefeuchtet ist.

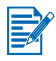

Verwenden Sie zur Reinigung des Druckers nur Wasser oder Wasser, das mit einem milden Reinigungsmittel versetzt ist. Die Verwendung von scharfen Reinigungsmitteln oder von Alkohol kann eine Beschädigung des Druckers zur Folge haben.

Reinigen Sie die Innenseite der vorderen Abdeckung mit einem trockenen, flusenfreien Tuch.

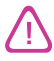

Geben Sie acht, dass Sie hierbei die Walzen nicht berühren. Falls Hautfett auf die Walzen gelangt, kann dies zu einer Beeinträchtigung der Druckqualität führen.

# <span id="page-48-0"></span>Reinigen der Druckpatronen

Eine Reinigung der Druckpatronen könnte erforderlich werden, wenn Zeichen unvollständig ausgedruckt werden oder Linien oder Punkte im Ausdruck fehlen. Dies ist ein Symptom für verstopfte Tintenstrahldüsen, das auftritt, wenn die Druckköpfe über längere Zeit der Luft ausgesetzt waren.

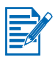

Vergewissern Sie sich vor dem Reinigen der Druckpatronen, das die Druckpatronen nicht fast oder sogar vollständig leer sind. Ein niedriger Tintenstand kann ebenfalls unvollständige Zeichen, fehlende Zeilen oder Punkte auf dem Ausdruck verursachen. Vergewissern Sie sich, dass die LED-Anzeigen der Druckpatronen nicht an sind (siehe LED-Referenz). Sie können den Status der Druckpatronen auch im Register Druckerstatus in der Toolbox überprüfen. Wechseln Sie fast leere oder leere Druckpatronen aus. Anweisungen dazu finden Sie unter Auswechseln der Druckpatronen.

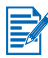

Die Tinte in den Druckpatronen wurde sorgfältig entwickelt, um eine erstklassige Qualität und Kompatibilität mit Ihrem Drucker zu gewährleisten. HP übernimmt keine Haftung für Druckerschäden, die aus der Modifizierung oder Nachfüllung der Druckpatronen resultieren.

Es stehen drei verschiedene Reinigungsstufen zur Verfügung:

- $\bullet$ Die Reinigungsstufe 1 beansprucht die wenigste Zeit und die wenigste Tinte.
- $\bullet$ Die Reinigungsstufe 2 sollte nur durchgeführt werden, wenn Stufe 1 unzureichend war.
- Die Reinigungsstufe 3 bietet die gründlichste Reinigung und beansprucht  $\bullet$ die meiste Zeit und die meiste Tinte. Reinigungsstufe 3 sollte nur durchgeführt werden, wenn Stufe 2 unzureichend war.

Der Drucker druckt nach jeder Reinigung eine Testseite, damit Sie die Druckgualität überprüfen können. Die Toolbox fordert Sie ggf. dazu auf, die nächste Reinigungsstufe durchzuführen.

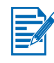

Reinigen Sie die Druckpatronen nur dann, wenn es wirklich erforderlich ist. Die Druckkopfreinigung verbraucht Tinte und verkürzt die Lebensdauer der Druckpatronen.

## So reinigen Sie die Druckpatronen

Wenn der Druckertreiber oder die Toolbox installiert ist, können Sie die Druckpatronen über die Registerkarte Gerätewartung im Treiber oder die Registerkarte Druckerdienste in der Toolbox reinigen. Sie können die Druckpatronen auch unter Verwendung der Druckertasten reinigen. Gehen Sie dazu wie folgt vor.

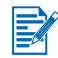

Beim Reinigen der Druckpatronen mihilfe der Druckertasten wird keine Testseite erstellt.

## So führen Sie eine Druckkopfreinigung der Stufe 1 aus

- $\mathbf{1}$ Drücken Sie die Netztaste, und halten Sie sie gedrückt.
- $\overline{2}$ Drücken Sie bei gedrückter Netztaste zweimal auf die Abbrechen-Taste.
- $\mathbf{3}$ Lassen Sie die Netztaste wieder los. Der Drucker startet die Reinigung der Druckpatronen.

## So führen Sie eine Druckkopfreinigung der Stufe 2 aus

- $\ddot{\mathbf{1}}$ Drücken Sie die Netztaste, und halten Sie sie gedrückt.
- $\mathbf{z}$ Betätigen Sie bei gedrückter Netztaste zweimal die Abbrechen-Taste und im Anschluss daran einmal die Fortfahren-Taste.
- $3<sup>1</sup>$ Lassen Sie die Netztaste wieder los. Der Drucker startet die Reinigung der Druckpatronen.

### So führen Sie eine Druckkopfreinigung der Stufe 3 aus

- Drücken Sie die Netztaste, und halten Sie sie gedrückt.  $\mathbf{1}$
- $\mathbf{p}$ Betätigen Sie bei gedrückter Netztaste zweimal die Abbrechen-Taste und im Anschluss daran zweimal die Fortfahren-Taste.
- $3<sup>1</sup>$ Lassen Sie die Netztaste wieder los. Der Drucker startet die Reinigung der Druckpatronen.

# <span id="page-49-1"></span><span id="page-49-0"></span>**Ausrichten der Druckpatronen**

Wenn Sie eine Druckpatrone auswechseln, sollten Sie die Druckpatronen ausrichten, um eine optimale Druckgualität zu gewährleisten. Wenn der Ausdruck rauh aussieht, vereinzelte Punkte oder scharfe Kanten aufweist oder die Tinte auf der Seite in eine andere Farbe überläuft, können Sie ihn mithilfe der Toolbox oder des Druckertreibers ausrichten.

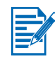

Wenn Sie einen PDA verwenden, verbinden Sie diesen bitte mit einem Windows- oder Macintosh-Betriebssystem, und richten Sie die Druckpatronen anhand der unten stehenden Anweisungen aus.

# Ausrichtung im Druckertreiber unter Windows

- $\mathbf{1}$ Legen Sie Normalpapier ins Eingabefach ein.
- $\overline{2}$ Klicken Sie auf Start > Einstellungen > Drucker.
- $\mathbf{3}$ Klicken Sie mit der rechten Maustaste auf das Druckersymbol, und klicken Sie dann auf:
	- Druckeinstellungen (Windows 2000 und Windows XP)
	- Eigenschaften (Windows 98 und Windows Me)
	- Standard-Dokumenteinstellungen (Windows NT 4.0)
- 4 Klicken Sie auf die Registerkarte Gerätewartung und dann auf Druckpatronen ausrichten.
- 5 Klicken Sie im Dialogfeld Druckpatronen ausrichten auf die Option Ausrichten.

Sie werden dazu aufgefordert, die Kombination der verwendeten Druckpatronen anzugeben.

6 Geben Sie an, welche Druckpatronen Sie verwenden.

Eine Ausrichtungsseite wird gedruckt.

- Folgen Sie den Anweisungen auf dem Bildschirm, um das beste  $\overline{7}$ Ausrichtungsmuster auf der Seite zu wählen.
- 8 Klicken Sie auf OK, um das Dialogfeld Druckpatronen ausrichten nach Abschluss des Ausrichtungsverfahrens zu schließen.

Wenn die Toolbox installilert ist, können Sie die Druckpatronen auch über die Registerkarte Druckerdienste der Toolbox ausrichten.

# **Ausrichtung auf Macintosh-Computern (nur USB)**

 $\mathbf{1}$ Öffne Sie das HP Inkjet-Dienstprogramm, und klicken Sie auf die Schaltfläche Gerät kalibrieren.

Sie werden dazu aufgefordert, die Kombination der verwendeten Druckpatronen anzugeben.

Geben Sie an, welche Druckpatronen Sie verwenden.  $\overline{2}$ 

Eine Ausrichtungsseite wird gedruckt.

 $3<sup>1</sup>$ Folgen Sie den Anweisungen auf dem Bildschirm, um das beste Ausrichtungsmuster auf der Seite zu wählen.

# **Ausrichtung unter DOS**

- Führen Sie die Datei c:\hp450\align.bat aus.  $\mathbf{1}$
- Befolgen Sie die Anweisungen auf dem Bildschirm, um eine Ausrich- $\overline{2}$ tungsseite zu drucken und das beste Ausrichtungsmuster auf der Seite auszuwählen.

# <span id="page-51-1"></span><span id="page-51-0"></span>**Auswechseln der Druckpatronen**

Wenn eine Druckpatrone ausgewechselt werden muss, gehen Sie wie folgt vor:

1 Nehmen Sie die neue Druckpatrone aus der Verpackung und ziehen Sie am farbigen Streifen, um den Schutzfilm von der Patrone zu entfernen.

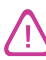

Um Verstopfungen, Tintenversagen und schlechte elektrische Verbindungen zu vermeiden, berühren Sie auf keinen Fall die Tintendüsen oder Kupferkontakte der Druckpatrone, und entfernen Sie die Kupferstreifen nicht.

 $\mathbf{2}$ Wenn der Drucker angeschaltet ist, öffnen Sie die vordere Abdeckung. Warten Sie, bis die Patronenhalterung sich in der richtigen Position zum Auswechseln der Druckpatrone befindet. Das sollte nur einige Sekunden dauern.

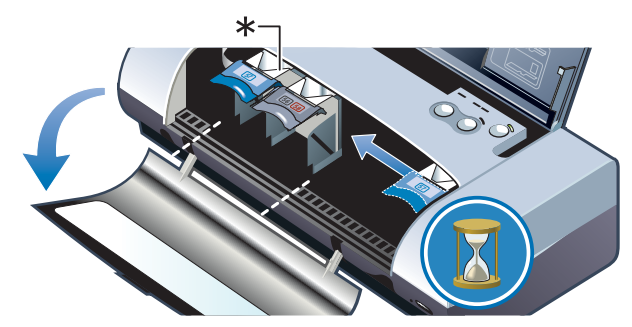

\*Position der Patronenhalterung zum Auswechseln der Druckpatronen.

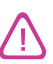

Entfernen oder installieren Sie Druckpatronen nur dann, wenn die Patronenhalterung sich in der richtigen Position befindet.

 $\overline{3}$ Heben Sie die Verriegelung der Druckpatrone an, und entfernen Sie die Patrone wie unten gezeigt vorsichtig und im richtigen Winkel aus der Halterung.

Vergleichen Sie die Nummer auf der Verriegelung mit der Nummer auf der neuen Druckpatrone, um sicher zu gehen, dass Sie die richtige Patrone entfernen.

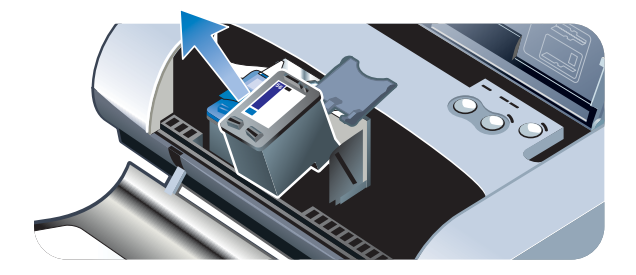

 $\overline{4}$ Setzen Sie die neue Patrone im selben Winkel in die Halterung ein, unter dem Sie die alte Patrone entfernt haben.

Vergleichen Sie die Nummer auf der Verriegelung mit der Nummer auf der Druckpatrone, um sicher zu gehen, dass Sie die richtige Patrone einsetzen.

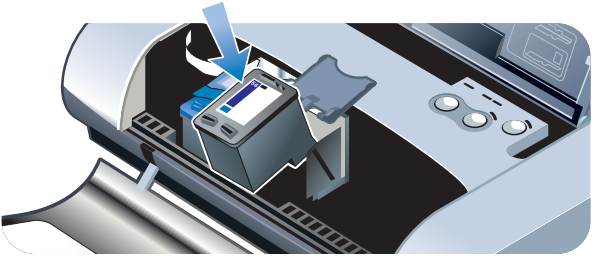

5 Schließen Sie die Verriegelung der Patrone. Wenn die Patrone richtig eingesetzt wurde, wird sie beim Schließen der Verriegelung sanft in die Halterung geschoben. Drücken Sie auf die Verriegelung, um sicher zu stellen, dass sie flach auf den Patronen aufliegt.

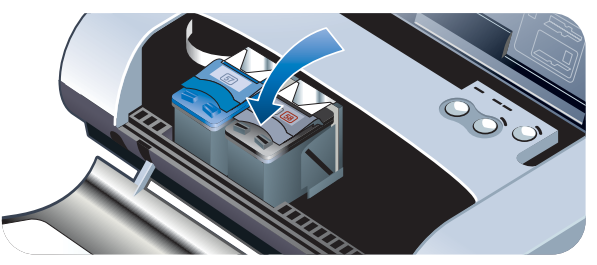

- Schließen Sie die vordere Abdeckung. 6
- $\overline{7}$ Warten Sie vor der Verwendung des Druckers, bis die Patronenhalterung das Initialisierungsverfahren für die Druckpatrone abgeschlossen hat und in die Ausgangsposition auf der rechten Seite des Druckers zurück gekehrt ist.

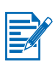

Öffnen Sie die vordere Abdeckung nicht, bevor die Initialisierung der Patrone abgeschlossen ist.

Nach dem Auswechseln der Patrone müssen Sie die Druckpatronen ausrichten. Siehe Ausrichten der Druckpatronen.

# <span id="page-53-2"></span><span id="page-53-0"></span>**Einzelpatronen-Druckmodus**

Wenn eine Druckpatrone vollständig leer werden sollte, bevor sie ersetzt werden kann, können Sie mit einer einzigen Patrone weiterhin drucken.

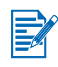

Der Druck mit nur einer Patrone ist möglicherweise langsamer, und die Farben sehen anders aus als beim Drucken mit beiden Patronen. Es ist zu empfehlen, beide Druckpatronen zu installieren.

- Falls keine schwarze Ersatzpatrone verfügbar ist, können Sie die schwarze  $\bullet$ Druckpatrone entfernen und nur mit der Drei-Farben-Druckpatrone weiter drucken.
- $\bullet$ Falls keine Ersatzfarbpatrone verfügbar ist, können Sie die Drei-Farben-Druckpatrone entfernen und nur mit der schwarzen oder Foto-Druckpatrone weiter drucken. Dokumente werden dann in Graustufen gedruckt.
- Falls kein Ersatz für die Foto-Druckpatrone verfügbar ist, können Sie die  $\bullet$ Foto-Druckpatrone entfernen und nur mit der Drei-Farben-Druckpatrone weiter drucken.

# <span id="page-53-1"></span>**Kalibrieren von Farben**

E

Kalibrieren Sie die Farbe nur dann, wenn die Drei-Farben-Druckpatrone (HP Nr. 57) und die Foto-Druckpatrone (HP Nr. 58) beide installiert sind. Die Foto-Druckpatrone ist als separates Zubehör erhältlich. Siehe HP-Verbrauchsmaterial und Zubehör.

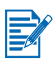

Wenn Sie einen PDA verwenden, verbinden Sie diesen bitte mit einem Windows- oder Macintosh-Betriebssystem, und kalibrieren Sie die Farbe anhand der unten stehenden Anweisungen.

Die Farbkalibrierung dient dazu, die Farbtönung auszubalancieren. Das ist nur dann notwendig, wenn:

- die gedruckten Farben eine merkliche Verschiebung nach Gelb, Zyan oder Magenta aufweisen.
- die Grauschattierungen eine Farbtönung aufweisen.

Ein niedriger Tintenstand der Druckpatronen kann ebenfalls falsche Farbausgaben verursachen.

# **Für Windows**

Sie können die Farbe über die Toolbox oder den Druckertreiber kalibrieren.

- $\overline{1}$ Legen Sie Normalpapier ins Eingabefach ein. Der Vorgang erfordert ein **Blatt Papier.**
- $\overline{2}$ Klicken Sie in der Toolbox auf das Register Druckerdienste und anschließend auf Farbkalibrierung.
	- $-$  Oder -

Klicken Sie zur Kalibrierung über den Druckertreiber auf Start > Einstellungen > Drucker, Klicken Sie mit der rechten Maustaste auf das Druckersymbol, und wählen Sie:

- Druckeinstellungen (Windows 2000 und Windows XP)
- Eigenschaften (Windows 98 und Windows Me)
- Standard-Dokumenteinstellungen (Windows NT 4.0)  $\bullet$

Klicken Sie auf die Registerkarte Gerätewartung und dann auf Farbkalibrierung.

- Klicken Sie auf Kalibrieren, um die Farben zu kalibrieren, oder auf  $3<sup>1</sup>$ Standardwerte verwenden, um die Farbeinstellungen auf die werkseitigen Standardeinstellungen zurück zu setzen.
- $\overline{\mathbf{A}}$ Befolgen Sie die Anweisungen auf dem Bildschirm.

# **Für Macintosh**

- Öffne Sie das HP Inkjet-Dienstprogramm, und klicken Sie auf die  $\mathbf{1}$ Schaltfläche Farbkalibrierung.
- Befolgen Sie die Anweisungen auf dem Bildschirm.  $\mathbf{2}$

# <span id="page-55-0"></span>**Auswechselbares Tinten-Servicemodul**

Das auswechselbare Tinten-Servicemodul nimmt Tintenreste von der schwarzen Druckpatrone auf. Wenn es fast voll ist, fordern die LED-Anzeigen des Drucker dazu auf, es auszuwechseln. Siehe I FD-Referenz.

Wenn das Tinten-Servicemodul voll ist, kann der Drucker nicht mehr drucken. Falls Ersatz für das Tinten-Servicemodul verfügbar ist, wechseln Sie es unter Beachtung der mitgelieferten Anweisungen sofort aus.

Andernfalls besuchen Sie www.hp.com/support/dj450, oder lesen Sie unter Unterstützung und Gewährleistung nach, um Ersatz anzufordern. Entfernen Sie in der Zwischenzeit die schwarze Druckpatrone, um den Druck fortzusetzen. Der Drucker kann nur mit der Drei-Farben-Druckpatrone drucken, aber die Farbergebnisse und Druckgeschwindigkeit können davon beeinträchtigt werden. Siehe Einzelpatronen-Druckmodus.

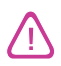

Wenn Sie zulassen, dass das Tinten-Servicemodul vollständig gefüllt wird, kann es zum Auslaufen schwarzer Tinte kommen.

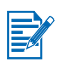

Wenn die Toolbox installiert wurde, können Sie Fehlermeldungen auf dem Bildschirm anzeigen, wenn ein Problem mit dem Drucker auftritt. Siehe Installation der Druckertreiber (Windows und Macintosh).

# Fehlerbehebung

Dieses Kapitel enthält Lösungen für geläufige Probleme, z. B. Papierstaus und schlechte Druckqualität. Falls Ihr Drucker nicht richtig funktioniert und diese Vorschläge das Problem nicht lösen, versuchen Sie, eine Diagnoseseite zu drucken, und wenden Sie sich an den Kundendienst von HP (siehe Ausdrucken einer Diagnose- und Konfigurationsseite oder Unterstützung und Gewährleistung)

# **Allgemeine Tipps zur Fehlerbehebung**

Wenn im Zusammenhang mit dem Drucker oder beim Druckvorgang ein Problem auftritt, beachten Sie bei der Analyse und Lösung des Problems zuerst die folgenden Tipps zur Fehlerbehebung:

- Führen Sie die Schnellprüfung durch.
- $\bullet$ Drucken Sie eine Diagnose- und Konfigurationsseite, um die Diagnose des Druckerproblems zu erleichtern.

# Schnellprüfung

Mit Hilfe der folgenden Schritte können Sie Druckerprobleme ermitteln und lösen.

## Schritt 1: Überprüfen der Stromversorgung

Stellen Sie sicher, dass Netzkabel und -adapter ordnungsgemäß am Drucker und an einer funktionierenden Steckdose angeschlossen sind und der Drucker eingeschaltet ist.

Falls Sie eine Batterie verwenden, überprüfen Sie die Strom-LED, um sicher zu stellen, dass die Batterie nicht niedrig ist.

- Leuchtet grün auf, wenn die Batterie 41-100% aufgeladen ist
- $\bullet$ Leuchtet gelb auf, wenn die Batterie 10-40% aufgeladen ist
- Leuchtet rot auf, wenn die Batterie weniger asl 10% augeladen ist

Weitere Informationen finden Sie unter Aufladen und Verwenden der Batterie.

## Schritt 2: Überprüfen Sie die vordere Abdeckung

Vergewissern Sie sich, dass die vordere Abdeckung geschlossen ist.

## Schritt 3: Überprüfen Sie die Druckerverbindung

#### **Parallel oder USB**

Stellen Sie sicher, dass der Drucker direkt am Parallel- oder USB-Anschluss angeschlossen ist. Eine gemeinsame Nutzung des Anschlusses mit anderen Geräten, wie zum Beispiel einem Zip-Laufwerk, sollte vermieden werden. Vergewissern Sie sich, dass das Kabel fest mit dem Drucker und dem Computer verbunden ist.

#### **Infrarot**

Vergewissern Sie sich, dass die notwendige Software, beispielsweise BtPrint-hp für Benutzer von Palm OS, auf dem Hostgerät installiert ist. Falls Sie weiterhin Probleme haben, lesen Sie in der Infrarot-Dokumentation für den PDA oder Laptop PC nach.

#### Tipps für Infrarotverbindungen

Positionieren Sie das infrarot sendende Gerät, dass die Infrarotlinse sich im Abstand von weniger als einem Meter und innerhalb eines Winkels von 30 Grad von der Infrarotlinse des Druckers befindet. Die Infrarot-LED des Druckers leuchtet grün auf, wenn eine Infrarotübertragung empfangen wird.

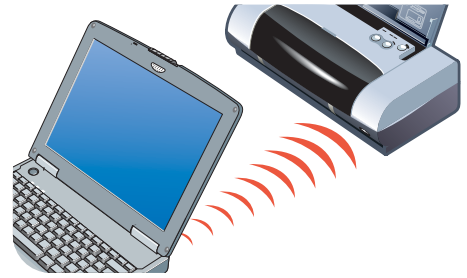

- Wenn das Infrarot sendende Gerät während des Druckvorgangs außerhalb  $\bullet$ der Reichweite der Drucker-Infrarotlinse bewegt wird, hält der Drucker an und erwartet weitere Daten. Wenn Sie die Geräte schnell wieder ausrichten, sollte der Druckauftrag fortgesetzt werden.
- Achten Sie darauf, dass das Infrarot sendende Gerät weiterhin auf die die Infrarotlinse des Druckers zeigt, während dieser die Datei empfängt. Sie können das Gerät entfernen, wenn die Infrarot-LED des Druckers erlischt.

#### **Bluetooth**

Vergewissern Sie sich, dass die notwendige Software, beispielsweise BtPrint-hp für Benutzer von Palm OS, auf dem Hostgerät installiert ist. Vergewissern Sie sich, dass die Bluetooth-Einstellungen richtig sind. Dazu müssen Sei den Drucker über ein USB- oder Parallelkabel mit dem Computer verbinden. Öffnen Sie die Toolbox, und klicken Sie auf die Registerkarte Druckerdienste und dann auf die Schaltfläche Bluetooth-Konfigurationseinstellungen. Vergewissern Sie sich, dass die Bluetooth-Einstellungen richtig sind. Siehe auch Probleme beim drahtlosen Drucken und Bluetooth-Druck.

#### Tipps für Bluetooth-Verbindungen

Weitere Informationen über Bluetooth finden Sie in der Anleitung für das Drucken mit Bluetooth unter http://www.hp.com/support/dj450.

#### CompactFlash™

Falls die Fortfahren-LED nach dem Einlegen der CompactFlash™ (CF)-Karte nicht blinkt, weist das darauf hin, dass auf der CF-Karte keine DPOF-Dateien erstellt wurden. Um von der CF-Karte zu drucken, müssen Sie die Druckeinstellungen in einer DPOF-Datei angeben, sodass der Drucker die in der DPOF-Datei festgelegten Bilder ausdrucken kann. Siehe Drucken von Fotografien einer digitalen Kamera.

## Schritt 4: Überprüfen Sie die Druckerauswahl

Vergewissern Sie sich, daß Ihr Drucker als aktueller oder Standarddrucker ausgewählt ist. Falls auf dem Computer Windows ausgeführt wird, vergewissern Sie sich, dass die Option Drucker anhalten nicht ausgewählt ist. Auf einem Macintosh-Computer müssen Sie sicher stellen, dass die Option Druckerwarteschlange anhalten nicht ausgewählt ist.

## Schritt 5: Überprüfen der Druckeinstellungen

Stellen Sie sicher, daß die Druckeinstellungen (Papierart, Papierformat, Ränder und Farbe) im Druckertreiber korrekt sind.

Unter Windows können Sie in einer Anwendung gewöhnlich über Datei > Drucken > Eigenschaften auf die Druckeinstellungen zugreifen. Auf Macintosh-Computern sind sie normalerweise erreichbar, indem Sie in einer Anwendung Ablage > Seiteneinrichtung auswählen.

## **Schritt 6: Überprüfen der Druckmedien**

Stellen Sie sicher, dass die Druckmedien mit der bedruckbaren Seite nach oben richtig im Zufuhrfach oder Kartenhalter eingelegt sind und kein Papierstau im Drucker vorliegt.

Informationen über das Einlegen von Medien finden Sie im Abschnitt [Auswählen von Druckmedien](#page-32-0). Informationen über die Beseitigung und Vermeidung von Papierstaus finden Sie unter Lösen von Problemen beim der [Druckmedienzufuhr](#page-74-0)K

## **Schritt 7: Überprüfen Sie die LEDs**

Falls eine LED-Anzeige aufleuchtet oder blinkt, lesen Sie unter [LED-Referenz](#page-87-0) nach. Dort finden Sie eine Liste alle möglichen Drucker-LED-Kombinationen und erfahren, was diese bedeuten und wie Sie Probleme beheben können.

## **Schritt 8: Überprüfen der Druckpatronen**

Stellen Sie sicher, dass alle Druckpatronen richtig installiert sind und der Schutzstreifen, der die Tintendüsen abdeckt, entfernt wurde. Vergewissern Sie sich, dass die Druckpatronen nicht leer sind.

Falls eine Druckpatrone leer ist, können Sie mit der anderen Druckpatrone weiterhin drucken. Siehe [Einzelpatronen-Druckmodus](#page-53-0).

Informationen über die [Wartung](#page-47-0) der Druckpatronen finden Sie unter Wartung [des Druckers](#page-47-0).

# **Abrufen von Druckerinformationen**

Falls Sie das Kundendienstzentrum anrufen müssen, sollten Sie eine Diagnose- und Konfigurationsseite drucken, um Druckerinformationen zu erhalten. Diese Informationen helfen dem Kudendienstzentrum dabei. Druckerprobleme zu beheben. Sie können die Druckerinformationen auch über die Toolbox erhalten. Klicken Sie dazu auf die Option **Drucker-Hardware** auf der Registerkarte **Informationen**. Informationen über Drucker. Batterie. Anschlüsse und Mediensorten sind verfügbar.

## <span id="page-59-1"></span><span id="page-59-0"></span>**Ausdrucken einer Diagnose- und Konfigurationsseite**

Die Diagnoseseite enthält detaillierte Druckerinformationen einschließlich der Firmware-Versionsnummer, Seriennummer, Service-ID und Informationen über die Druckpatrone.

Die Konfigurationsseite enthält Informationen wie Standard-Seiteneinstellungen, Einstellungen für Druckmedien und Bluetooth-Verbindungsstatus.

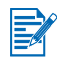

Der Drucker darf keine anderen Druckaufträge bearbeiten, während die Diagnose- oder Konfigurationsseite ausgedruckt wird.

So drucken Sie eine Diagnoseseite:

Halten Sie die Netztaste gedrückt, und drücken Sie die Fortfahren-Taste viermal.

So drucken Sie eine Konfigurationsseite:

Halten Sie die Netztaste gedrückt, und drücken Sie die Abbrechen-Taste viermal.

## Demoseite drucken

Drucken Sie eine Demoseite, um die richtige Funktion des Druckers zu überprüfen:

Halten Sie die Netztaste gedrückt, und drücken Sie die Fortfahren-Taste einmal.

Wenn Sie jedoch überprüfen möchten, ob der Drucker richtig an den Computer angeschlossen ist oder die Druckersoftware ordnungsgemäß funktioniert, müssen Sie über das Register Allgemein im Dialogfeld Druckereigenschaften (Windows) bzw. das Bedienfeld des Inkjet-Dienstprogramms (Macintosh) eine Testseite drucken.

Falls keine Testseite gedruckt wird, lesen Sie unter Der Drucker reagiert nicht (keine Druckausgabe) nach.

# **Beheben von Druckerproblemen**

Die folgenden Abschnitte bieten Lösungen für geläufige Druckerprobleme.

# <span id="page-60-0"></span>Der Drucker reagiert nicht (keine Druckausgabe)

#### Überprüfen der Stromversorgung

- $\bullet$ Drücken Sie die Netzstaste des Druckers, und halten Sie sie einige Sekunden gedrückt. Nach einer kurzen Startzeit sollte die grüne LED neben der Taste konstant leuchten.
- $\bullet$ Falls der Drucker sich nicht einschalten lässt, vergewissern Sie sich, dass Druckerkabel und Netzwadapter fest an den Drucker und das Netzkabel fest an den Drucker und eine funktionsfähige Netzsteckdose angeschlossen ist.
- Schalten Sie den Drucker aus und dann wieder ein. Falls das Problem sich  $\bullet$ so nicht lösen lässt, schalten Sie den Drucker aus, ziehen Sie das Netzkabel vom Drucker ab, warten Sie ein paar Sekunden und schließen Sie die Stromversorgung wieder an.
- Falls Sie den Drucker immer noch nicht einschalten können, könnte das Netzkabel defekt sein. Ziehen Sie das Netzkabel heraus, und setzen Sie sich mit dem HP-Kundendienst in Verbindung. Informationen zur Kontaktaufnahme mit HP finden Sie im Abschnitt Unterstützung und Gewährleistung.
- Falls Sie eine Batterie verwenden, überprüfen Sie die Strom-LED, um sicher zu stellen, dass die Batterie nicht niedrig ist.
	- Leuchtet grün auf, wenn die Batterie 41-100% aufgeladen ist
	- Leuchtet gelb auf, wenn die Batterie 10-40% aufgeladen ist
	- Leuchtet rot auf, wenn die Batterie weniger asl 10% augeladen ist  $\bullet$

Weitere Informationen finden Sie unter Aufladen und Verwenden der Batterie

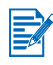

Wenn Sie einen Druckversuch unternommen haben, während der Drucker ausgeschaltet war, sollte auf dem Computerbildschirm eine Warnmeldung angezeigt werden. Falls der Drucker bei einem Druckversuch ausgeschaltet ist und keine Warnmeldung auf dem Bildschirm angezeigt wird, wurde der Drucker möglicherweise nicht korrekt eingerichtet. Um dieses Problem zu beheben, sollten Sie die im Lieferumfang des Druckers enthaltene Software neu installieren.

#### Überprüfen Sie die vordere Abdeckung.

Vergewissern Sie sich, dass die vordere Abdeckung geschlossen ist.

#### Überprüfen der Druckereinrichtung

- Stellen Sie sicher, dass der richtige Anschluss ausgewählt und der Drucker direkt an Ihrem Computer angeschlossen ist.
- Vergewissern Sie sich, dass das USB- oder Parallelkabel fest mit dem  $\bullet$ Drucker und dem Computer verbunden ist. Überprüfen Sie, dass nur ein Kabel angeschlossen ist. Schließen Sie gleichzeitig nicht mehr als ein Schnittstellenkabel (Parallelkabel oder USB-Kabel) am Drucker an. Wenn zwei Kabel angeschlossen sind, schalten Sie den Drucker aus und entfernen das Kabel, das nicht verwendet wird.
- $\bullet$ Falls Sie unter Windows arbeiten, vergewissern Sie scih, dass Drucker anhalten nicht ausgewählt ist. Klicken Sie auf Start > Einstellungen > Drucker. Klicken Sie im Druckerordner mit der rechten Maustaste auf das Druckersymbol. Falls die Drucker anhalten im Dropdown-Menü gewählt ist, klicken auf die Option, um sie zu deaktivieren.

Überprüfen Sie auf einem Macintosh-Computer, dass die Option Druckerwarteschlange anhalten im Menü Drucken auf dem Schreibtisch niccht ausgewählt ist.

Stellen Sie sicher, dass der verwendete Drucker als aktueller Drucker oder als Standarddrucker ausgewählt ist. Beim Standarddrucker handelt es sich um den Drucker, der verwendet wird, wenn Sie den Befehl Drucken auswählen, ohne vorher anzugeben, welcher Drucker für die Anwendung verwendet werden soll. Der Standarddrucker sollte der Drucker sein, den Sie am häufigsten verwenden.

Falls unter Windows ein Problem mit der Druckerauswahl vorliegt, klicken Sie auf Start > Einstellungen > Drucker. Rechtsklicken Sie im Druckerordner auf das Druckersymbol, und klicken Sie im angezeigten Popupmenü auf Als Standard festlegen.

Für Macintosh siehe Drucken auf Macintosh.

- Vergewissern Sie sich unter Windows 2000 und Windows XP, dass die  $\bullet$ Option Drucker Offline verwenden nicht aktiviert ist. Klicken Sie auf Start > Einstellungen > Drucker, Rechtsklicken Sie im Druckerordner auf das Druckersymbol, und vergewissern Sie sich, dass die Option Drucker Offline verwenden im Popup-Menü nicht aktiviert ist.
- Stellen Sie unter Windows sicher, dass die Option Als Datei drucken im  $\bullet$ Drucker-Dialogfeld nicht aktiviert ist.
- Versuchen Sie unter Windows, die Option Druckaufträge direkt zum  $\bullet$ Drucker leiten auf der Registerkarte Erweitert im Dialogfeld Druckereigenschaften auszuwählen.

#### Überprüfen der Druckmedien

Stellen Sie sicher, dass die Druckmedien richtig im Zufuhrfach eingelegt sind und kein Papierstau im Drucker vorliegt.

#### Überprüfen der Druckpatronen

Stellen Sie sicher, dass der Schutzstreifen von den Druckpatronen entfernt ist. Vergewissern Sie sich, dass die Druckpatronen richtig eingesetzt wurden. Schließen Sie die vordere Abdeckung.

#### Versuchen Sie, eine Demoseite zu drucken

Halten Sie die Netztaste gedrückt, und drücken Sie die Fortfahren-Taste einmal

#### Überprüfen Sie den Festplattenspeicher in Ihrem System

Falls Sie mit hoher Auflösung drucken, vergewissern Sie sich, dass mindestens 50 MB Festplattenspeicher frei sind.

#### Überprüfen der drahtlos sendenden Geräts

Siehe Probleme beim drahtlosen Drucken

# Der Druck erfolgt sehr langsam

#### Überprüfen Sie Ihre Systemkonfiguration

Stellen Sie sicher, dass Ihr Computer die Mindestsystemanforderungen für den Drucker erfüllt. Informationen zu den Systemanforderungen finden Sie unter Druckerspezifikationen.

#### Überprüfen Sie den Festplattenspeicher in Ihrem System

Wenn Sie Dateien mit vielen Grafiken drucken, müssen Sie sicherstellen. dass mindestens 50 MB Festplattenspeicher verfügbar ist.

#### Überprüfen der Anschlusseinstellungen (nur Windows 98)

Die Anschlusseinstellungen in Ihrer Systemkonfiguration sind möglicherweise nicht auf ECP (Enhanced Capability Port) gesetzt. Falls Sie Informationen zum Ändern der Anschlusseinstellungen benötigen, ziehen Sie Ihr Computerhandbuch zu Rate oder wenden Sie sich an den Hersteller Ihres Computers.

#### Überprüfen des Status der Tintenpatronen

Wenn Sie mit nur einer Druckpatrone drucken, ist die Druckgeschwindigkeit möglicherweise vermindert. Siehe Einzelpatronen-Druckmodus.

#### Überprüfen der verfügbaren Systemressourcen

Wenn weniger als 80% der Computerressourcen verfügbar sind, werden Druckvorgänge unter Umständen erheblich langsamer durchgeführt. Schließen Sie alle nicht verwendeten Anwendungen, um weitere Ressourcen freizusetzen, und senden Sie den Druckauftrag erneut. Starten Sie das System gegebenenfalls neu, und senden Sie den Druckauftrag erneut.

#### **Haben Sie Geduld**

Bei komplexen Dokumente mit vielen Schriftarten, Grafiken und/oder Farbfotos druckt der Drucker erst nach einer längeren Vorbereitungszeit. Die Druckausgabe im Modus Optimal ist langsamer als im Modus Normal oder Schnell (Entwurf für Macintosh). Die Strom-LED blinkt, wenn der Drucker Informationen verarbeitet

Das Drucken über eine Bluetooth- oder Infrarotverbindung kann länger dauern als über eine Kabelverbindung.

# Unerwarteter Druckerausfall

#### Überprüfen der Stromversorgung

Wenn Sie den Drucker über das Stromnetz versorgen, vergewissern Sie sich, dass Netzkabel und Netzadapter fest mit dem Drucker und einer funktionierenden Steckdose verbunden sind und der Drucker eingeschaltet ist. Die Strom-LED sollte grün aufleuchten. Schalten Sie den Drucker aus und dann wieder ein. Falls das Problem sich so nicht lösen lässt, schalten Sie den Drucker aus, ziehen Sie das Netzkabel vom Drucker ab, warten Sie ein paar Sekunden und schließen Sie die Stromversorgung wieder an.

Wenn Sie die Batterie verwenden, vergewissern Sie sich, dass sie richtig eingelegt ist. Überprüfen Sie die Srom-LED, um zu erkennen, ob die Batterie ausreichend aufgeladen ist. Falls die Strom-LED gelb oder rot ist, schließen Sie eine Stromquelle an, um mit dem Aufladen der Batterie zu beginnen.

# **Beheben von Druckproblemen**

Dieser Abschnitt bietet Lösungen für geläufige Druckprobleme.

Falls keine der folgenden Lösungen funktioniert, liegt die Problemursache vermutlich darin, dass Ihr Anwendungsprogramm die Druckeinstellungen nicht korrekt interpretieren kann. Sehen Sie in den Versionshinweisen auf der Starter CD nach, welche Softwarekonflikte bekannt sind. Falls die Versionshinweise Ihnen nicht weiterhelfen, ziehen Sie das Handbuch für Ihr Anwendungsprogramm zu Rate, oder bitten Sie den Softwarehersteller, Ihnen bei der Lösung dieses Problems zu helfen

# Eine leere Seite wird gedruckt

#### Überprüfen, ob die Druckpatronen leer sind

Falls Sie schwarzen Text drucken und eine leere Seite ausgegeben wird, könnte die schwarze Druckpatrone leer sein. Informationen zum Ersetzen von Druckpatronen finden Sie im Abschnitt Auswechseln der Druckpatronen.

#### Überprüfen der Druckerauswahl

Stellen Sie unter Windows sicher, dass Ihr HP Drucker als der aktuelle oder Standarddrucker ausgewählt ist. Klicken Sie auf Start > Einstellungen > Drucker, um das Verzeichnis "Drucker" zu öffnen. Rechtsklicken Sie im Druckerordner auf das Druckersymbol, und klicken Sie im angezeigten Popupmenü auf Als Standard festlegen.

Für Macintosh siehe Drucken auf Macintosh.

#### Überprüfen Sie den Parallel- oder USB-Anschluss am Computer

Wenn Sie ein Parallel- oder USB-Kabel verwenden, vergewissern Sie sich, dass der Drucker direkt mit dem Anschluss verbunden ist. Eine gemeinsame Nutzung des Anschlusses mit anderen Geräten, wie zum Beispiel einem Zip-Laufwerk, sollte vermieden werden.

## Es werden unsinnige Zeichen gedruckt

#### Überprüfen der Kabelverbindung

Eine häufige Ursache für unsinnige Zeichen ist eine schlechte Kabelverbindung zwischen Drucker und Computer. Prüfen Sie, ob die Kabelverbindung an beiden Enden einwandfrei und das Kabel gut befestigt ist.

Falls die Kabel fest sind und das Problem trotzdem weiter auftritt, drücken Sie die Netztaste, um den Drucker auszuschalten. Trennen Sie das USBoder Parallelkabel vom Drucker. Schalten Sie den Drucker bei getrennter Verbindung erneut ein. Wenn die Strom-LED grün bleibt, schließen Sie das USB- oder Parallelkabel wieder an.

#### Überprüfen der drahtlosen Verbindung

Wenn die drahtlose Verbindung getrennt und dann wieder hergestellt wird. werden unsinnige Zeichen gedruckt. Senden Sie den Druckauftrag erneut.

#### Überprüfen der Dokumentdatei

Gelegentlich kann es vorkommen, dass eine Dokumentdatei beschädigt wird. Wenn Sie in derselben Anwendung andere Dateien drucken können, drucken Sie das Problemdokument wenn möglich von einer Sicherungskopie.

#### Überprüfen des Zeichensatzes

Verwenden Sie unter DOS das Deskjet Kontrollfeld (DJCP), um den richtigen Zeichensatz für die Sprache Ihres Dokuments einzustellen.

# Falsche Platzierung von Text oder Grafiken

#### Überprüfen Sie die Einstellung für die Seitenausrichtung

Die ausgewählte Seitenausrichtung ist unter Umständen nicht korrekt für das zu druckende Dokument. Stellen Sie sicher, daß die in der Anwendung ausgewählten Einstellungen für Druckmedienformat und Seitenausrichtung mit den Einstellungen im Druckertreiber übereinstimmen.

Anleitungen zum Ändern der Druckeinstellungen finden Sie unter Drucken von Laptop- und Desktop-Computern (Windows).

#### Überprüfen des Papierformats

- Vergewissern Sie sich, dass das im Druckertreiber eingestellt Papierformat Ä dem tatsächlich eingelegten Format entspricht.
- $\bullet$ Vielleicht ist das zu druckende Dokument größer als die eingelegten Medien, und der Seiteninhalt wird abgeschnitten, weil er außerhalb des bedruckbaren Bereichs liegt.

Falls das Layout des zu druckenden Dokuments auf ein vom Drucker unterstütztes Medienformat paßt, legen Sie Medien dieses Formats in das Papierfach ein. Achten Sie darauf, daß die korrekte Seitenausrichtung ausgewählt ist.

In Windows können Sie auch den Druckertreiber öffnen und im Register Einrichtung die Option HP ZoomSmart auswählen. Wählen Sie dann An das Papierformat im Gerät anpassen, um das Dokument dem derzeit ausgewählten Medienformat anzupassen.

- Verwenden Sie das Kartenfach für Medien von 120 mm Breite oder  $\bullet$ weniger. Vergewissern Sie sich, dass die Papierführung eng am Medium anliegt. Stellen Sie die Papierführung ggf. ein, bis sie am linken Rand des Mediums anliegt.
- Falls die Toolbox (Windows) oder das HP Inkiet-Dienstprogramm  $\bullet$ (Macintosh) nicht installiert ist, drucken Sie eine Konfigurationsseite, um die Druckeinstellungen für direkten Druck zu überprüfen. Diese Informationen geben an, ob vor dem Druck das richtige Medienformat und die richtige Mediensorte eingelegt wird. Siehe Ausdrucken einer Diagnoseund Konfigurationsseite.

#### Überprüfen der Randeinstellungen

Wenn Text oder Grafiken an den Rändern der Seite abgeschnitten sind, müssen Sie sicherstellen, daß die Randeinstellungen des Dokuments den von diesem Drucker bedruckbaren Bereich nicht überschreiten.

Informationen über die Randeinstellungen finden Sie im Abschnitt Mindestränder für den Druck.

#### Überprüfen, ob die Medien korrekt eingelegt sind

Vergewissern Sie sich, dass die Medien an der Ausrichtungsstange anliegen und die Papierführung eng. aber nicht fest an den Medien anliegt. Laden Sie nicht mehr als 45 Blatt Papier oder einen Stapel von höchtens 4,5 mm Dicke in das Eingabefach.

Verwenden Sie das Kartenfach für Medien von 120 mm Breite oder weniger. Vergewissern Sie sich, dass die Papierführung eng am Medium anliegt. Stellen Sie die Papierführung ggf. ein, bis sie am linken Rand des Mediums anliegt.

Informationen über das Einlegen von Medien finden Sie im Abschnitt Auswählen von Druckmedien

Falls keine der obigen Lösungen funktioniert, liegt die Problemursache vermutlich darin, daß Ihr Anwendungsprogramm die Druckeinstellungen nicht korrekt interpretieren kann. Sehen Sie in den Versionshinweisen auf der Starter CD nach, welche Softwarekonflikte bekannt sind. Falls die Versionshinweise Ihnen nicht weiterhelfen, ziehen Sie das Handbuch für Ihr Anwendungsprogramm zu Rate, oder bitten Sie den Softwarehersteller, Ihnen bei der Lösung dieses Problems zu helfen.

# Auf der Seite fehlt etwas, oder etwas ist nicht korrekt

#### Überprüfen der Randeinstellungen

Stellen Sie sicher, dass die Seitenrandeinstellungen für das Dokument nicht über den Bereich hinausgehen, der vom Drucker bedruckt werden kann. Informationen über die Randeinstellungen finden Sie im Abschnitt Mindestränder für den Druck.

#### Überprüfen Sie die Einstellungen für den Farbdruck

Unter Windows ist möglicherweise das Kontrollkästchen In Graustufen drucken markiert. Öffnen Sie in Ihrem Anwendungsprogramm das Dialogfeld Druckereigenschaften. Klicken Sie auf die Registerkarte Farbe, und vergewissern Sie sich, daß die Option In Graustufen drucken nicht aktiviert ist.

Auf Macintosh-Computern können diese Einstellungen im Farbeinstellungsfeld im Dialogfeld Drucken geändert werden.

Wenn Sie mit nur einer Druckpatrone drucken, lesen Sie unter Einzelpatronen-Druckmodus nach.

#### Überprüfen, ob Druckpatrone entfernt wurde

Wenn eine Druckpatrone entfernt wird, während eine Seite druckt, gehen die für diese Druckpatrone vorgesehenen Daten verloren und fehlen dann auf dem Ausdruck. Wenn Sie eine Druckpatrone entfernen müssen, warten Sie, bis die gesamte Seite gedruckt wurde.

#### Überprüfen des Papierformats

- $\bullet$ Vergewissern Sie sich, dass das im Druckertreiber eingestellt Papierformat dem tatsächlich eingelegten Format entspricht.
- $\bullet$ Vielleicht ist das zu druckende Dokument größer als die eingelegten Medien, und der Seiteninhalt wird abgeschnitten, weil er außerhalb des bedruckbaren Bereichs liegt.

Falls das Layout des zu druckenden Dokuments auf ein vom Drucker unterstütztes Medienformat paßt, legen Sie Medien dieses Formats in das Papierfach ein. Achten Sie darauf, daß die korrekte Seitenausrichtung ausgewählt ist.

In Windows können Sie auch den Druckertreiber öffnen und im Register Einrichtung die Option HP ZoomSmart auswählen. Wählen Sie dann An das Papierformat im Gerät anpassen, um das Dokument dem derzeit ausgewählten Medienformat anzupassen.

- Verwenden Sie das Kartenfach für Medien von 120 mm Breite oder  $\bullet$ weniger. Vergewissern Sie sich, dass die Papierführung eng am Medium anliegt. Stellen Sie die Papierführung ggf. ein, bis sie am linken Rand des Mediums anliegt.
- Falls die Toolbox (Windows) oder das HP Inkiet-Dienstprogramm ä (Macintosh) nicht installiert ist, drucken Sie eine Konfigurationsseite, um die Druckeinstellungen für direkten Druck zu überprüfen. Diese Informationen geben an, ob vor dem Druck das richtige Medienformat und die richtige Mediensorte eingelegt wird. Siehe Ausdrucken einer Diagnose- und Konfigurationsseite.

# **Schlechte Druckqualität**

#### Überprüfen der Druckpatronen

- Wechseln Sie leere oder fast leere Druckpatronen aus, und versuchen Sie  $\bullet$ erneut zu drucken.
- Wenn der Ausdruck rauh aussieht, vereinzelte Punkte oder scharfe Kanten  $\bullet$ aufweist oder die Tinte auf der Seite in eine andere Farbe überläuft, versuchen Sie, die Druckpatronen wie unter Ausrichten der Druckpatronen beschrieben auszurichten.
- $\bullet$ Wenn Sie mit nur einer Druckpatrone drucken, lesen Sie unter Einzelpatronen-Druckmodus nach.
- Wenn Zeilen im Ausdruck unterbrochen sind, ist eine der Druckpatronen  $\bullet$ möglicherweise defekt oder weist verstopfte Tintendüsen auf. Versuchen Sie, die Druckpatronen zu reinigen. Anweisungen dazu finden Sie unter Reinigen der Druckpatronen.

#### Überprüfen der Papierqualität

Möglicherweise ist das Papier feucht oder zu rauh. Stellen Sie sicher, dass die verwendeten Medien den HP-Spezifikationen entsprechen, und versuchen Sie dann nochmals zu drucken. Die Verwendung von Inkiet-Medien ist zu empfehlen. Eine Liste der von HP empfohlenen Medien finden Sie unter HP-Verbrauchsmaterial und Zubehör

## Die Tinte ist verschmiert

#### Überprüfen Sie den Druckmodus

- Wenn Sie Dokumente drucken, die viel Tinte verbrauchen, müssen Sie den Ausdrucken mehr Zeit zum Trocknen lassen, bevor Sie aufeinander gelegt werden. Die gilt besonders für Transparentfolien und Fotopapier. Wählen Sie im Druckertreiber den Modus Optimal, und nehmen Sie jeden Ausdruck vorsichtig einzeln aus dem Drucker. Lassen Sie jede Seite trocknen.
- $\bullet$ Farbdokumente mit intensiven, vermischten Farben können zu viel Tinte verbrauchen. Hierdurch kann die Seite beim Drucken verknittern und die Tinte verschmieren. Verwenden Sie den Druckmodus Normal oder Schnell (Entwurf für Macintosh), um den Tintenverbrauch zu reduzieren, oder verwenden Sie HP Premium Paper, das speziell zum Drucken farbintensiver Dokumente konzipiert wurde.

#### Überprüfen der Mediensorte

Bestimmte Mediensorten nehmen Tinte nicht gut auf. Dies hat zur Folge,  $\bullet$ dass die Tinte langsamer trocknet und verschmiert. Einige dickere Karten neigen dazu, zu verschieren.

Anleitungen zur Medienauswahl finden Sie im Abschnitt Auswählen von Druckmedien.

- Überprüfen Sie, dass die Medien mit der bedruckbaren Seite nach oben  $\bullet$ eingelegt sind.
- Überprüfen Sie, dass im Druckertreiber die richtige Mediensorte  $\bullet$ ausgewählt ist.

## Tinte füllt den Text/die Grafik nicht vollständig aus

#### Überprüfen der Druckpatronen

- $\bullet$ Die Druckpatrone ist möglicherweise nicht richtig in der Patronenhalterung befestigt. Versuchen Sie, die Druckpatrone zu entfernen und dann neu einzusetzen
- $\bullet$ Eine Druckpatrone könnte leer sein. Ersetzen Sie die leere Druckpatrone. Anweisungen dazu finden Sie unter Auswechseln der Druckpatronen.
- $\bullet$ Versuchen Sie, die Druckpatronen zu reinigen. Anweisungen dazu finden Sie unter Reinigen der Druckpatronen.

#### Überprüfen Sie die Medienart

- Einige Medienarten sind nicht für Ihren Drucker geeignet. Anleitungen zur Medienauswahl finden Sie im Abschnitt Auswählen von Druckmedien.
- Überprüfen Sie, dass die Medien mit der bedruckbaren Seite nach oben eingelegt sind.

## **Blasse oder trübe Farben**

#### Überprüfen des Druckmodus

Der Modus Schnell (Entwurf auf Macintosh-Computern) ermöglicht einen schnelleren Druck. Diese Option eignet sich gut zum Drucken von Entwürfen. Um eine bessere Farbausgabe zu erzielen, sollten Sie im Druckertreiber den Modus Normal oder den Modus Optimal auswählen.

#### Überprüfen Sie die Einstellungen im Druckertreiber

Versuchen Sie unter Windows, im Register Farbe des Druckertreibers Sättigung, Helligkeit und Farbton einzustellen. Auf Macintosh-Computern können diese Einstellungen im Farbeinstellungsfeld im Dialogfeld Drucken geändert werden.

#### Überprüfen der Druckeinstellung für die Mediensorte

Wenn Sie auf Transparentfolien oder anderen Spezialmedien drucken, müssen Sie die entsprechende Medienart im Dialogfeld Druckeinstellungen auswählen.

#### Überprüfen der Druckpatronen

- Überprüfen Sie, ob alle Linien auf dem Ausdruck durchgängig und korrekt gedruckt wurden. Falls die Linien unterbrochen sind, ist eine der Druckpatronen vermutlich leer oder defekt. Überprüfen Sie den Tintenstand, und versuchen Sie dann, die Druckpatronen zu reinigen. Falls das nicht funktioniert, ersetzen Sie die Druckpatronen. Anweisungen dazu finden Sie unter Auswechseln der Druckpatronen.
- Falls eien Drei-Farben- und eine Foto-Druckpatrone installiert sind,  $\bullet$ versuchen Sie, die Farbe zu kalibrieren. Anweisungen dazu finden Sie unter Kalibrieren von Farben.

## Farben werden in Schwarzweiß ausgedruckt

#### Überprüfen der Einstellungen im Druckertreiber

Unter Windows ist vermutlich das Kontrollkästchen In Graustufen drucken markiert. Öffnen Sie in Ihrem Anwendungsprogramm das Dialogfeld Druckereigenschaften. Klicken Sie auf die Registerkarte Farbe, und vergewissern Sie sich, daß die Option In Graustufen drucken nicht aktiviert ist

Öffnen Sie auf einem Macintosh-Computer das Dialogfeld Drucken, und vergewissern Sie sich, dass die Option Graustufen im Bedienfeld Bild nicht ausgewählt ist.

Falls Sie nur mit der schwarzen oder Foto-Druckpatrone drucken, wird der  $\bullet$ Ausdruck in Graustufen erstellt. Siehe Einzelpatronen-Druckmodus.

### Es werden falsche Farben gedruckt

#### Überprüfen der Einstellungen im Druckertreiber

Unter Windows ist möglicherweise das Kontrollkästchen In Graustufen drucken markiert. Öffnen Sie in Ihrem Anwendungsprogramm das Dialogfeld Druckereigenschaften. Klicken Sie auf die Registerkarte Farbe, und vergewissern Sie sich, daß die Option In Graustufen drucken nicht aktiviert ist.

Öffnen Sie auf einem Macintosh-Computer das Dialogfeld Drucken, und vergewissern Sie sich, dass die Option Graustufen im Bedienfeld Bild nicht ausgewählt ist.

• Versuchen Sie unter Windows, im Register Farbe des Druckertreibers Sättigung, Helligkeit und Farbton einzustellen. Auf Macintosh-Computern können diese Einstellungen im Farbeinstellungsfeld im Dialogfeld Drucken geändert werden.

#### Überprüfen der Druckpatronen

Wenn die Farben komplett falsch sind ist es möglich, daß im Drucker für eine oder mehrere Farben keine Tinte mehr vorhanden ist. Vergewissern Sie sich, dass die LED-Anzeigen der Druckpatronen nicht an sind (siehe LED-Referenz). Sie können den Status der Druckpatronen auch im Register Druckerstatus in der Toolbox überprüfen. Wechseln Sie fast leere oder leere Druckpatronen aus. Anweisungen dazu finden Sie unter Auswechseln der Druckpatronen.
- Wenn Sie mit nur einer Druckpatrone drucken, lesen Sie unter Einzelpatronen-Druckmodus nach.
- <span id="page-72-1"></span>Wenn die Drei-Farben- und Foto-Druckpatronen installiert sind und die  $\bullet$ Farben nicht wie erwartet gedruckt werden oder die Grauschattierungen eine leichte Färbung aufweisen, versuchen Sie, die Farbe zu kalibrieren. Anweisungen dazu finden Sie unter Kalibrieren von Farben.
- Wenn die Druckqualität merklich herabgesetzt ist, versuchen Sie, die Druckpatronen zu reinigen. Anweisungen dazu finden Sie unter Reinigen der Druckpatronen.

## <span id="page-72-0"></span>Verlaufene Farben im Ausdruck

Wenn die Tinte auf der Seite verläuft oder die Farben ineinander übergehen, versuchen Sie folgendes:

#### Überprüfen der Druckeinstellungen

- Einige Einstellungen für die Papiersorte (wie zum Beispiel Transparentfolie oder Fotopapier) und für die Druckqualität (wie zum Beispiel Optimal) erfordern mehr Tinte als andere Einstellungen. Wählen Sie im Druckertreiber andere Druckeinstellungen aus. Prüfen Sie auch, ob Sie im Druckertreiber die richtige Mediensorte ausgewählt haben. Die Auswahl der falschen Mediensorte führt dazu, dass die falsche Tintenmenge für das Druckmedium verwendet wird.
- Überprüfen Sie, dass das Medium auf der richtigen Seite bedruckt ist.

#### Überprüfen der Druckpatronen

Vergewissern Sie sich, dass die Druckpatronen nicht nachgefüllt oder  $\bullet$ sonstwie manipuliert wurden. Der Nachfüllprozeß und die Verwendung von inkompatibler Tinte können das komplizierte Drucksystem stören und eine minderwertige Druckgualität sowie eine Beschädigung des Druckers zur Folge haben. HP übernimmt keine Garantie für die Funktion von nachgefüllten Druckpatronen und unterstützt ihre Verwendung nicht.

Informationen zum Bestellen von HP-Zubehör finden Sie unter HP-Verbrauchsmaterial und Zubehör

Die Druckpatronen müssen nach dem Auswechseln einer Druckpatrone ausgerichtet werden. Sie können die Druckpatronen über den Druckertreiber oder die Toolbox ausrichten. Anweisungen dazu finden Sie unter Ausrichten der Druckpatronen.

### <span id="page-73-1"></span>Farben schließen nicht richtig aneinander an

#### Überprüfen der Druckpatronen

Die Druckpatronen müssen nach dem Auswechseln einer Druckpatrone ausgerichtet werden. Sie können die Druckpatronen über den Druckertreiber oder die Toolbox ausrichten. Anweisungen dazu finden Sie unter Ausrichten der Druckpatronen.

#### Überprüfen der Platzierung der Grafiken

Überprüfen Sie mit Hilfe der Vergrößerungs- oder Druckvorschaufunktion der Software, ob bei der Plazierung von Grafiken auf einer Seite Lücken entstehen

#### Drucken mit einer einzelnen Druckpatrone

<span id="page-73-3"></span>Wenn eine Druckpatrone vollständig leer werden sollte, bevor sie ersetzt werden kann, können Sie mit einer einzigen Patrone weiterhin drucken.

<span id="page-73-0"></span>Der Druck mit nur einer Patrone ist möglicherweise langsamer, und die Farben sehen anders aus als beim Drucken mit beiden Patronen. Es ist zu empfehlen, beide Druckpatronen zu installieren. Weitere Informationen finden Sie unter Einzelpatronen-Druckmodus.

## Probleme beim drahtlosen Drucken

#### Der Infrarotdruck funktioniert nicht

#### Überprüfen Sie, ob Hindernisse im Weg sind

<span id="page-73-2"></span>Entfernen Sie alle Hindernisse zwischen dem Drucker und dem Gerät, das den Druckauftrag sendet. Sonneneinstrahlung. Hitze von anderen Geräten in der Nähe oder andere Quellen von Infrarotstrahlung können ebenfalls Übertragungsfehler verursachen.

#### Näher an den Drucker herangehen

Vergewissern Sie sich, dass das Gerät nicht mehr als 1 Meter vom Drucker entfernt ist, wenn ein Druckauftrag gesendet wird, und die Anschlüsse einander möglichst direkt zugewendet sind.

#### Druckauftrag erneut senden

Es können Daten verloren gegangen sein. Versuchen Sie, den Auftrag erneut zu senden.

#### Software überprüfen

Vergewissern Sie sich, dass die notwendige Software, beispielsweise BtPrint-hp für Benutzer von Palm OS, auf dem Hostgerät installiert ist. Falls Sie weiterhin Probleme haben, lesen Sie in der Dokumentation für den PDA oder Laptop-Computer nach.

### **Bluetooth-Druck funktioniert nicht**

#### Überprüfen der drahtlosen Einstellungen

<span id="page-74-0"></span>Klicken Sie in der Toolbox auf die Registerkarte Druckerdienste und dann auf die Schaltfläche Bluetooth-Konfigurationseinstellungen. Vergewissern Sie sich, dass die Bluetooth-Einstellungen richtig sind. Siehe auch Bluetooth-Druck.

#### Druckauftrag erneut senden

Es können Daten verloren gegangen sein. Versuchen Sie, den Auftrag erneut zu senden.

#### Überprüfen der Software

<span id="page-74-1"></span>Vergewissern Sie sich, dass die notwendige Software, beispielsweise BtPrint-hp für Benutzer von Palm OS, auf dem Hostgerät installiert ist. Falls Sie weiterhin Probleme haben, lesen Sie in der Dokumentation für den PDA oder Laptop-Computer nach.

Weitere Informationen über Bluetooth finden Sie in der Anleitung für das Drucken mit Bluetooth unter http://www.hp.com/support/dj450.

## Lösen von Problemen beim der Druckmedienzufuhr

Dieser Abschnitt bietet Lösungen für geläufige Probleme mit dem Medieneinzug.

## Medien werden nicht aus dem Zufuhrfach eingezogen

- Vergewissern Sie sich, dass die Verlängerung des Eingabefachs  $\bullet$ ausgefahren ist.
- Entfernen Sie die Medien und legen Sie sie erneut ein.  $\bullet$
- $\bullet$ Vergewissern Sie sich, dass die Medien an der Ausrichtungsstange anliegen und die Papierführung eng, aber nicht fest an den Medien anliegt. Medien, die das Kartenfach verwenden, müssen eng am rechten Rand des Kartenfachs anliegen. Stellen Sie die Papierführung ggf. ein, bis sie am linken Rand des Mediums anliegt.
- Vergewissern Sie sich, dass die Medien im Fach nicht zerknittert, gefaltet  $\bullet$ oder gewellt sind. Falls das Papier gewellt ist, biegen Sie es in die entgegengesetzte Richtung, um es zu begradigen. Lassen Sie niemals Medien über Nacht im Eingabefach. Medien können sich wellen, wenn Sie über Nach im Eingabefach belassen werden.
- $\bullet$ Legen Sie nicht mehr als 45 Blatt Papier oder einen Medienstapel von höchstens 4,5 mm in das Eingabefach. Einzelheiten über die Einzugskapazität für andere Medien finden Sie unter Druckerspezifikationen.

## <span id="page-75-3"></span>**Schiefer Einzug**

- Vergewissern Sie sich, dass die Verlängerung des Eingabefachs vollständig ausgefahren ist.
- Entfernen Sie die Medien und legen Sie sie erneut ein. ä
- Vergewissern Sie sich, dass die Medien an der Ausrichtungsstange anliegen  $\bullet$ und die Papierführung eng, aber nicht fest an den Medien anliegt. Karten müssen eng am rechten Rand des Kartenfachs anliegen. Stellen Sie die Papierführung ggf. ein, bis sie am linken Rand des Mediums anliegt.
- Vergewissern Sie sich, dass die Medien im Fach nicht zerknittert, gefaltet  $\bullet$ oder gewellt sind. Falls das Papier gewellt ist, biegen Sie es in die entgegengesetzte Richtung, um es zu begradigen. Lassen Sie niemals Medien über Nacht im Eingabefach. Die Medien können sich sonst wellen.

## Probleme mit der Papierausgabe

<span id="page-75-2"></span><span id="page-75-1"></span>Entfernen Sie überschüssige Medien aus dem Ausgabebereich. Wenn bedruckte Medien sich im Ausgabefach stapeln, kann die Medienausgabe aus dem Drucker blockiert werden.

## <span id="page-75-0"></span>Gestaute Druckmedien

Wenn Medien im Drucker gestaut sind, beseitigen Sie den Papierstau gemäß den folgenden Anweisungen.

- $\overline{1}$ Schalten Sie den Drucker aus.
- $\mathbf{z}$ Entfernen Sie die nicht gestauten Medien aus dem Eingabe- und Ausgabefach.

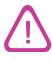

Fassen Sie nicht mit der Hand in das Eingabefach. Verwenden Sie statt dessen eine Pinzette, und achten Sie darauf, keine inneren Teile des Druckers zu zerkratzen

- 3 Finden Sie den Papierstau.
- $\overline{\mathbf{4}}$ Falls Medien im Ausgabefach sichtbar sind, ziehen Sie sie aus dem Fach. Öffnen Sie andernfalls die vordere Abdeckung, um den Medienstau zu beseitigen.

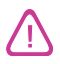

Entfernen Sie die gestauten Medien vorsichtig und gleichmäßig, um ein Zerreißen zu verhindern

5 Falls die Patronenhalterung den Papierstau blockiert, schieben Sie sie vorsichtig zur Seite, bevor Sie die Medien entfernen.

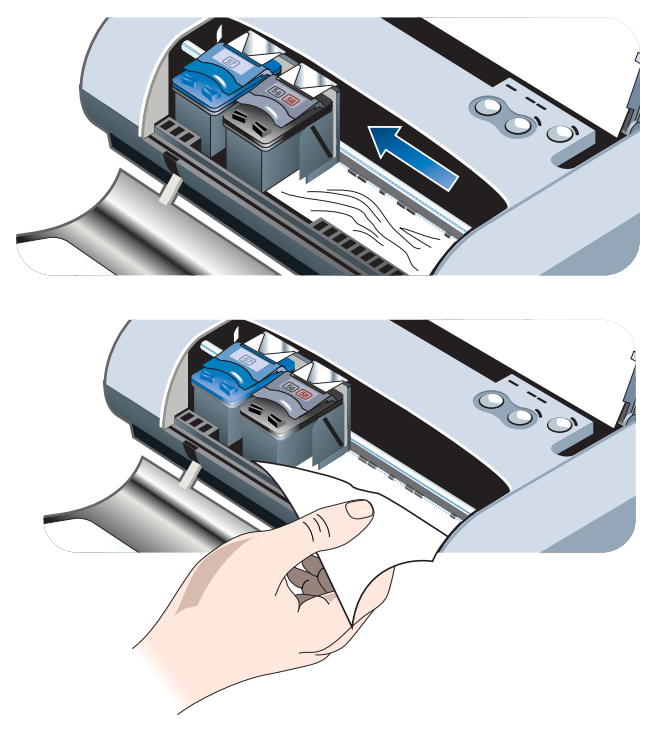

- 6 Falls die gestauten Medien im Druckbereich innerhalb des Druckers nicht sichtbar sind, entfernen Sie die sichtbaren Medien aus dem Eingabefach.
- Schließen Sie nach Beseitigung des Staus die vordere Abdeckung,  $\overline{7}$ schalten Sie den Drucker ein und drücken Sie die Fortfahren-Taste, um den Druckauftrag fortzusetzen.

Der Drucker setzt den Druckauftrag auf der nächsten Seite fort. Sie müssen die im Drucker gestauten Seiten erneut an den Drucker senden.

## <span id="page-77-1"></span>**Tips zum Vermeiden von Papierstaus**

- Vergewissern Sie sich, daß der Papierpfad nicht blockiert ist.  $\bullet$
- $\bullet$ Legen Sie nicht zuviel Papier in das Eingabe- oder Kartenfach ein. Das Eingabefach kann bis zu 45 Blatt Normalpapier oder andere Druckmedien von insgesamt nicht über 4,5 mm Dicke aufnehmen.
- $\bullet$ Legen Sie das Papier richtig ein, und achten Sie dabei darauf, dass die Medien an der Ausrichtungsstange anliegen und die Papierführung eng, aber nicht fest am Papier anliegt. Karten müssen eng am rechten Rand des Kartenfachs anliegen. Stellen Sie die Papierführung ggf, ein, bis sie am linken Rand des Mediums anliegt.
- Verwenden Sie kein gewelltes oder zerknittertes Papier.  $\bullet$
- Verwenden Sie stets Papier, das den unter Druckerspezifikationen  $\bullet$ aufgeführten Mediensorten-/formaten und Mediengewichten entspricht. Eine Liste der von HP empfohlenen Medien finden Sie unter HP-Verbrauchsmaterial und Zubehör.
- <span id="page-77-0"></span>Achten Sie beim Drucken auf beiden Seiten (beidseitiger Druck) darauf, dass das Papier sorgfältig gestapelt ist.

## Beheben von Probleme auf Macintosh-**Computern**

Informationen zur Behebung von Macintosh-Druckproblemen finden Sie in der Mac Liesmich-Datei auf der Starter CD. Sie können die Liesmich-Datei öffnen. indem Sie das Installationsprogramm von der CD aus starten und anschließend auf Liesmich klicken.

# <span id="page-78-0"></span>HP-Verbrauchsmaterial A und Zubehör

<span id="page-78-4"></span><span id="page-78-1"></span>Dieses Kapitel enthält Informationen über HP Verbrauchsmaterial und Zubehör sowie Bestellinformationen.

<span id="page-78-8"></span><span id="page-78-5"></span>Sie können HP Verbrauchsmaterial und Zubehör über die HP-Website bestellen. Für zusätzliche Informationen besuchen Sie hpshopping.com (http://www.hpshopping.com).

## <span id="page-78-9"></span>**Zubehör**

<span id="page-78-3"></span>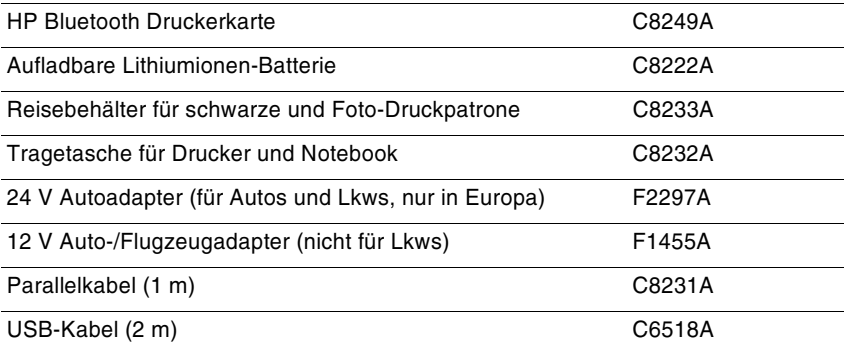

## <span id="page-78-7"></span>**Material**

## <span id="page-78-6"></span>**Druckpatronen**

<span id="page-78-2"></span>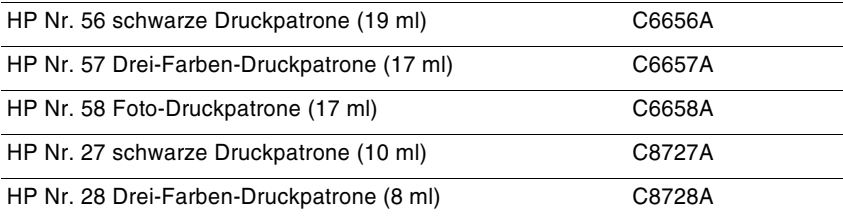

## **HP Multipurpose Paper**

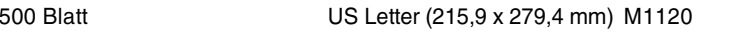

## **HP Druckpapier**

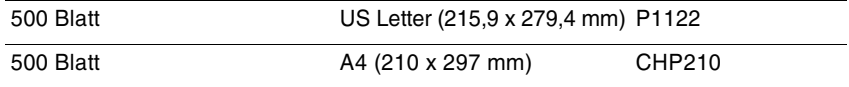

## **HP Office Paper**

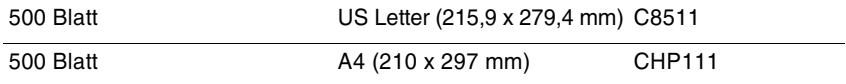

## **HP Recycling-Büropapier**

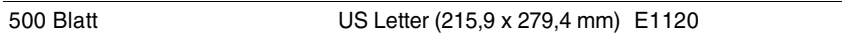

## **HP Bright White Inkjet Paper**

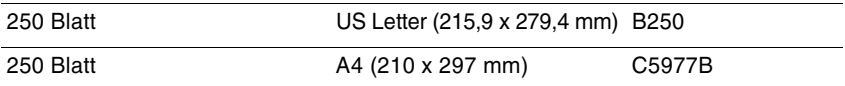

## **HP Premium Inkjet Paper**

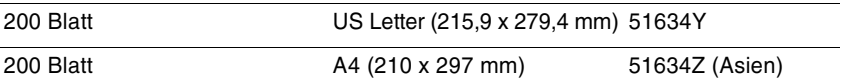

## HP Premium Inkjet Heavyweight Paper

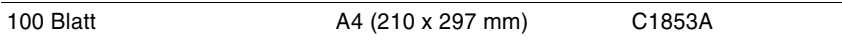

## **HP Premium Plus Photo Paper**

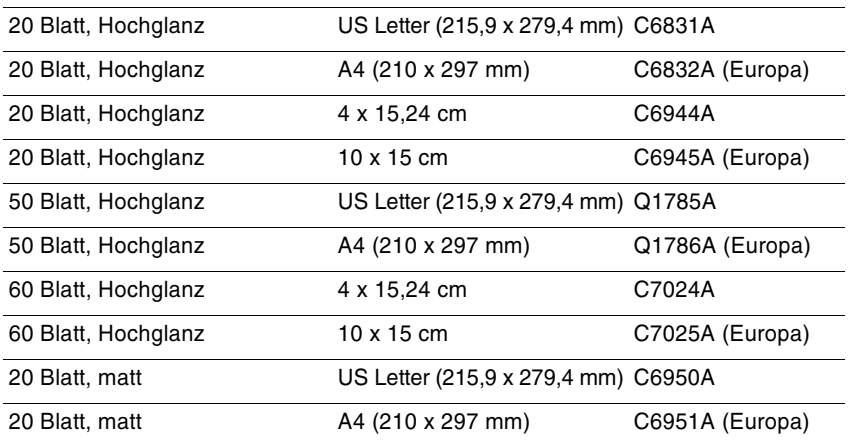

## **HP Premium Photo Paper**

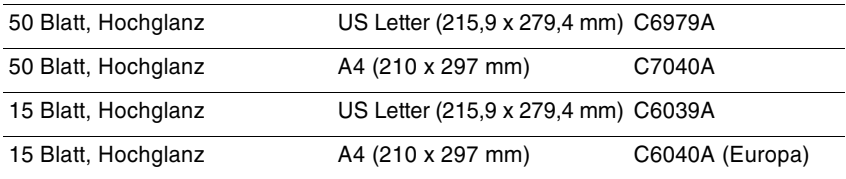

## **HP Photo Paper**

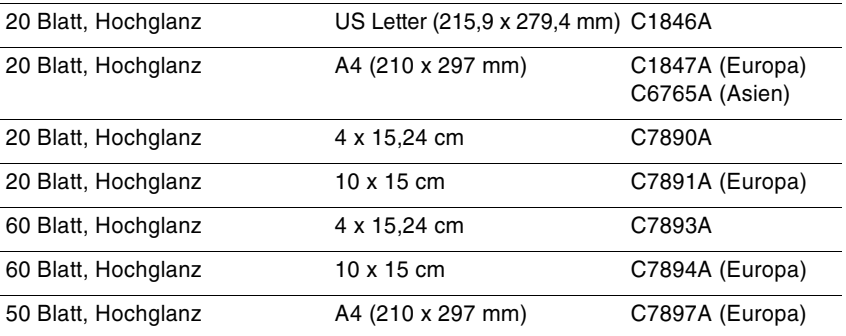

## **HP Normales Fotopapier**

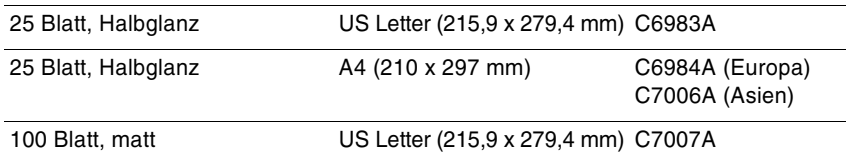

## **HP Premium Glossy Paper**

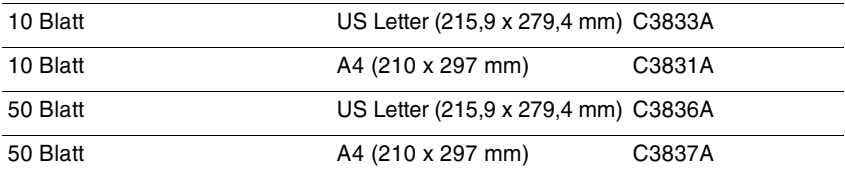

## HP Professional Brochure & Flyer Paper

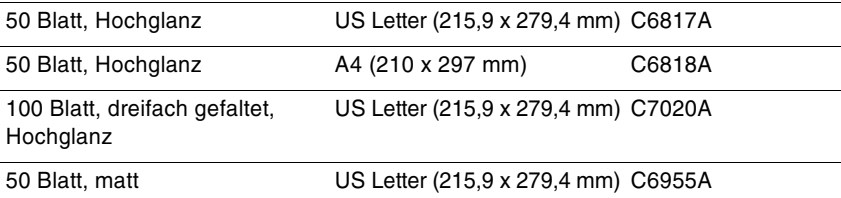

## **HP Premium Plus Transparentfolie**

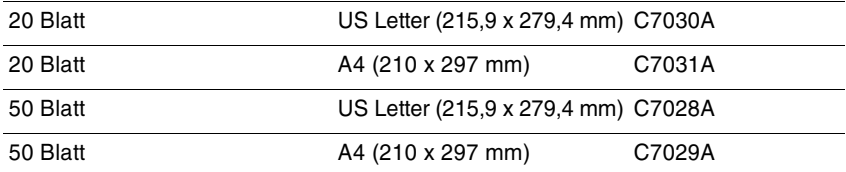

## HP Premium Inkjet Transparentfolie

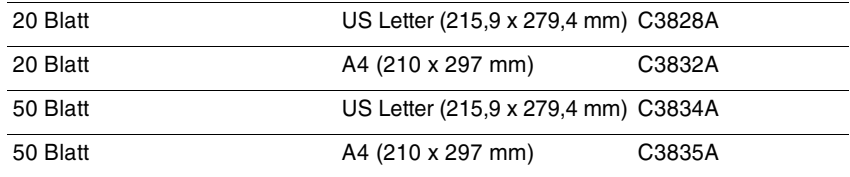

# **HP Greeting Card Paper**

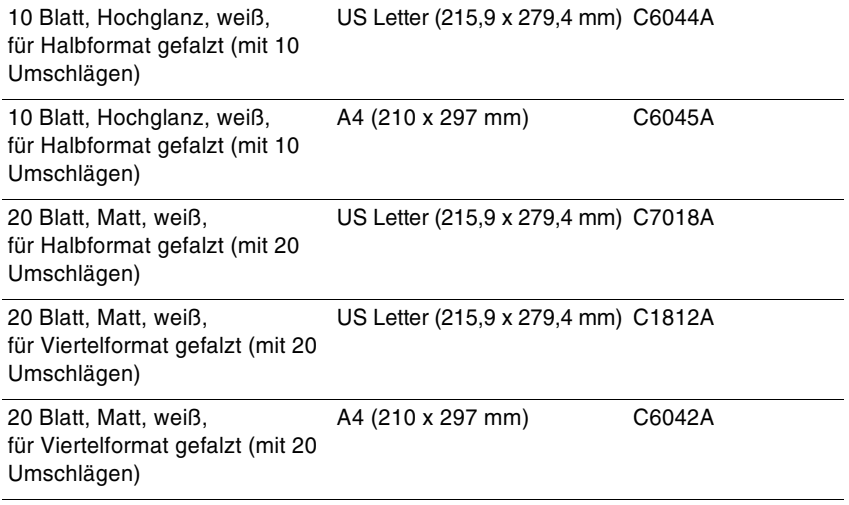

 $\bm{\mathsf{B}}$ 

# <span id="page-83-0"></span>Druckerspezifikationen

<span id="page-83-6"></span><span id="page-83-2"></span>Dieses Kapitel bietet Informationen über die unterstützten Medientypen und formate sowie Druckerspezifikationen.

<span id="page-83-4"></span>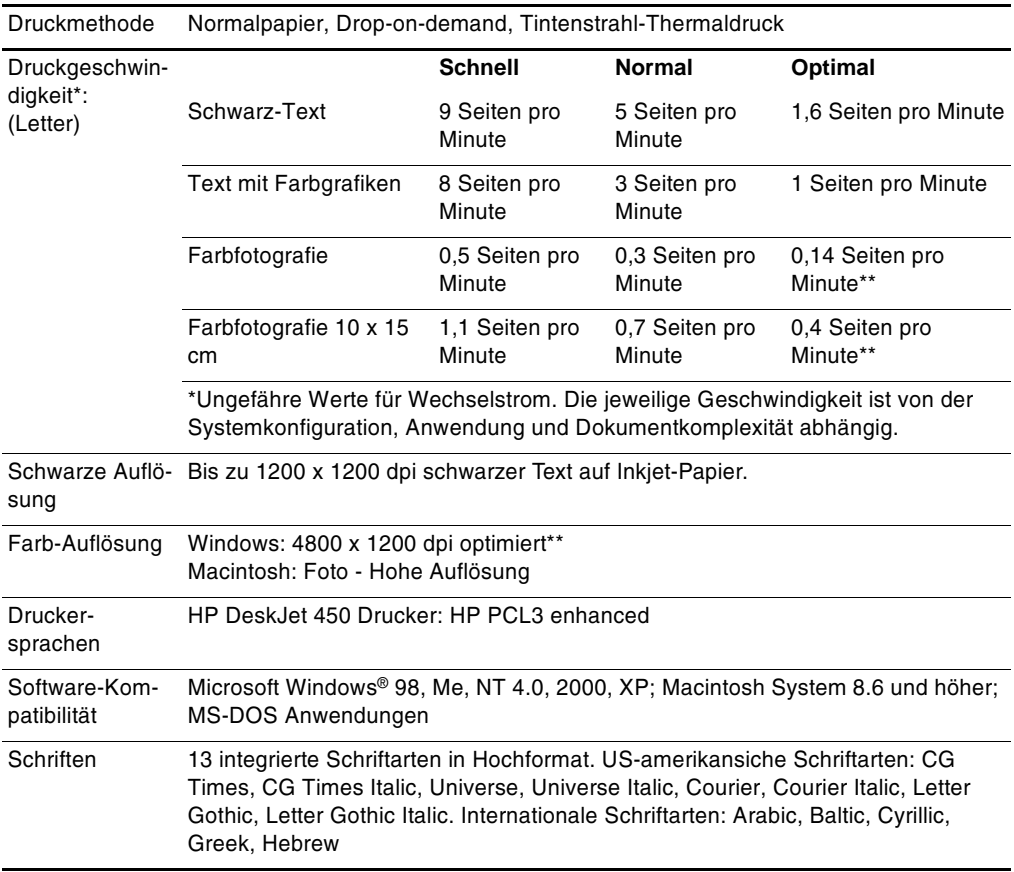

<span id="page-83-5"></span><span id="page-83-3"></span><span id="page-83-1"></span>\*\* Bis zu 4800 x 1200 dpi optimiert für Farbdruck auf HP Premium Fotopapier und 1200 x 1200 Eingangs-dpi. Erfordert sehr viel Festplattenspeicher und erhöhte Druckdauer.

<span id="page-84-6"></span><span id="page-84-5"></span><span id="page-84-4"></span><span id="page-84-3"></span><span id="page-84-2"></span><span id="page-84-1"></span><span id="page-84-0"></span>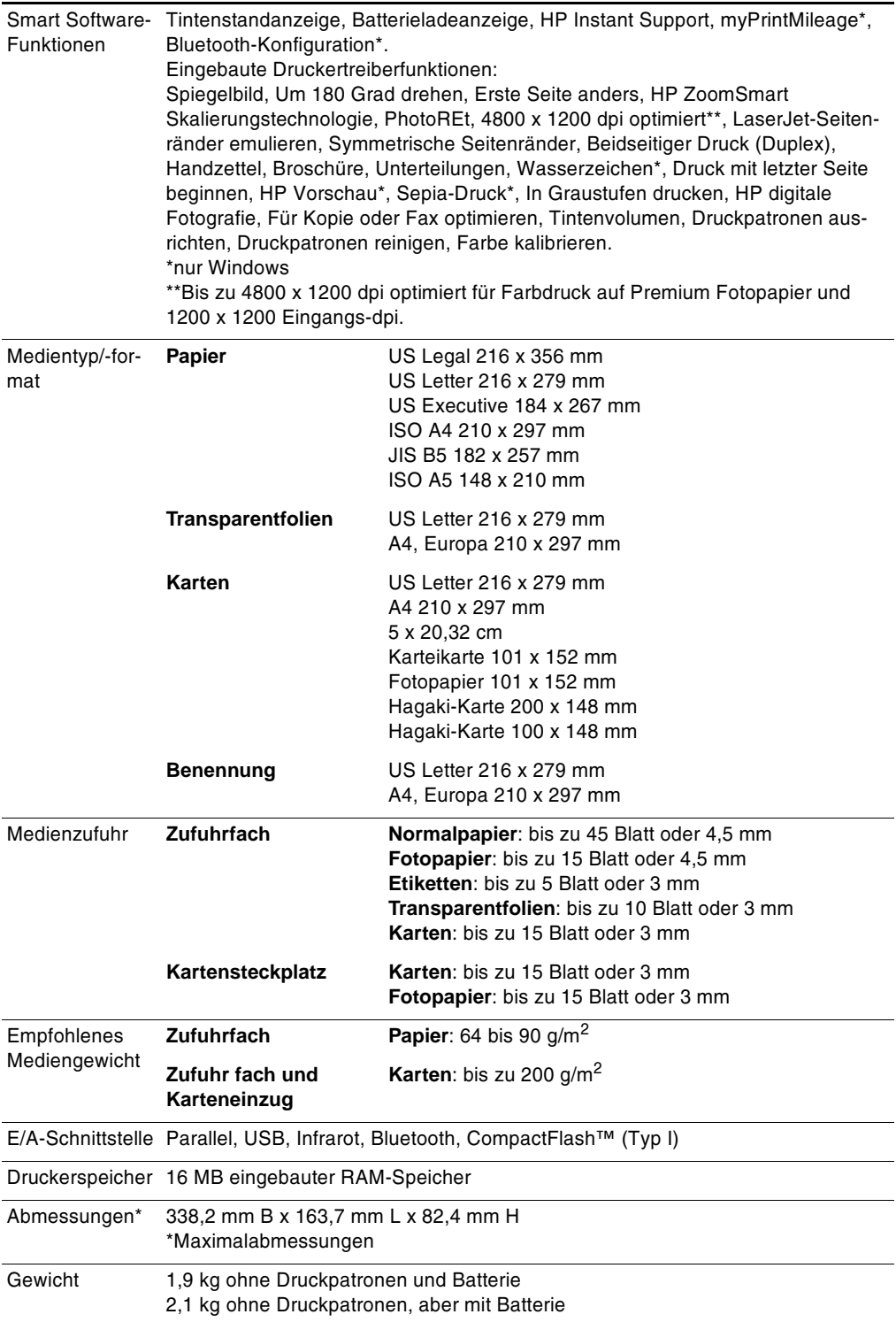

<span id="page-85-4"></span><span id="page-85-3"></span><span id="page-85-2"></span><span id="page-85-1"></span><span id="page-85-0"></span>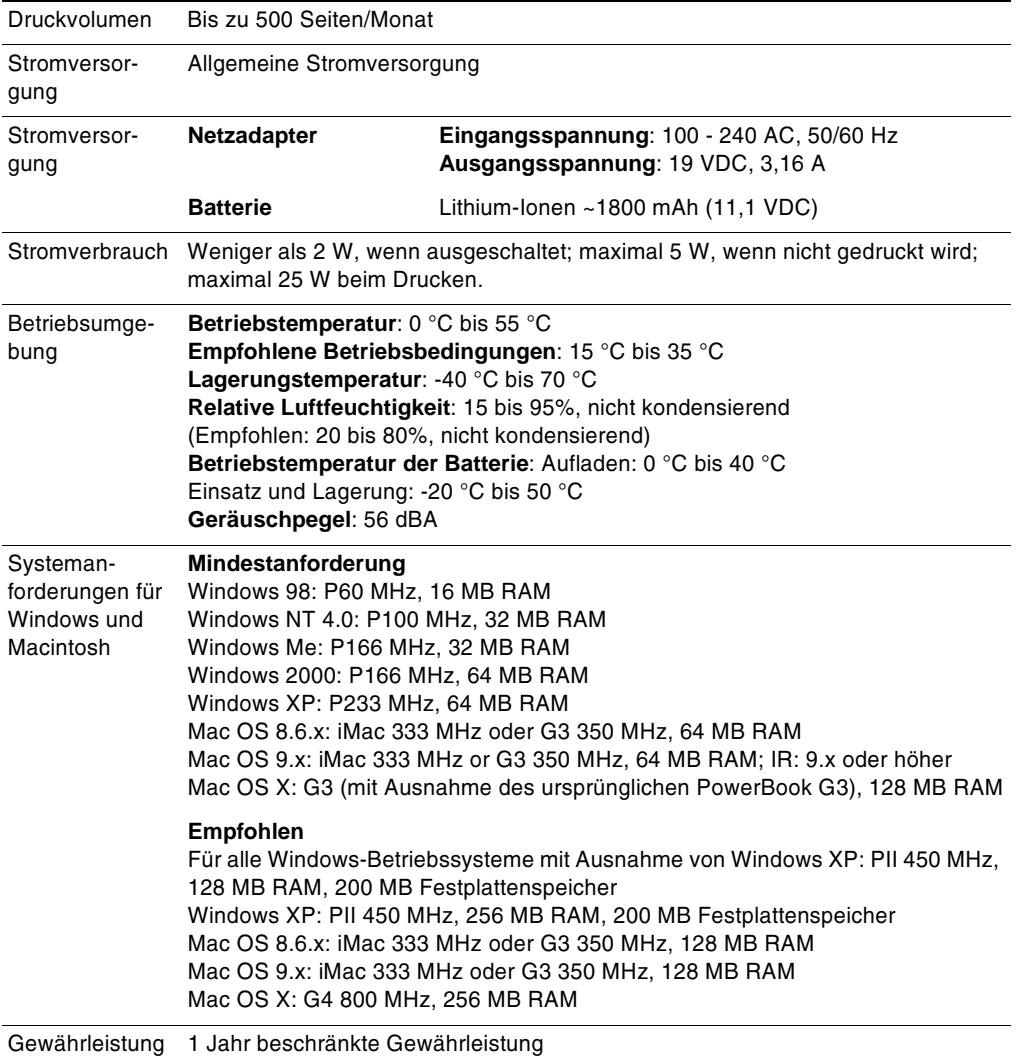

<span id="page-86-0"></span>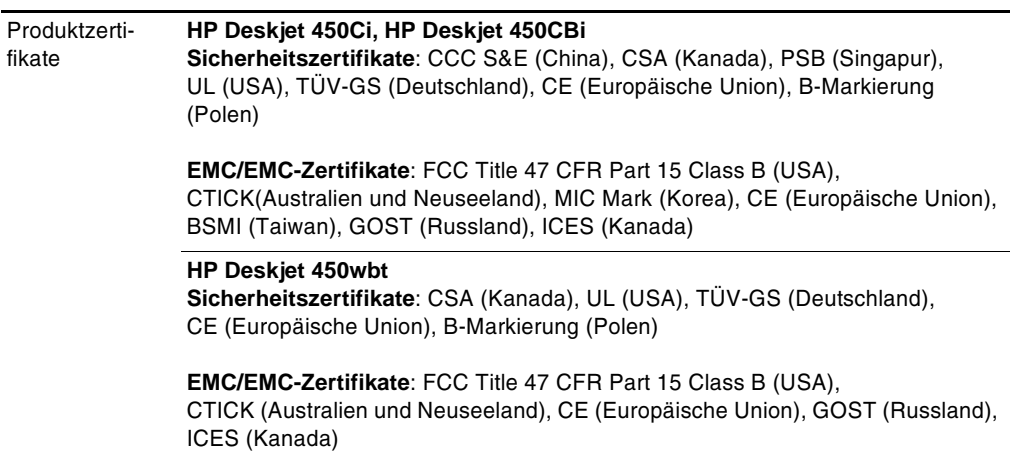

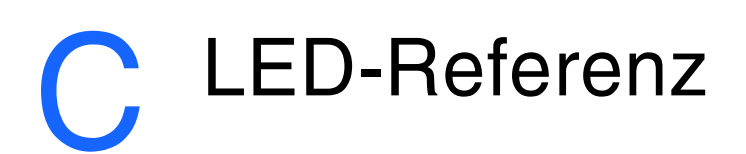

Die Drucker-LEDs zeigen den Druckerstatus an und sind nützlich für die Diagnose von Druckproblemen. Dieses Kapitel enthält eien Liste der Kombinationen von LED-Statusanzeigen und deren Bedeutung sowie Problemlösungen.

<span id="page-87-0"></span>Eine Beschreibung der LED-Anzeigen des Druckers finden Sie unter Die Druckertasten und LED-Anzeigen.

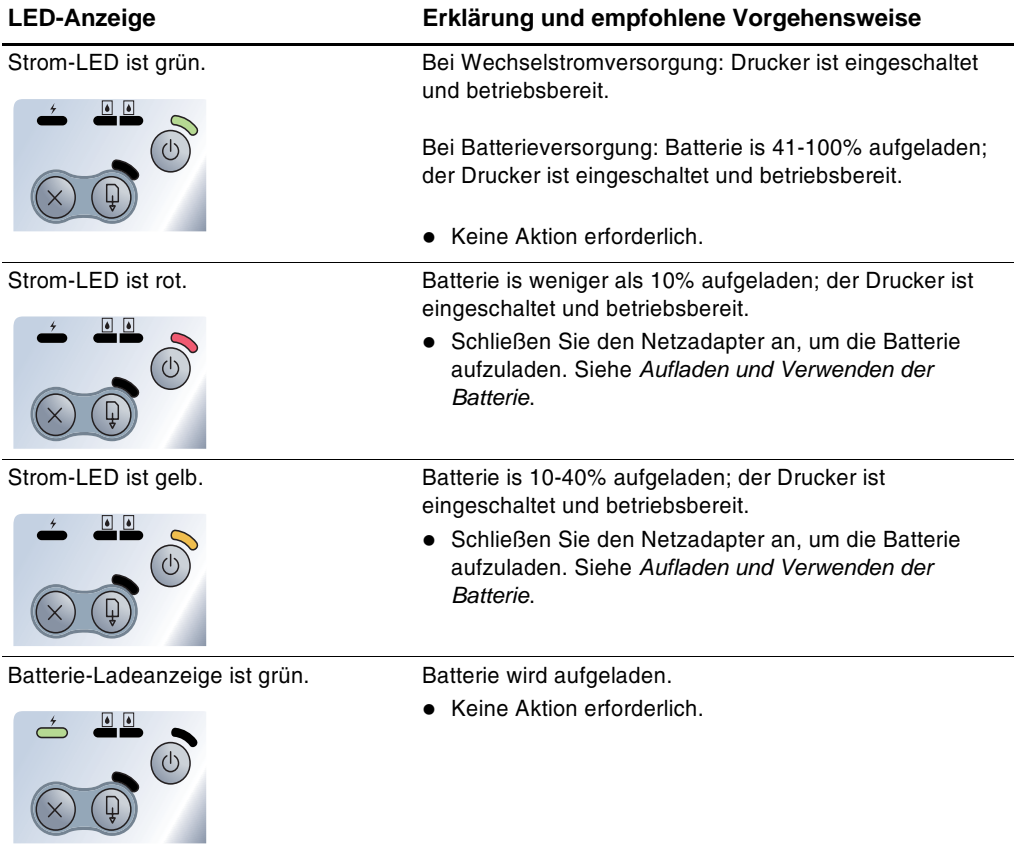

<span id="page-88-0"></span>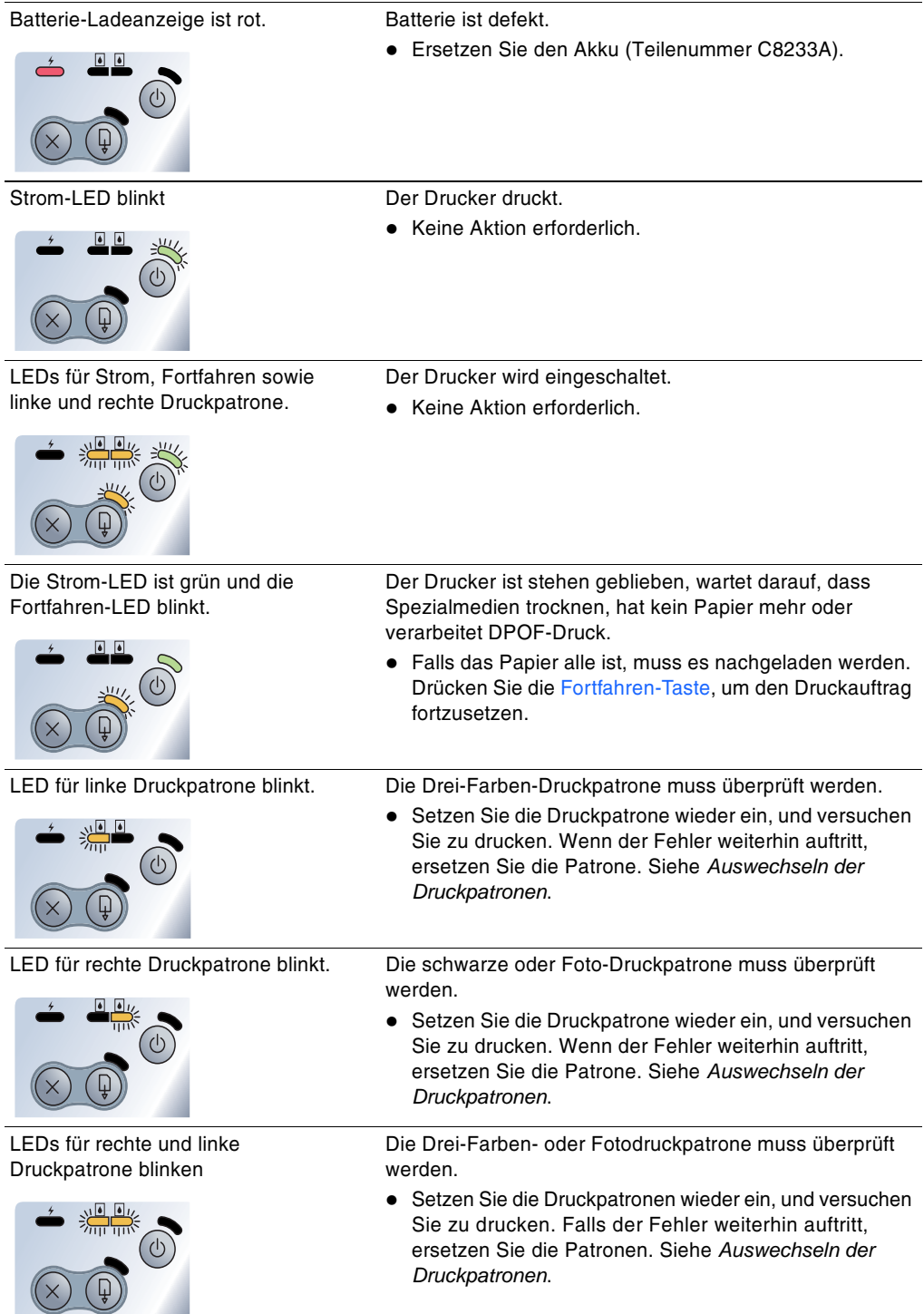

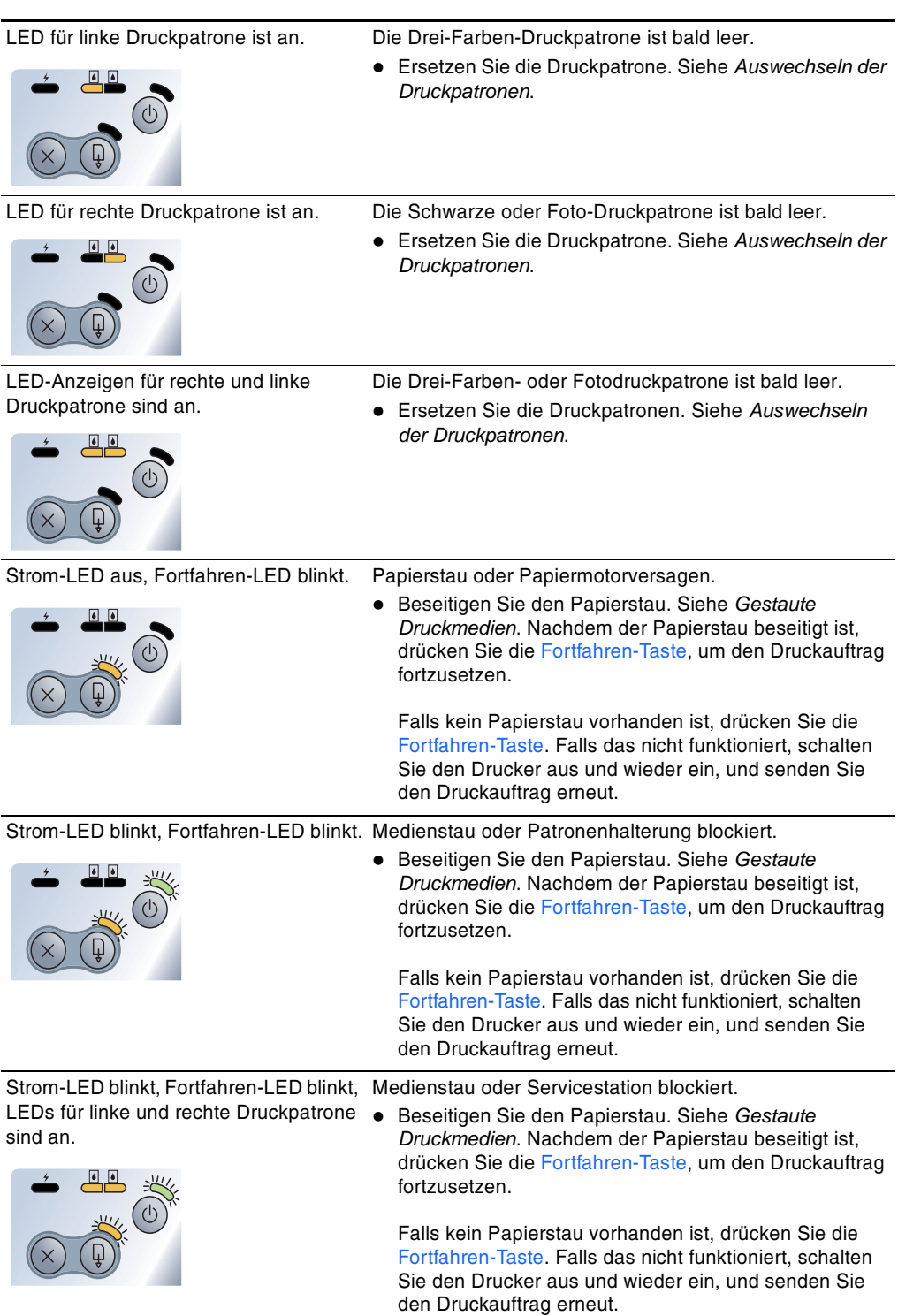

Strom-LED ist doppelt so lange an wie Druckauftrag wird gelöscht. aus.

- 
- Keine Aktion erforderlich.

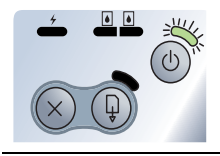

Die LED-Anzeigen für Strom, Fortfahren Neue Firmware wird auf den Drucker übertragen. sowie die linke und rechte Druckpatrone · Keine Aktion erforderlich. sind an.

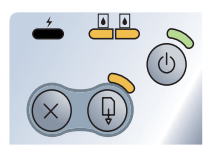

<span id="page-90-0"></span>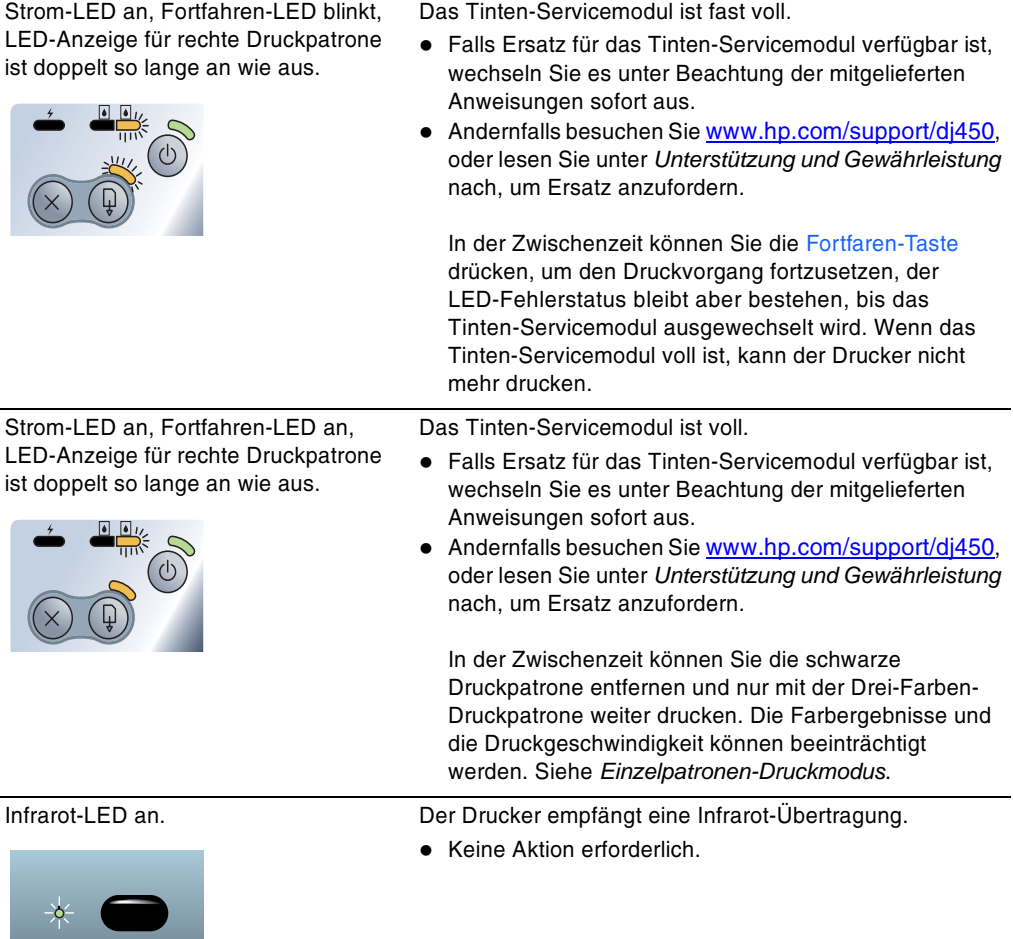

Srom-LED, Fortfahren-LED sowie die LED für linke und rechte Druckpatrone leuchten schnell nacheinander auf.

Druckerfehler.

 $\frac{1}{2}$  $\Rightarrow$ <sup>1</sup> C

• Drücken Sie die Fortfahren-Taste, um den Fehlercode zu drucken. Drücken Sie die Netztaste, um den Drucker zurück zu setzen.

# <span id="page-92-0"></span>Unterstützung und Gewährleistung

<span id="page-92-4"></span><span id="page-92-2"></span>Das vorhergehende Kapitel enthält Vorschläge zur Beseitigung häufig auftretender Druckerstörungen. Wenn Ihr Drucker nicht ordnungsgemäß funktioniert und das Problem mit den in diesem Handbuch enthaltenen Hinweisen zur Fehlerbehebung nicht behoben werden kann, wenden Sie sich an einen der folgenden Unterstützungsdienste.

## **Toolbox**

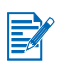

<span id="page-92-3"></span>Die Toolbox ist nur dann verfügbar, wenn der Druckertreiber über SETUP.EXE installiert wurde.

Die Registerkarte Fehlersuche in dieser Anwendung enthält einfach anzuwendende Lösungsschritte für allgemeine Druckerprobleme. Sie sollten die meisten Druckerstörungen beheben können, indem Sie die vorgeschlagenen Lösungen schrittweise ausführen. Sie können diese Anwendung starten, indem Sie auf das Toolboxsymbol auf dem Desktop oder in der Programmgruppe doppelklicken.

## **HP Instant Support**

<span id="page-92-1"></span>HP Instant Support ist ein webbasiertes Tool, das Ihnen produktspezifische Dienste, Tipps zur Fehlerbehebung und Informationen über den Tinten- und Druckmedienverbrauch Ihres Druckers bietet. Sie müssen über einen Internet-Anschluss verfügen, um HP Instant Support nutzen zu können.

Für den Zugriff auf HP Instant Support klicken Sie auf die Registerkarte "Toolbox-Informationen".

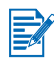

Die Webseiten von HP Instant Support werden dynamisch generiert. Legen Sie kein Lesezeichen für diese Seite an, sondern greifen Sie immer über die Toolbox darauf zu.

## **Internet**

<span id="page-93-2"></span><span id="page-93-1"></span>Besuchen Sie uns im Internet, um die neuesten Informationen über Druckersoftware, Produkte, Betriebssystem und Kundenunterstützung zu erhalten: http://www.hp.com/support/di450.

## Telefonische Unterstützung von HP

Während des Gewährleistungszeitraums können Sie bei der HP Kundendienstzentrale kostenlos Unterstützung anfordern. Die Rufnummer steht im Kundendienstheft. Das Kundendienstheft finden Sie in dem Karton, in dem der Drucker geliefert wurde.

Bitte stellen Sie vor dem Anruf die folgenden Informationen zusammen, damit der Kundenbetreuer in der HP Kundenunterstützungszentrale Ihnen schneller und besser helfen kann:

- Drucken Sie die Diagnoseseite aus (siehe Anweisungen unter, Ausdrucken  $\mathbf{1}$ einer Diagnose- und Konfigurationsseite. Falls der Drucker nicht druckt, halten Sie bitte die folgenden Informationen bereit:
	- a Modellnummer und Seriennummer (siehe Rückseite des Druckers), z.B. C8108A und SG1881119P
	- b Druckermodell, z.B. HP Deskjet 9300, HP Business Inkjet 2600
- <span id="page-93-0"></span> $\mathbf{2}$ Stellen Sie fest, mit welchem Betriebssystem Sie arbeiten. Beispiel: Windows 98 SF
- Ist der Drucker in ein Netzwerk eingebunden, bringen Sie in Erfahrung,  $\mathbf{3}$ mit welchem Betriebssystem das Netzwerk arbeitet. Beispiel: Windows NT Server 4.0.
- Notieren Sie, wie der Drucker an Ihr System angeschlossen ist. Beispiel: 4 parallele Schnittstelle, Universal Serial Bus (USB) oder Netzwerk.
- Beschaffen Sie Druckertreiber und Versionsnummer der Druckersoftware 5 Beispiel: HP Deskjet 9300 PCL 3, Version 1.0.
- Falls das Problem beim Drucken aus einem bestimmten 6 Anwendungsprogramm auftritt, notieren Sie den Namen des Programms und die Versionsnummer

# Vereinbarung zur beschränkten Gewährleistung

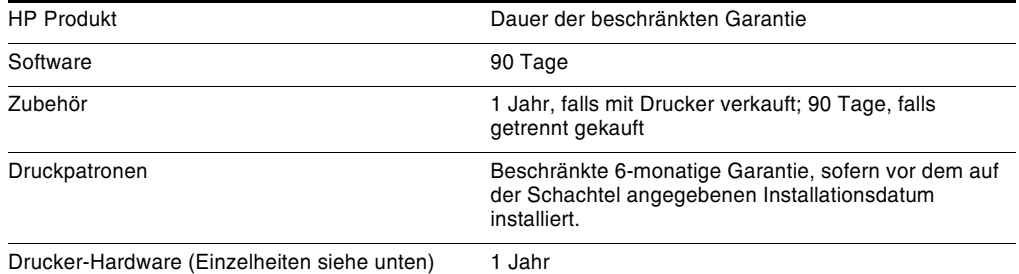

## <span id="page-94-1"></span><span id="page-94-0"></span>Umfang der beschränkten Gewährleistung

- 1 Hewlett-Packard (HP) gewährleistet dem Endkunden, dass die obengenannten HP Produkte während des obengenannten Gewährleitungszeitraums frei von Materialund Verarbeitungsfehlern sind. Der Gewährleitungszeitraum beginnt mit dem Kaufdatum
- $\mathbf{z}$ Bei Softwareprodukten gilt die beschränkte HP Gewährleistung ausschließlich für die fehlerhafte Ausführung von Programmieranweisungen. HP gewährleistet weder einen unterbrechungs- noch fehlerfreien Betrieb eines Softwareproduktes.
- Die beschränkte Garantie von HP deckt nur solche Defekte ab, die sich aus dem  $\mathbf{R}$ normalen Gebrauch des Produkts ergeben. Sie deckt keinerlei andere Probleme ab, einschließlich solcher, die sich auf die folgenden Ursachen zurückführen lassen:
	- Unsachgemäße Wartung oder Modifikationen; a
	- **b** Verwendung von Software, Druckmedien, Ersatzteilen oder Zubehör, die von HP nicht zur Verfügung gestellt bzw. unterstützt werden
	- $\mathbf{c}$ Betrieb außerhalb der Produktspezifikationen.
	- d Nicht autorisierte Änderungen oder Missbrauch.
- HP Druckerprodukte: Die Verwendung von Nicht-HP Druckpatronen oder 4 nachgefüllten Druckpatronen hat keine Auswirkung auf die Gewährleistung oder andere HP Unterstützungsvereinbarungen mit dem Kunden. Falls jedoch die Verwendung einer nicht von HP hergestellten oder einer nachgefüllten Druckpatrone für das Druckerversagen oder den Druckerschaden verantwortlich ist. berechnet HP für die Druckerwartung bezüglich dieses spezifischen Versagens oder Schadens die Standardgebühren für Arbeitszeit und Materialkosten.
- 5 Wenn HP während des Garantiezeitraums von einem Defekt in einem durch die HP-Garantie abgedeckten Produkt in Kenntnis gesetzt wird, wird HP das Produkt nach eigenem Ermessen entweder reparieren oder ersetzen.
- 6 Falls HP nicht in der Lage sein sollte, ein defektes Produkt, das durch die HP-Garantie abgedeckt ist, zu reparieren oder zu ersetzen, wird HP den Kaufpreis des Produkts innerhalb eines angemessenen Zeitraums ab Mitteilung des Defekts zurückerstatten.
- $\overline{7}$ HP ist erst dann verpflichtet, das mangelhafte Produkt zu reparieren, zu ersetzen oder den Kaufpreis zurückzuerstatten, wenn der Endkunde dieses an HP zurückgesandt hat.
- 8 Das Ersatzprodukt kann entweder neu oder neuwertig sein, vorausgesetzt, seine Funktionalität ist der Funktionalität des zu ersetzenden Produkts zumindest gleichwertig.
- 9 HP-Produkte können umgearbeitete Teile, Komponenten oder Materialien enthalten, die in Bezug auf ihre Leistung neuwertig sind.

10 Die beschränkte Gewährleistung von HP ist in allen Ländern/Regionen gültig, in denen das durch sie gedeckte HP Produkt von HP vertrieben wird. Vereinbarungen für zusätzliche Gewährleistung, zum Beispiel Service vor Ort, sind in Ländern/ Regionen, in denen das Produkt durch HP oder durch einen autorisierten Importeur vertrieben wird, über jede autorisierten HP Servicestelle verfügbar.

## Gewährleistungsausschlüsse

IM UMFANG DER BEDINGUNGEN DES ÖRTLICH GELTENDEN RECHTS LEHNEN HP UND DEREN LIFFFRANTEN ALLE WEITEREN GARANTIEN ODER GEWÄHRLEISTUNGEN AB. GLEICH OB AUSDRÜCKLICHE ODER KONKLU-DENTE GEWÄHRLEISTUNGEN DER MARKTGÄNGIGKEIT. DER HANDELSÜBLI-CHEN QUALITÄT UND DER EIGNUNG FÜR EINEN BESTIMMTEN ZWECK.

## Haftungsausschlüsse

- 1 Sofern durch die geltende Gesetzgebung keine anderen Bestimmungen festgelegt sind, stehen dem Endkunden über die in dieser Hersteller-Gewährleistung genannten Leistungen hinaus keine weiteren Ansprüche zu.
- IM UMFANG DER BESTIMMUNGEN DES ÖRTLICH GELTENDEN RECHTS. UND  $\mathbf{z}$ MIT AUSNAHME DER IN DIESER GARANTIEERKLÄRUNG AUSDRÜCKLICH GENANNTEN VERPFLICHTUNGEN, ÜBERNEHMEN HP UND DEREN LIEFERANTEN KEINERLEI HAFTUNG FÜR UNMITTELBARE, MITTELBARE, KONKRETE, ZUFÄLLIG ENTSTANDENE ODER FOLGESCHÄDEN, UNABHÄNGIG DAVON, OB SOLCHE ANSPRÜCHE AUF VERTRAG, DELIKTSRECHT ODER EINER ANDEREN RECHTSTHEORIE BASIEREN, UND UNABHÄNGIG VON DER MITTEILUNG DER MÖGLICHKEIT SOLCHER **SCHÄDEN**

## **Geltendes Recht**

- $\mathbf{1}$ Diese Gewährleistungserklärung stattet den Endkunden mit bestimmten Rechten aus. Der Endkunde hat unter Umständen noch weitere Rechte, die in den Vereinigten Staaten von Bundesstaat zu Bundesstaat, in Kanada von Provinz zu Provinz, in der restlichen Welt von Land/Region zu Land/Region verschieden sein können.
- $\mathbf{z}$ Soweit diese Erklärung zur Gewährleistung nicht dem geltenden Recht entspricht, soll sie so als abgeändert gelten, dass die hierin enthaltenen Bestimmungen dem geltenden Recht entsprechen. Nach geltendem Recht treffen u.U. bestimmte Erklärungen und Einschränkungen dieser Gewährleistungserklärung nicht auf den Endkunden zu. In einigen US-Staaten und in einigen Ländern außerhalb der USA (sowie in einigen kanadischen Provinzen):
	- a ausschließen, dass die Ausschlüsse und Beschränkungen in dieser Garantieerklärung die gesetzlichen Rechte eines Kunden einschränken (z. B. in Großbritannien);
	- b Ist ein Hersteller nicht berechtigt, solche Erklärungen und Einschränkungen durchzusetzen
	- c dem Kunden zusätzliche Garantieansprüche einräumen, die Dauer von konkludenten Gewährleistungen festlegen, die der Hersteller nicht beschränken kann, oder die zeitliche Befristung von konkludenten Gewährleistungen gestatten.
- 3 FÜR VERBRAUCHERGESCHÄFTE IN AUSTRALIEN UND NEUSEELAND STELLEN DIE BESTIMMUNGEN IN DIESER GARANTIEERKLÄRUNG. AUSSER IM RECHTLICH GESTATTETEN UMFANG. KEINEN AUSSCHLUSS, KEINE BESCHRÄNKUNG ODER MODIFIKATION, SONDERN EINE ERGÄNZUNG DER OBLIGATORISCHEN GESETZLICHEN RECHTE DAR. DIE FÜR DEN VERKAUF VON HP-PRODUKTEN AN SOLCHE KUNDEN GELTEN.

# Behördliche Bestimmungen

## **FCC statement**

<span id="page-96-2"></span><span id="page-96-0"></span>The U.S. Federal Communications Commission (in 47 cfr 15.105) has specified that the following notices be brought to the attention of users of this product.

This device complies with part 15 of the FCC rules. Operation is subject to the following two conditions: (1) This device may not cause harmful interference, and (2) this device must accept any interference received, including interference that may cause undesired operation.

### <span id="page-96-1"></span>**Shielded cables**

Use of a shielded data cable is required to comply with the Class B limits of Part 15 of the FCC Rules.

Pursuant to Part 15.21 of the FCC Rules, any changes or modifications to this equipment not expressly approved by the Hewlett-Packard Company, may cause harmful interference and void the FCC authorization to operate this equipment.

This equipment has been tested and found to comply with the limits for a Class B digital device, pursuant to Part 15 of the FCC Rules. These limits are designed to provide reasonable protection against harmful interference in a residential installation. This equipment generates, uses and can radiate radio frequency energy and, if not installed and used in accordance with the instructions, may cause harmful interference to radio communications. However, there is no quarantee that interference will not occur in a particular installation. If this equipment does cause harmful interference to radio or television reception, which can be determined by turning the equipment off and on, the user is encouraged to try to correct the interference by one or more of the following measures:

- Reorient or relocate the receiving antenna.  $\bullet$
- Increase the separation between the equipment and receiver.  $\bullet$
- Connect the equipment into an outlet on a circuit different from that to  $\bullet$ which the receiver is connected.
- Consult the dealer or an experienced radio/TV technician for help.

## <span id="page-97-0"></span>**EMI-Erklärung (Korea)**

사용자 안내문 (B 급기기)

이 기기는 비업무용으로 전자파 장해검정을 받은 기기로서, 주거지역에서는 물론 모든 지역에서 사용할 수 있습니다.

## **Offizielle Typenbezeichnung**

<span id="page-97-2"></span>Der Gesetzgeber verlangt eine offizielle Typenbezeichnung zur Identifizierung des Produkts. Die offizielle Typenbezeichnung Ihres Produkts lautet **SNPRC-0307.** Die offizielle Typenbezeichnung ist nicht mit der Produktbezeichnung (z.B. HP Deskiet 450 Series) oder der Produktnummer (z.B. C8111A/C8225A, C8112A/C8225B und C8145A) zu verwechseln.

## **Sicherheitsinformationen**

<span id="page-97-3"></span><span id="page-97-1"></span>Verwenden Sie dieses Produkt zur Vermeidung von Verletzungen (Feuer und Stromschlag) ausschließlich unter Einhaltung der allgemeinen Sicherheitsvorschriften.

## **LED-Klassifizierung**

**CLASS 1 LED PRODUCT LED KLASSE 1 APPARECCHIO LED DI CLASSE 1** PRODUCT CLASY 1 Z DIODAMI (EWHECYCMILED) Appareil à Diode Electriuminescente de Classe 1 **ZARIZENI LED TRIY 1** KLASS 1 LED APPARAT **LUOKAN 1 LED** 

# **Energieverbrauch**

<span id="page-98-0"></span>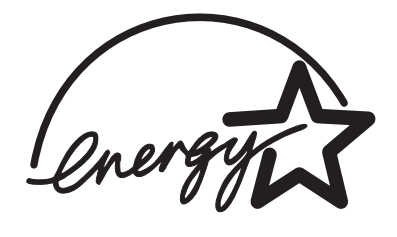

Energy Star ist ein in den USA eingetragenes Warenzeichen der United States Environmental Protection Agency.

## DECLARATION OF CONFORMITY

according to ISO/IEC Guide 22 and EN 45014

<span id="page-99-0"></span>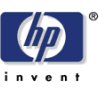

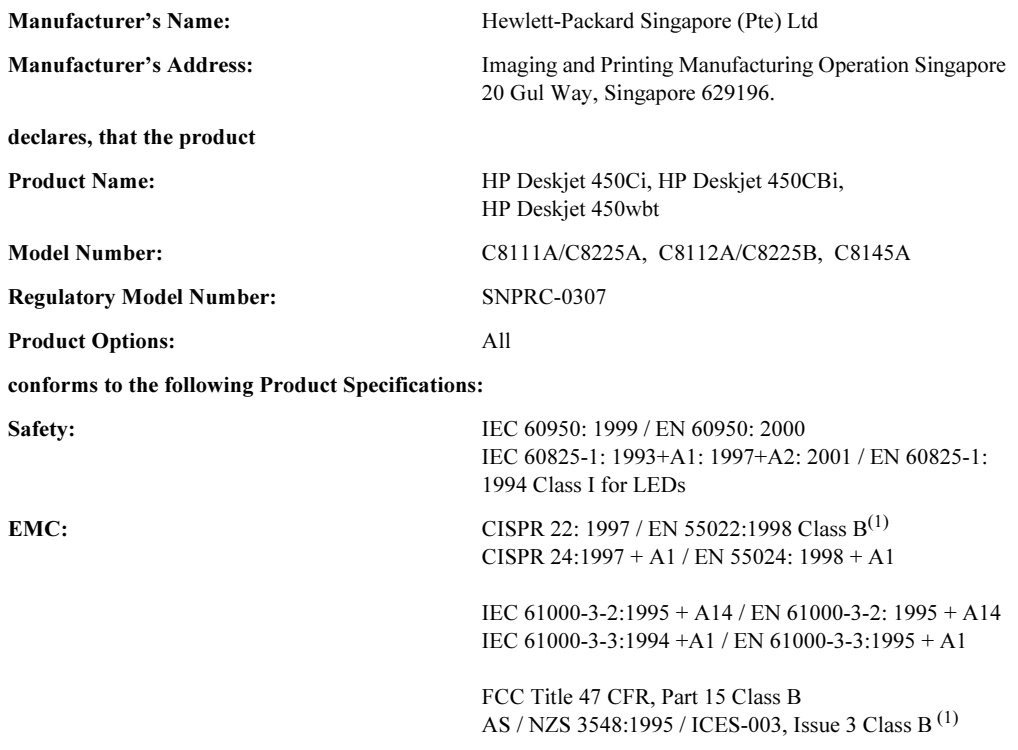

#### Supplementary Information:

The product herewith complies with the requirements of the Low Voltage Directive 73/23/EEC and the EMC Directive 89/336/EEC, and carries the CE marking accordingly.

(1) The product was tested in a typical configuration with Hewlett Packard personal computer systems.

30 May 2003 Chan Kum Yew, Director of Quality

- Australia Contact: Product Regulations Manager, Hewlett Packard Australia Ltd., 31-41 Joseph Street, Blackburn, Victoria 3130, Australia
- European Contact: Hewlett-Packard GmbH, HQ-TRE, Herrenberger Strasse 140, 71034 Boeblingen, Germany
- USA Contact: Corporate Product Regulations Manager, Hewlett Packard Company, 3000 Hanover Street, Palo Alto, CA 94304, USA (Phone: 415-857-1501).

# Index

#### **Zahlen**

4800 x 1200 dpi optimiert 4-6

#### A

Abbrechen eines Druckauftrags 3-11 Abmessungen, Drucker B-2 Anleitung für HP Deskjet 450 PDA beschreibung 1-1 installieren 2-7 Anschlüsse 2-1 Auflösung Farbe B-1 Schwarz R-1

#### R

**Batterie** Aufladen 1-7 Batteriestand überprüfen 7-1 installieren 1-7 Sicherheit 1-5 Verwenden 1-5 Behördliche Bestimmungen E-1 Beidseitig (Duplex) ducken 3-9 Beschränkte Garantie D-3 Bestellinformationen. Verbrauchsmaterial und Zubehör A-1 Betriebssysteme Systemanforderungen B-3 Betriebsumgebungsspezifikationen B-3 Bluetooth BtPrint-hp 2-7 Drucken 3-5 Druckhinweise 7-3 Fehlerbehebung 7-19 Konfigurieren der Einstellungen, von der Toolbox 5-4 BtPrint-hp 2-7

#### $\overline{C}$

cables regulatory compliance E-1 CompactFlash<sup>™</sup>-Karte als Laufwerk 4-9 DPOF-Dateien 4-8 Drucken 4-8 Druckhinweise 7-3 Konfigurieren, Druckeinstellungen 5-4 CompactFlash<sup>™</sup>-Kartensteckplatz 1-3 consumption, power E-3

#### D

declaration of conformity Deinstallieren der Software Macintosh 2-6 Windows 2-4 Demoseite Drucken<sub>7-5</sub> Drucken, von der Toolbox 5-4 Diagnoseseite, drucken 7-4 Digitale Kameras, Drucken über CompactFlash™-Karte 4-7 Dots per Inch (Punkte pro Zoll), dpi B-1 dpi (Dots per Inch, Punkte pro Zoll) B-1 DPOF. Siehe Digital Print Order Format DPOF-Format Definition 4-8 Drucken 4-7 **Drahtloses Drucken** Fehlerbehebung 7-18 Verwenden von PDAs 2-6 Drucken Abbrechen 3-11 Ändern der Einstellungen 3-3 auf Macintosh 3-7 Beidseitig (Duplex) 3-9 Digitale Kameras über CompactFlash™-Karte 4-7 Fotografien 4-5 Karten 4-5 Mindestränder für den Druck 4-3 Optimal, Modus 4-6 Tipps für parallel und USB 7-2 Transparentfolien 4-9 über Bluetooth 3-5 über CompactFlash™-Karte 4-8 über Infrarot 3-4 Verwenden des Karteneinzugs 1-2, 4-4 Verwenden von DPOF-Dateien 4-7 von Windows 3-2 **Drucker** abmessungen B-2 Abrufen von Druckerinformationen 7-4 Anschlüsse 2-1 Dokumentation 1-1 Funktionen 3-1 Modellnummer. Auffinden D-2 Seriennummer, Auffinden D-2 Spezifikationen B-1 Tasten und LED-Anzeigen 1-4 Teile und Funktionen 1-2

Druckerdienste (Registerkarte) 5-4 druckerspeicher B-2 Druckersprachen B-1 Druckerstatus (Registerkarte) 5-1 Druckertreiber Deinstallation, Macintosh 2-6 Deinstallation, Windows 2-4 Funktionen B-2 Installieren, Macintosh 2-5 Installieren, Windows 2-2 Systemanforderungen B-3 Druckaeschwindiakeit B-1 Druckmodus Normal 7-14 Druckpatronen Ausrichten 6-3 Ausrichten, von der Toolbox 5-4 Ersetzen 6-5 Farbkalibrierung, von der Toolbox 5-4 Garantie D-3 Kalibrieren von Farben 4-6, 6-7 Reinigen 6-2 Reinigen, von der Toolbox 5-4 Duplex-Druck. Siehe Beidseitiger Druck (Duplex)

#### Е

E/A-Schnittstellen B-2 Einzelpatronen-Druckmodus 6-7 EMI-Erklärung (Korea) E-2 Energieverbrauch B-3, E-3 Energy Star E-3

#### F

Farbe Fehlerbehebung 7-15, 7-16, 7-17, 7-18 Kalibrieren 4-6, 6-7 FCC statement E-1 Fehlerbehebung Abrufen von Druckerinformationen 7-4 Allgemeine Tipps 7-1 Auf der Seite fehlt etwas, oder etwas ist nicht korrekt 7-12 Beheben von Druckerproblemen 7-5, 7-9 Bluetooth-Druck 7-19 Der Drucker reagiert nicht (keine Druckausgabe) 7-5 Drahtloser Druck, Probleme 7-18 Drucken einer Demoseite 7-5 Drucken einer Diagnoseseite 7-4 Drucken einer Konfigurationsseite 7-4 drucken über die infrarotschnittstelle 7-18 Drucker braucht lange zum Drucken 7-8 Druckmedienzufuhr, Probleme 7-19 Einzelpatronen-Druckmodus 7-18 Falsche Farben werden gedruckt 7-16 Falsche Platzierung von Text oder Grafiken 7-11 Farben schließen nicht aneinander an 7-18

Earhen verlaufen ineinander 7-17 Earhen werden in Schwarzweiß ausgedruckt 7-16 Farborobleme 7-15 Gestaute Druckmedien 7-20 HP Instant Support 1-2 LED-Anzeigen C-1 Leere Seite wird gedruckt 7-9 Macintosh-Probleme 7-22 Papierausgabeproblem 7-20 Schiefer Einzug 7-20 Schlechte Druckqualität 7-13 Schnellprüfung 7-1 Tinte füllt Text oder Grafik nicht vollständig aus 7-14 Tinte verschmiert 7-14 Unerwarteter Druckerausfall 7-9 Unsinnige Zeichen werden gedruckt 7-10 Verblichene oder unscharfe Farben 7-15 Fehlermeldungen 3-2 Foto - Hohe Auflösung 4-7 Foto-Druckpatrone Bestellinformationen A-1 Einzelpatronen-Druckmodus 6-7 Fehlerbehebung 7-17, C-2 Kalibrieren von Farben 4-6 Reisehehälter A-1 Reisen 1-9 Verwenden 4-6 Fotografien 4800 x 1200 dpi optimiert 4-6 Drucken 4-5 Foto - Hohe Auflösung 4-7 HP Photo Printing Software 4-7 Kalibrieren von Farben 4-6 Optimal, Modus 4-6

#### G

Garantie D-3 Geräuschangaben B-3 Gewichtsspezifikationen, Medien B-2

#### н

Hilfe Druckertreiber 3-2 HP Instant Support D-1 Kundenunterstützung D-1 Online-Hilfe 1-1 Telefonische Unterstützung von HP D-2 Toolbox 5-1, D-1 Website D-2 HP Digitale Fotografie 3-2 HP Instant Support 5-2, D-1 HP PCI 3 enhanced B-1

HP Photo Printing Software 2-7, 4-5, 4-7 HP Verbrauchsmaterial und Zubehör **Bestellinformationen A-1** HP ZoomSmart 3-1 hpshopping.com A-1

#### п

Infrarot Drucken 3-4 Druckhinweise 7-2 Fehlerbehebung 7-18 installieren Dokumentation bezüglich der 1-1 Installieren der Software 2-1

#### $\mathbf k$

Kalibrieren von Farben 4-6, 6-7 Karten, Drucken 4-5 Karteneinzug 1-2, 4-4 Konfigurationsseite, drucken 7-4 Koreanische EMI-Erklärungen E-2 Kundenunterstützung D-1

#### L

Lagern des Druckers B-3 LED-Anzeigen Beschreibungen 1-4 Referenz C-1 LED-Klassifizierung E-2 Luftfeuchtigkeit B-3

#### M

Macintosh Foto - Hohe Auflösung 4-7 HP Inkiet-Dienstprogramm 3-8 Systemanforderungen B-3 Medien auswählen 4-1 **Bestellinformationen A-1** Druckmedienzufuhr. Probleme 7-19 Einlegen 4-4 Gestaute Druckmedien 7-20 Papierausgabeproblem 7-20 Schiefer Einzug, Probleme 7-20 Spezifikationen B-2 Mindestränder für den Druck 4-3 Mobiltelefone, drucken von 3-6 myPrintMileage 5-3

#### $\mathbf O$

Offizielle Typenbezeichnung E-2 Online-Hilfe Quellen 1-1 Optimal, Modus 4-6, 7-14

#### Þ

Papierstau Beseitigen 7-20 Vermeiden 7-22 PDA-Anleitung. Siehe Anleitung für HP Deskiet 450 PDA PDAs Anleitung für HP Deskjet 450 PDA 2-7 BtPrint-hp 2-7 Fehlerbehebung 7-18 Installieren der Software 2-6 Konfigurieren, Druckeinstellungen 5-4 power consumption E-3

#### R

Register Informationen 5-2 Reinigen Drucker 6-1 Druckpatronen 6-2 Reisetips 1-9 Relative Luftfeuchtigkeit, Spezifikationen B-3

#### Š

Schnell Modus 7-14 Schnittstellen, E/A B-2 Schriftarten, integrierte B-1 Schriften. integrierte B-1 Sicherheitsinformationen E-2 Sicherheitszertifikate B-4 Software BtPrint-hp 2-7 Für Palm-OS 2-7 HP Photo Printing Software 2-7 Installieren. Macintosh 2-5 Installieren, PDAs 2-6 Installieren, Windows 2-2 Systemanforderungen B-3 Spannungsversorgung B-3 Speicher, integrierter B-2 Spezifikationen, Drucker B-1 Starter CD 1-1 Stromspezifikationen B-3 Systemanforderungen B-3

#### T

Telefonische Unterstützung von HP D-2 Temperatur B-3 Tinten-Servicemodul, ersetzen 6-9, C-4 Toolbox Druckerdienste (Registerkarte) 5-4 Druckerstatus (Registerkarte) 5-1 Hilfe D-1 installieren 1-1, 2-2 Register Informationen 5-2 Verwenden 5-1 Transparentfolien, drucken 4-9

#### U

Umgebungsbedingungen B-3 Unterstützung Ressourcen D-1

#### $\overline{\mathsf{V}}$

Verbrauchsmaterial A-1 Versionshinweise 1-1

#### W

Website Drucker D-2 Websites Druckerinformationen 1-1 HP Verbrauchsmaterial und Zubehör A-1 HPshopping.com A-1 myPrintMileage 5-3 Windows-Systemanforderungen B-3

#### $\overline{z}$

Zubehör A-1

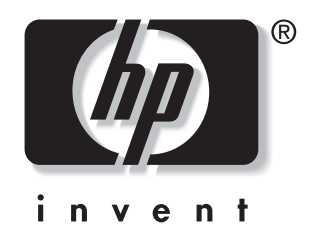

copyright © 2003<br>Hewlett-Packard Company

http://www.hp.com/support/dj450